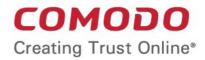

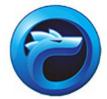

# Comodo IceDragon Software Version 25.0

User Guide Guide Version 25.0.122214

> Comodo Security Solutions 1255 Broad Street Clifton, NJ 07013

### **Table of Contents**

| 1. Comodo IceDragon – Introduction                                            | 4   |
|-------------------------------------------------------------------------------|-----|
| 2. System Requirements                                                        | 6   |
| 3. Downloading And Installing Comodo IceDragon                                | 6   |
| 4. The Basics                                                                 |     |
| 4.1.Starting Comodo IceDragon                                                 | 10  |
| 4.2.Setting IceDragon as your Default Browser                                 | 11  |
| 4.3.Setting up Your Homepage                                                  |     |
| 4.4.Searching the Internet                                                    | 14  |
| 4.4.1.Changing Search Options                                                 |     |
| 4.5.Customizing the Toolbar                                                   |     |
| 4.6.Configuring Shortcuts to Social Networks                                  | 23  |
| 4.7.Re-opening Recently and Most Visited Websites                             | 24  |
| 4.8.Viewing Browsing History                                                  |     |
| 4.9.Setting Fonts, Languages and Encoding                                     |     |
| 4.10.Uninstalling IceDragon                                                   |     |
| 4.11.Portable Version                                                         |     |
| 4.12.Configuring IceDragon Updates                                            |     |
| 4.13.Overview an Omnibar                                                      |     |
| 5. Tabbed Browsing                                                            |     |
| 5.1.Using Tabs                                                                |     |
| 5.2.Customizing Your 'New Tab' Page                                           |     |
| 5.3.Tabs Settings                                                             | 41  |
| 6. Customizing Navigation Toolbar                                             |     |
| 6.1.Configuring Applications                                                  |     |
| 7. Bookmarks                                                                  |     |
| 7.1.Creating Bookmarks                                                        |     |
| 7.2. Finding and Editing Bookmarks                                            |     |
| 7.3.Managing Bookmarks                                                        | 51  |
| 7.4.Bookmarks – Importing, Exporting and Backing up                           | 56  |
| 8. Privacy And Security                                                       | 59  |
| 8.1.Private Browsing                                                          |     |
| 8.2.Virtual Mode                                                              |     |
| 8.3.Deleting Browsing History and Configuring History Settings                | 63  |
| 8.4.Allowing/Blocking Pop-up Windows                                          | 68  |
| 8.5.Managing Cookies                                                          | 70  |
| 8.6.Blocking Websites from Tracking your Browsing Activities                  | 73  |
| 8.7.Configuring Suggestions while Entering Website Address                    | 74  |
| 8.8.Managing Automatic Installations of Add-ons and Blocking Insecure Add-ons | 77  |
| 8.9.Managing Passwords                                                        |     |
| 8.10.Configuring Advanced Settings                                            |     |
| 8.11.SSL Certificate Encryption                                               | 91  |
| 8.12.Website Security Indicators                                              |     |
| 8.13.Managing SSL Certificates and HTTPS Security                             | 95  |
| 8.14.Force Secure Connections                                                 | 108 |

| 9. Downloads                                                     | 111 |
|------------------------------------------------------------------|-----|
| 9.1.Downloading a File                                           | 111 |
| 9.2.Changing Download Location                                   | 113 |
| 9.3.Viewing Download History                                     | 113 |
| 9.4.Clearing Download History                                    | 114 |
| 10.Introduction to Add-ons                                       | 119 |
| 10.1. Installing Add-ons                                         | 120 |
| 10.1.1.Downloading and Installing Add-ons                        |     |
| 10.1.2.Installing Add-ons from Local Storage                     |     |
| 10.1.3.Configuring Updates to Add-ons                            |     |
| 10.2.Managing Extensions                                         |     |
| 10.3.Managing Plugins                                            | 127 |
| 10.4.Customizing the Appearance of IceDragon                     |     |
| 10.5.Managing Services                                           |     |
| 11. Tools and Other Features                                     | 136 |
| 11.1.Customizing Applications for Opening Different File Types   |     |
| 11.2.Searching within Page Content                               |     |
| 11.3.Form Autofill                                               | 142 |
| 11.4.Keyboard and Mouse Shortcuts                                | 144 |
| 11.5.Scan Websites for Malware and Blacklist using Web Inspector | 149 |
| 11.6.Use PrivDog To Stop Websites Tracking Your Activity         |     |
| 12.Web Developer Tools                                           | 160 |
| 12.1.Opening the Tools Console                                   |     |
| 12.2.Using the Web Console                                       | 162 |
| 12.3.Remove Inconsistencies with HTML, CSS and Javascript        |     |
| 12.4.Inspect Page Elements                                       | 165 |
| 12.5.View and Run Experimental Style Sheets on a Webpage         |     |
| 12.6.Improving Web Page/Web Application Performance              |     |
| 12.7.Network Monitoring                                          | 170 |
| 12.8.Using the Developer Toolbar                                 |     |
| 12.9.Responsive Design View                                      | 172 |
| 12.10.Run Experimental Java Scripts on Page                      |     |
| 12.11.View Page Source                                           |     |
| 12.12.Add More Web Development Tools                             |     |
| 12.13.Enabling Character Encoding from the Web Developer Console |     |
| 12.14.Working Offline                                            | 176 |
| 13.Troubleshooting                                               |     |
| 13.1.Error: ""This Connection is Untrusted"                      |     |
| 14.Report a Bug                                                  | 178 |
| About Comodo                                                     | 180 |

# 1. Comodo IceDragon – Introduction

Comodo IceDragon is a fast, secure and versatile Internet Browser based on Mozilla core and infused with Comodo's unparalleled level of security.

### **Guide Structure**

This guide is intended to take the user through the installation, configuration and use of Comodo IceDragon.

- Comodo Dragon Introduction
- System Requirements
- Downloading And Installing Comodo IceDragon
- The Basics
  - Starting Comodo IceDragon
  - Setting IceDragon as your Default Browser
  - Setting up Your Homepage
  - Searching the Internet
  - Customizing the Toolbar
  - Configuring Shortcuts to Social Networks
  - Re-opening Recently and Most Visited Websites
  - Viewing Browsing History
  - Setting Fonts, Languages and Encoding
  - Uninstalling IceDragon
  - Configuring IceDragon Updates
  - Portable Version
  - Overview an Omnibar
- Tabbed Browsing
  - Using Tabs
  - Customizing Your 'New Tab' Page
  - Tab Settings
- Customizing Navigation Toolbar
  - Configuring Applications
- Bookmarks
  - Creating Bookmarks
  - Finding and Editing Bookmarks
  - Managing Bookmarks
  - Bookmarks Importing, Exporting and Backing up
- Privacy And Security
  - Private Browsing
  - Virtual Mode
  - Deleting Browsing History and configuring History settings
  - Allowing/Blocking pop-up windows
  - Managing Cookies
  - Blocking Websites from Tracking your Browsing History
  - Configuring Suggestions while Entering Website Address
  - Managing Automatic Installations of Add-ons and Blocking Insecure Add-ons
  - Managing Passwords

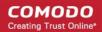

- Configuring Advanced Settings
- SSL Certificate Encryption
- Website Security Indicators
- Managing SSL Certificates and HTTPS Security
- Force Secure Connections
- Downloads
  - Downloading a File
  - Changing Download Location
  - Viewing Download History
  - Clearing Download History
- Introduction to Add-ons
  - Installing Add-ons
    - Downloading Add-ons and Installing Add-ons
    - Installing Add-ons from Local Storage
    - Configuring Updates to Add-ons
  - Managing Extensions
  - Managing Plugins
  - Customizing the Appearance of IceDragon
  - Managing Services
- Tools and other Features
  - Customizing Applications for Opening Different File Types
  - Searching Within Page Content
  - Form Autofill
  - Keyboard and Mouse Shortcuts for Comodo IceDragon
  - Scan Websites for Malware and Blacklist using Web Inspector
  - Use PrivDog To Stop Websites Tracking Your Activity
- Web Developer Tools
  - Opening the Tools console
  - Using the Web Console
  - Remove Inconsistencies with HTML, CSS and Javascript
  - Inspect Page Elements
  - Improving Website / Web Application Performance
  - Network Monitoring
  - View and Run Experimental Style Sheets on a Webpage
  - Using the Developer Toolbar
  - Responsive Design View
  - Run Experimental Java Scripts on Page
  - View Page Source
  - Add More Web Development Tools
  - Enabling Character Encoding from the Web Developer Console
  - Working Offline
- Troubleshooting
  - Error: ""This Connection is Untrusted"
- Report a Bug

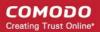

# 2. System Requirements

To ensure optimal performance of Comodo IceDragon, please ensure that your PC complies with the minimum system requirements:

- Windows 8 / 8.1 / 7 / Vista / XP
- 128 MB RAM
- 40 MB Hard Disk Space

Click here to download and install Comodo IceDragon.

# 3. Downloading And Installing Comodo IceDragon

You can download the IceDragon setup file from the location: http://icedragon.comodo.com/

After downloading the setup file to your hard drive, double click icedragonsetup.exe

to start the installation wizard.

### Step1 - End User License Agreement

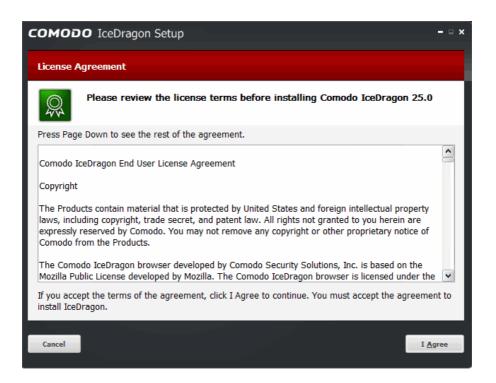

The EULA screen of the setup wizard is displayed. Complete the initialization phase by reading and accepting the End User License Agreement (EULA).

Click 'I agree' button to continue the installation. Clicking 'Cancel' will abort the installation.

### Step 2 - Select Installation Folder

COMODO Creating Trust Online

The next screen allows you to select the folder in your hard drive for installing Comodo IceDragon. The default installation paths are C:\ProgramFiles\Comodo\IceDragon (32 bit systems) and C:\Program Files(x86)\Comodo\IceDragon (64 bit systems).

| COMODO IceDragon Setup                                                                                                    | - • × |
|----------------------------------------------------------------------------------------------------|-------|
| Choose Install Location                                                                                                    |       |
| Choose the folder in which to install IceDragon.                                                                                                    |       |
| Setup will install IceDragon in the following folder. To install in a different folder, click Browse an select another folder. Click Next to continue. | d     |
| Destination Folder                                                                                                    |       |
| C:\Program Files (x86)\Comodo\IceDragon                                                                                                    |       |
| Portable version (user profile is stored in destination folder)                                                                                        |       |
| Space required: 38 MB                                                                                                    |       |
| Space available: 27846 MB                                                                                                    |       |
| Cancel < <u>B</u> ack New                                                                                                    | ct >  |

If you want to install the application in a location other than the default location, click 'Browse' to choose a different location and click 'Next'.

### Step 3 - Import Settings

The next screen allows you to select the components that you want to import from the current default browser in your computer to Comodo IceDragon.

| COMODO IceDragon Setup                                  |                | ×              |
|---------------------------------------------------------|----------------|----------------|
| Import Settings                                         |                |                |
| Select settings to import to Comodo IceDragon           |                |                |
| Please select components to import from default browser |                |                |
| V History                                               |                |                |
| Favorites                                               |                |                |
| Cookies                                                 |                |                |
| Passwords                                               |                |                |
|                                                         |                |                |
| Make Comodo IceDragon my default browser                |                |                |
| Cancel                                                  | < <u>B</u> ack | <u>N</u> ext > |

Select the checkboxes beside the records that you wish to import from your default browser at this time.

Tip: You can also import the records at later time if you have not selected any records at this time.

Leave the checkbox 'Make Comodo IceDragon my default browser' selected to make Comodo IceDragon your default browser. If you want to keep your current default browser intact, deselect the checkbox.

Click 'Next' to continue.

.

### **Step 4 - Configuring your DNS Settings**

The Comodo SecureDNS configuration dialog will be displayed.

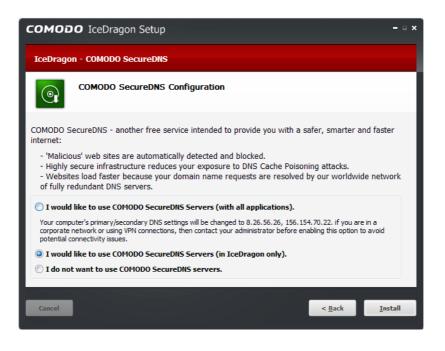

Comodo Secure DNS service replaces your existing Recursive DNS Servers and resolves all your requests exclusively through Comodo's servers. Our worldwide network of redundant DNS servers provide fast and secure Internet browsing experience without any hardware or software installation.

In addition, Comodo's Secure DNS ensures safety against malware attacks by preventing any program running in your system from accessing malicious websites.

You can choose:

- To use Comodo Secure DNS server for all applications on your computer that access the Internet
- To use Comodo Secure DNS server only for Comodo IceDragon browser. All other applications will be connected through your default DNS server
- To retain your default DNS server

By default, 'I would like to use Comodo SecureDNS Servers (in IceDragon only)' is selected. Select the option you want to use and click 'Install'.

### Step 5 - Setup Progress

A setup status dialog box is displayed.

COMODO Creating Trust Online\*

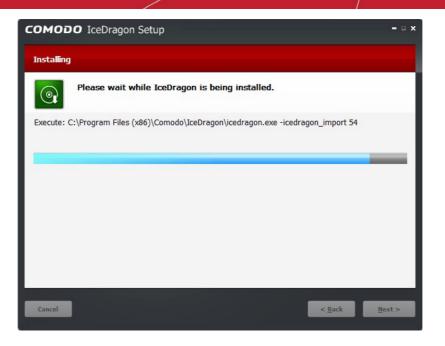

Click 'Next' after the installation process is completed.

### **Step 6 - Product Activation**

.

Next, the product Activation dialog is displayed. Comodo IceDragon is activated at free of cost for lifetime usage. If you wish to sign up for news about Comodo products then enter your email address in the space provided and select Sign me up for news about Comodo products. This is optional. Click 'Next'.

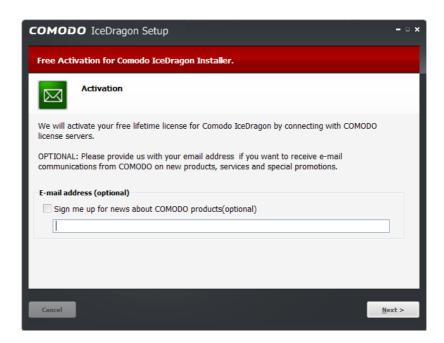

### **Step 7 - Installation Complete**

The Installation Complete dialog is displayed indicating the successful completion of installation. Leave the checkbox 'Run Comodo IceDragon' selected to launch the browser else deselect it.

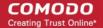

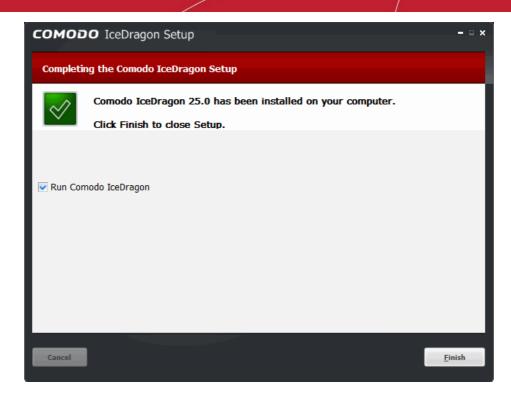

Click Finish.

# 4. The Basics

This section of the guide explains how to launch, configure and use Comodo IceDragon to its full potential.

Click the following links to find out more:

- Starting Comodo IceDragon
- Setting IceDragon As Your Default Browser
- Setting Up Your Homepage In IceDragon
- Searching The Internet Using IceDragon
- Customizing the Toolbar
- Configuring shortcuts to Social Networks
- Re-opening Recently And Most Visited Websites In IceDragon
- Viewing Browsing History
- Setting Fonts, Languages And Encoding
- Uninstalling IceDragon
- Configuring IceDragon Updates
- Portable Version
- Overview an Omnibar

### 4.1. Starting Comodo IceDragon

There are two different ways to start Comodo IceDragon:

- Start Menu
- Desktop
- Start Menu

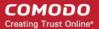

You can launch Comodo IceDragon via the Start Menu.

• Click Start and select All Programs > Comodo > IceDragon > Comodo IceDragon

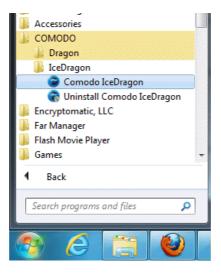

### Desktop

Just double-click the Comodo IceDragon icon on your desktop.

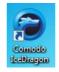

Further reading related to the topic of this page:

- Setting up Your Homepage
- Re-opening Recently and Most Visited Websites in IceDragon
- Setting IceDragon As Your Default Browser

### 4.2. Setting IceDragon as your Default Browser

If you have more than one browser installed on your system, it's likely that you'll want to specify one of them as your default for everyday use. Setting IceDragon as your default browser means that it will automatically open and be used to display websites when you click a link in, say, an email or IM conversation.

To do this:

Click the IceDragon button at the top left corner of the browser:

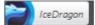

- Select 'Options' > 'Options' then click the 'Advanced' button.
- Click the 'General' tab then click the 'Make IceDragon the default browser' button in the 'System Defaults' section.

| Options                                                                                                    |
|----------------------------------------------------------------------------------------------------|
| General Tabs Content Applications Privacy Security Advanced                                                                                                    |
| General Network Update Encryption Accessibility                                                                                                    |
| <ul> <li>Always use the <u>c</u>ursor keys to navigate within pages</li> <li>Search for te<u>x</u>t when I start typing</li> <li>Warn me when we<u>b</u>sites try to redirect or reload the page</li> </ul> |
| Browsing Use autoscrolling                                                                                                    |
| <ul> <li>✓ Use smooth sciolling</li> <li>✓ Use hardware acceleration when available</li> <li>✓ Check my spelling as I type</li> </ul>                                                                       |
| System Defaults  Always check to see if IceDragon is the default browser on startup  Make IceDragon the default browser                                                                                     |
| Make reoragon the <u>d</u> efault browser     Secure DNS)     Secure DNS)                                                                                                    |
| Powered by COMODO                                                                                                    |

### System Defaults

Always check to see if IceDragon is the default browser on startup IceDragon is currently your default browser

- Enable malware domain filtering (Comodo Secure DNS)
- Leaving the 'Always check to see if IceDragon is the default browser on startup' box enabled will instruct IceDragon to check whether or not it is the default browser every time you start the software.
- Click 'Yes' to apply your changes.

Related to this page:

• Setting up Your Homepage in IceDragon

### 4.3. Setting up Your Homepage

You can configure Comodo IceDragon to open your desired web-page or a few pages in different tabs, a new blank page or even few pages where you left off during your last browsing session, when you start the browser.

Click the following links for more help:

- Configuring startup
- Configuring Home page

COMODO Creating Trust Online

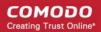

### **Configuring startup**

- Click the Comodo IceDragon in CeDragon button at the top left corner of the browser.
- Click the Options > Options > General.
- Select what to be displayed when the browser starts from the 'When IceDragon starts' drop-down
- Show my home page Displays the home page(s). Refer to 'Configuring Home page' for more details on setting up your favorite webpage as home page.

| When IceDragon <u>s</u> tarts: | Show my home page 👻                     |
|--------------------------------|-----------------------------------------|
|                                | Show my home page                       |
|                                | Show a blank page                       |
|                                | Show my windows and tabs from last time |

- Show a blank page Displays a blank page.
- Show my windows and tabs from last time Opens the page(s) you viewed last during the previous browsing session.

### **Configuring Home page**

You can set your favorite webpage(s) as home page(s) in many different ways:

### Enter manually

To setup the home page manually, type the url of the page in the 'Home Page' text field

### From the currently displayed page(s)

 Open up your favorite page(s) in the browser. Click Tools > Options > General and click 'Use Current Page(s)' under 'Startup'.

| startup            |                     |                                                                              |
|--------------------|---------------------|------------------------------------------------------------------------------|
| When IceDrag       | jon <u>s</u> tarts: | Show my home page 👻                                                          |
| ✓ Don't            | load tabs u         | intil selected                                                               |
| Home <u>P</u> age: | http://ww           | ww.instantssl.com/ http://www.comodo.com/ https://accounts.google.com/Servic |
|                    |                     | Use <u>Current Pages</u> Use <u>Bookmark</u> <u>Restore to Default</u>       |

Alternatively, drag the favicon (the icon displayed to the left of the url in the address bar) and drop it on the Home icon.

#### COMODO Creating Trust Online\*

| iceDragon                       | сомово 🗧 🖬 🛛                                    |
|---------------------------------|-------------------------------------------------|
| ← → C C https://www.comodo.com  | ★ 0!- √ ▲ 1 w ■                                 |
| Most Visited National Geographi |                                                 |
| сомодо                          | Search our website                              |
| Creating Trust Online*          | About Us   Resources   Newsroom   Careers   Cor |

### From the Bookmarks

• To select a webpage from your stored bookmarks click Tools > Options > General and click 'Use Bookmark'.

The 'Set Home Page' dialog will be displayed.

| Set Home Page                                                                                                    | × |
|----------------------------------------------------------------------------------------------------|---|
| Choose a Bookmark to be your Home Page. If you choose a folder, the Bookmarks in that folder will be opened in Tabs. |   |
| Rookmarks Toolbar                                                                                                    |   |
| ▷ := Bookmarks Menu                                                                                                  |   |
| ☆ Unsorted Bookmarks                                                                                                 |   |
|                                                                                                    |   |
|                                                                                                    |   |
|                                                                                                    |   |
|                                                                                                    |   |
|                                                                                                    |   |
|                                                                                                    |   |
|                                                                                                    |   |
|                                                                                                    |   |
|                                                                                                    |   |
|                                                                                                    |   |
|                                                                                                    |   |
|                                                                                                    |   |
|                                                                                                    | _ |
| OK Cancel                                                                                                    |   |
|                                                                                                    |   |

Select your favorite page from the list and click 'OK'.

### **Setting Default Home Page**

•

If you want to set the home page to Comodo IceDragon Start page with Yahoo search bar, click Tools > Options > General and click 'Restore to Default'.

### 4.4. Searching the Internet

The Comodo IceDragon address bar also serves as a search box. By default, keywords typed into the address bar will use the Yahoo search engine:

- Enter your keywords or phrases into the address bar.
- To search, click the arrow at the right side of the address bar or press 'Enter' on the keyboard.

#### COMODO Creating Trust Online

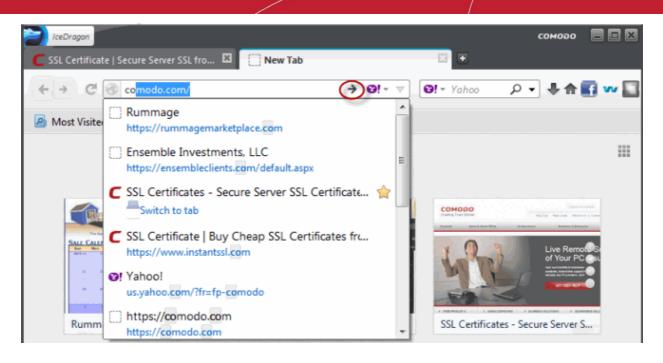

- When you start typing a website address in the address bar, the browser automatically searches your browsing history
  and your bookmarks and provides auto-complete suggestions from them. This allows you to easily find pages you
  have previously visited.
- You can change the default search engine as per your preference. Please see 'Changing Search Options' for more details.

Click the links below for different ways to search the Internet

- Search using the Search Box in the navigation tool bar
- Search within a webpage
- Search the Internet for a keyword from within a webpage

### Searching using the Search Box in the tool bar

Comodo IceDragon can also display a dedicated search box to the right of the address bar. The search box is not displayed by default. To add it:

Right-click anywhere on the file menu or navigation bar and select 'Customize

| SSI Certificate   Secure Server SSI from                                 |       |                                                                                           | сомово 🔳 🖿 🛛       |
|--------------------------------------------------------------------------|-------|-------------------------------------------------------------------------------------------|--------------------|
| <ul> <li>C SSL Certificate   Secure Server SSL from</li> <li>C</li></ul> | < < < | <u>M</u> enu Bar<br><u>N</u> avigation Toolbar<br><u>B</u> ookmarks Toolbar<br>Add-on Bar |                    |
| COMODO<br>Creating Trust Online*                                         | < < < | Customize<br>Display Social Media Share<br>Display Web Inspector<br>Display Virtual Mode  | Search our website |
| Products Home & Home Office                                              | 1     | Enable OmniBar                                                                            | ness & Enterprise  |

- This will open the 'Customize Toolbar' panel. This panel allows you to simply drag the items you want onto the navigation bar
- Drag the 'Search' box to the navigation tool bar.

#### COMODO Creating Trust Online\*

|                     | Higtory <u>B</u> ookmarks <u>T</u><br>ecure Server SSL from | iools <u>H</u> elp   |                   |         | сомодо      |        |
|---------------------|-------------------------------------------------------------|----------------------|-------------------|---------|-------------|--------|
| + → C ③             |                                                             |                      |                   |         | 🚖 6년- 🔻 🖡 🎆 | 3 w 🖬  |
| Bookmarks Tool      | bar Items                                                   |                      |                   |         | 1           |        |
| Customize Toolbar   |                                                             |                      |                   |         |             | ^<br>× |
| You can add or remo | ve items by dragging to o                                   | r from the toolbars. |                   |         |             |        |
|                     | 4>                                                          |                      | 0                 | 0       |             | ^      |
| Separator           | Flexible Space                                              | Space                | Print             | History | Bookmarks   |        |
| ۲                   | ŵ,                                                          | - +                  | 2                 | ×       | •           |        |
| New Window          | Full Screen                                                 | Zoom Controls        | Subscribe         | Cut     | Сору        |        |
| a                   | Ó                                                           |                      | ×-                | ×       | ( · .       |        |
| Paste               | Activity Indicator                                          | Tab Groups           | Bookmarks         | Stop    | Search      | -      |
| Show: Icons         | Use Small Icor                                              | Add New Tool         | Restore Default S | et      |             |        |
|                     |                                                             |                      |                   |         |             | Done   |

• Click 'Done'. The search box will appear in the navigation tool bar.

| lceDragan                                  | сомово 🗖 🗖 🗙                      |
|--------------------------------------------|-----------------------------------|
| C SSL Certificate   Secure Server SSL from |                                   |
| ← → C                                      | 👷 Θ! - 🔨 🞯! - Yahoo 🛛 🔎 - 📌 🚮 🕶 🌄 |
| Most Visited National Geographi            |                                   |

• By default, the search box uses Yahoo. To change this, click the arrow next to the search engine icon to display a list of alternatives. Select your favorite search engine from the drop-down.

| iceDragon         |                        |            |                 |      | соно                  | 00  |              | ×  |
|-------------------|------------------------|------------|-----------------|------|-----------------------|-----|--------------|----|
| C SSL Certificate | Secure Server SSL from |            |                 |      |                       |     |              |    |
| ← → C ③           | https://www.comodo.com |            | <b>☆ থ</b> !⊤ ⊽ | Ø! • | Yahoo 🔎 🔸             | t I | 6 w          |    |
| A Most Visited    | National Geographi     |            |                 | 8    | Google                |     |              |    |
|                   |                        |            |                 | 0!   | Yahoo                 |     |              |    |
|                   |                        |            |                 | Ь    | Bing                  |     | and Contract | â  |
| СОМС              | ססו                    |            | S               | a,   | Amazon.com            |     | 597.         | 10 |
| Creating Trus     |                        | About Lis  | Resources       | dboy | eBay                  | Us  | e 1 Qu       |    |
|                   |                        | About Os   | Resources       | 9    | Twitter               | 0   | s I ou       | 1  |
| Draduata          | Home & Home Office     | E Commoroo | Ducinoco        | W    | Wikipedia (en)        |     |              | 18 |
| Products          | Home & Home Omce       | E-Commerce | Business        |      | Manage Search Engines | lei | rs           | μ  |
|                   |                        |            |                 |      |                       |     |              |    |
|                   |                        |            |                 |      |                       |     |              |    |
|                   |                        |            |                 |      |                       |     |              |    |
|                   |                        |            |                 |      |                       |     |              |    |

### Searching within a webpage

To search for a specific keyword/phrase from within a webpage.

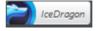

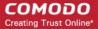

· Click the 'IceDragon' button at the top left and click 'Find '

OR press Ctrl + F on the keyboard.

A 'Find' box will be displayed at the bottom right of the window:

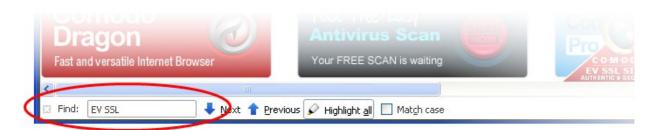

- Enter your search key in the 'Find' box and click 'Next'. The key term will be highlighted at its first occurrence in the web page.
- To find the successive occurrences, click 'Next'.
- If you want the browser to highlight the key term at all its occurrences, click 'Highlight all'.

### Searching the Internet for a keyword from within a webpage

Highlight the word/phrase using your mouse, right click and select Search <your default search engine > for "<selected keyword>".

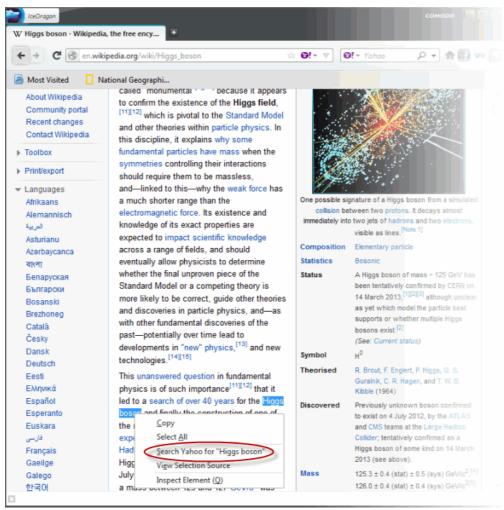

 Highlight the word/phrase using your mouse, copy using right click options or pressing Ctrl + C and paste it in to the address bar or the search box.

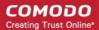

• Highlight the word/phrase using your mouse and drag it and drop in the address bar or the search box.

Further reading related to the topic of this page:

- Bookmarks
- Viewing Browsing History
- Downloads

### 4.4.1. Changing Search Options

- Change the search engine used for keywords entered in the address bar
- Turn keyword search off
- Configuring URL Suggestions

### To change the search engine

- Type 'about:config' in the address bar and press 'Enter' from the keyboard
- A warning will be displayed.

| <u>^</u> | This might void your warranty!                                                                                                    |
|----------|----------------------------------------------------------------------------------------------------|
|          | Changing these advanced settings can be harmful to the stability, security, and performance of this application. You should only continue if you are sure of what you are doing. |
|          | ✓ Show this warning next time                                                                                                    |
|          | I'll be careful, I promise!                                                                                                    |
|          |                                                                                                    |

• Click 'I'll be careful, I promise!'

The configuration page will be displayed.

• Type 'keyword' in the search field then double click in the Keyword.URL entry.

|                                  | ools <u>H</u> elp |         |       |
|----------------------------------|-------------------|---------|-------|
| 🗌 about:config                   | +                 |         |       |
| ← → ⑨ about:config               |                   |         |       |
| Most Visited                     |                   |         |       |
| ea <u>r</u> ch:                  |                   |         |       |
| Preference Name                  | 🔺 Status          | Туре    | Value |
| avascript options.typemference   | default           | boolean | trac  |
| eyword.URL                       | deFault           | string  |       |
| eyword.enabled                   | default           | boolean | true  |
| ayers.acceleration.disabled      | default           | boolean | false |
| yers.acceleration.draw-fps       | default           | boolean | false |
| ayers.acceleration.force-enabled | default           | boolean | false |
|                                  |                   |         |       |

### The Keyword.URL dialog will be displayed.

• Type the URL for your desired search engine

| 🝘 Ente | r string value | × |
|--------|----------------|---|
| ?      | keyword.URL    |   |
|        | OK Cancel      |   |

### Examples:

- To use Yahoo! Search engine, type "http://search.yahoo.com/search?p="
- To use Bing search engine, type "http://www.bing.com/search?q= "
- To search Wikipedia for the keyword, type "http://en.wikipedia.org/wiki/"
- Click O.K
- To reset to Yahoo search engine, follow the same procedure, erase the content in the keyword.URL dialog and click OK.

### To turn keyword search off

- Type 'about:config' in the address bar and press 'Enter' from the keyboard
- Click 'I'll be careful, I promise!' in the warning dialog to view the About Config page
- Type Keyword in the search bar to reach the item 'keyword.enabled'
- Double click on the item to change the value of the item to 'false'

The keyword search from the address bar will be stopped. To enable the feature again, follow the same procedure to change the value to 'true'.

### **Configuring URL Suggestions**

Comodo IceDragon displays a list of suggestions as you start typing a URL in the address bar by searching matching strings from your browsing history and bookmarks. You can configure the items to be searched for providing suggestions.

### To configure suggestions

- Click the Comodo IceDragon button *CliceDragon* at the top left corner of the browser.
- Click 'Options' > 'Options'.
- · Click Privacy tab from the 'Options' dialog.
- Choose the library to be searched from History and Bookmarks, for providing suggestions, from the 'When using the location bar, suggest:' drop-down.

| hen using the location bar, suggest  | History and Bookmarks 💌 |  |  |
|--------------------------------------|-------------------------|--|--|
| non going the location bally baggest | History and Bookmarks   |  |  |
|                                      | History                 |  |  |
|                                      | Bookmarks               |  |  |
|                                      | Nothing                 |  |  |

Click OK in the 'Options' dialog

.

### 4.5. Customizing the Toolbar

The IceDragon toolbar contains shortcuts to items such as your homepage, bookmarks, social media and Web Inspector. However, the contents of the toolbar are fully customizable.

### To add or remove items on the toolbar

· Right-click anywhere on the file menu or navigation bar and select 'Customize

| IceDragon                                                                                                    | соморо 🗧 🗖 🗙                                                                                                    |
|----------------------------------------------------------------------------------------------------|----------------------------------------------------------------------------------------------------|
| <ul> <li>C SSL Certificate   Secure Server SSL from</li> <li>C → C → C → https://www.comodo.com</li> <li>Most Visited □ National Geographi □ From Interview</li> </ul> | Menu Bar<br>✓ Navigation Toolbar<br>✓ Bookmarks Toolbar<br>✓ Add-on Bar                                                                 |
| COMODO<br>Creating Trust Online*                                                                                                    | Customize       ▲         ✓       Display Social Media Share         ✓       Display Web Inspector         ✓       Display Virtual Mode |
| Products Home & Home Office                                                                                                    | Enable OmniBar     Business & Enterprise                                                                                                |

- This will open the 'Customize Toolbar' panel. This panel allows you to simply drag the items you want onto the navigation bar
- The example below shows how to drag the 'Search' box to the navigation tool bar.

COMODO Creating Trust Online\*

|                     | History <u>B</u> ookmarks <u>1</u><br>ecure Server SSL from | [ools <u>H</u> elp    |                      |         | сомово 🔲      | • •    |
|---------------------|-------------------------------------------------------------|-----------------------|----------------------|---------|---------------|--------|
| ← → C ③             |                                                             |                       |                      |         | 👷 Ø!- 🔻 🖡 🚮 V | -      |
| Bookmarks Tool      | bar Items                                                   |                       |                      |         | 1             |        |
| 🔁 Customize Toolbar | _                                                           | _                     | _                    | _       |               | ^<br>× |
| You can add or remo | ve items by dragging to o                                   | or from the toolbars. |                      |         |               |        |
|                     | 4>                                                          |                       | 0                    | 0       |               | ^      |
| Separator           | Flexible Space                                              | Space                 | Print                | History | Bookmarks     |        |
| ÷                   | ŵ                                                           | - +                   | 2                    | ×       | •             |        |
| New Window          | Full Screen                                                 | Zoom Controls         | Subscribe            | Cut     | Сору          | 11     |
| a                   | 4.2                                                         |                       | <b>•</b>             | ×       | ( · .         |        |
| Paste               | Activity Indicator                                          | Tab Groups            | Bookmarks            | Stop    | Search        |        |
| Show: Icons         | Use Small Icon                                              | Add New Too           | Ibar Restore Default | Set     |               |        |
|                     |                                                             |                       |                      |         |               | Done   |

To add a tool, drag it from the dialog and drop on the toolbar. Refer to the **table below** for descriptions of icons.

- To remove a tool, drag it from the toolbar and drop it into the 'Customize Toolbar' interface.
- Use the 'Show:' drop down to show toolbar items as icons, icons and text or text only
- To switch the display the tools as small or large icons, check or uncheck the 'Use Small Icons' checkbox.
- To add a new toolbar, click 'Add New Toolbar', give the toolbar a name then start dragging and dropping from the 'Customize Toolbar' dialog:

#### COMODO Creating Trust Online\*

| IceDragon            |                          |                      |               |               | сомово             |          |
|----------------------|--------------------------|----------------------|---------------|---------------|--------------------|----------|
| C SSL Certificate    | Secure Server SSL from.  |                      |               |               |                    |          |
| + →                  | https://www.com          | odo.com              |               |               | ☆ ❷!~ ▽ 🏦          | 🖬 🕶 🖬    |
| Most Visited         | National Geograp         | ohi                  |               |               |                    |          |
|                      |                          |                      |               |               | Search our website | <b>^</b> |
| 🔁 Customize foolbar  | _                        | _                    | _             | _             |                    | ×        |
| You can add or remov | e items by dragging to o | r from the toolbars. |               |               |                    |          |
| •                    | ¢                        | - +                  | 2             | ×             | n <sub>in</sub>    | ^        |
| New Window           | Full Screen              | Zoom Controls        | Subscribe     | Cut           | Сору               |          |
| 4                    |                          |                      | <b>.</b>      | <b>0!</b> - , | ×                  |          |
| Paste                | Activity Indicator       | Tab Groups           | Bookmarks     | Search        | Stop               |          |
| Downloads            |                          |                      |               |               |                    | E        |
|                      |                          |                      |               |               |                    | Ψ.       |
| Show: Icons          | 👻 🔝 Use Small Icor       | Add New Toolba       | Restore Defau | ult Set       |                    |          |
|                      |                          |                      |               |               |                    | Done     |

- Click 'Restore Default Set' to return IceDragon toolbars to their original state
- Click 'Done' for your settings to take effect.

### Table of Icons and their Descriptions

| lcon       | Description                                                                    |
|------------|--------------------------------------------------------------------------------|
|            | Inserts a separator between the icons.                                         |
| 4000b      | Inserts a space between the adjacent icons, which can be adjusted by the user. |
|            | Insert a space between the adjacent icons.                                     |
| <b>⊻</b> , | Inserts a search box to the navigation toolbar.                                |

| 0                                                               | Prints the currently displayed page.                                                                        |
|-----------------------------------------------------------------|----------------------------------------------------------------------------------------------------|
| +                                                               | Opens the Downloads dialog that shows the list of previous downloads and progress of the current download . |
| 0                                                               | Opens the History sidebar that show a list of recently visited pages.                                       |
|                                                                 | Opens the Bookmarks window that shows a list of your bookmarks.                                             |
| *                                                               | Opens a new Comodo IceDragon window.                                                                        |
| ¢                                                               | Displays the current page in Full Screen view.                                                              |
| - +                                                             | Zooms out/Zooms in the currently displayed page.                                                            |
| ۳                                                               | Enables subscription of RSS feeds from the currently displayed page.                                        |
| X                                                               | Cuts the selected text from the form fields of the currently displayed page and copies to the clipboard.    |
| r <sub>in</sub>                                                 | Copies the selected text from the currently displayed page to clipboard.                                    |
| â                                                               | Pastes the text in the clipboard to the selected form field in the current page.                            |
| $\begin{smallmatrix}&0&0\\&0&&0\\&0&&0\\&0&&0\end{smallmatrix}$ | Indicates the loading state of the current page.                                                            |
|                                                                 | Switches the IceDragon window to Tab Groups view.                                                           |

### 4.6. Configuring Shortcuts to Social Networks

Comodo IceDragon features a built-in social media button that allows you to quickly share pages with your Facebook, Twitter or LinkedIn accounts. Apart from the added convenience, this button is also a far more secure way of accessing your account.

Recently, the security of 'Share' buttons embedded on web pages has been called into question. In a 'clickjacking' attack, the 'Share' button on a malicious website will open a fake login page where you will be asked to enter your username and password. The hackers will then have access to your account. In another type of attack, the 'Share' button will share a completely different website to the one you are looking at. This means you could unwittingly recommend phishing websites, malware downloads or XXX sites to your network of friends.

The IceDragon social media button will *always* open the genuine Facebook/Twitter/LinkedIn website and allow you to safely login and share the page. It is good practice to use this button instead of the 'Share' buttons on the websites themselves.

The following options are available for this button:

Change the social network

COMODO Creating Trust Online

#### Display or hide the social network icon

#### To change the social network

•

Right click on the icon and select the network from the drop-down

| C SSL Certificate   Secure Server SSL from | сомодо                                                                                                    |          |
|--------------------------------------------|----------------------------------------------------------------------------------------------------|----------|
| + > C https://www.comodo.com               | <u>ה</u> פּוּ ד ד פּוּ או פּוּ או פּוּ או פּוּ או פּוּ או פּוּ או פּוּ או פּוּ או פּוּ או פּוּ או פּוּ או פּוּ או פּ | Facebook |
| 🙆 Most Visited 🛛 🗌 National Geographi      | 🌛 From Internet Explo                                                                                                | Twitter  |
|                                            |                                                                                                    | LinkedIn |
| сомодо                                     | Search our web                                                                                                    | Hide     |
| Creating Trust Online*                     | About Us   Resources   Newsroom                                                                                      | Caree    |
| Products Home & Home Office                | E-Commerce Business & Enterprise                                                                                     |          |

#### To hide the icon

- Right click on the icon and select 'Hide'.
- Alternatively, you can right click on the navigation toolbar and select or deselect 'Display Social Media Share' to display or hide the social network icon.

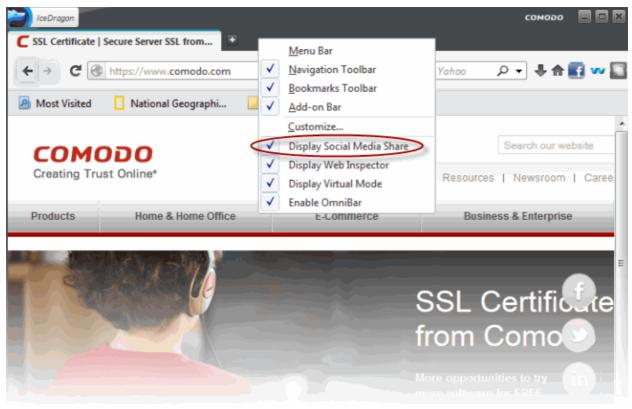

### 4.7. Re-opening Recently and Most Visited Websites

If you accidentally closed a page without bookmarking and decide you need to see it again, then you can use the 'Most visited' and 'Recently Closed Tabs' features.

When you will open a new tab in IceDragon, you will be able to get a list of your most visited sites. The 'Most Visited' will display

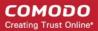

a thumbnail list of your most recently visited pages so you can quickly re-open them. The access the Recently Closed Tabs gives you the option to re-open tabs you have closed while in a particular session.

#### To open recently and most visited websites in Comodo IceDragon

Comodo IceDragon allows you to view your most visited pages in a drop-down right from the URL bar.

• Click the new tab 📑 icon, which is next to the last tab.

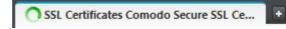

A new tab page will open and you can see thumbnails of most nine visited sites or apps in the center, links of most visited websites and recently closed websites in the lower section of the page.

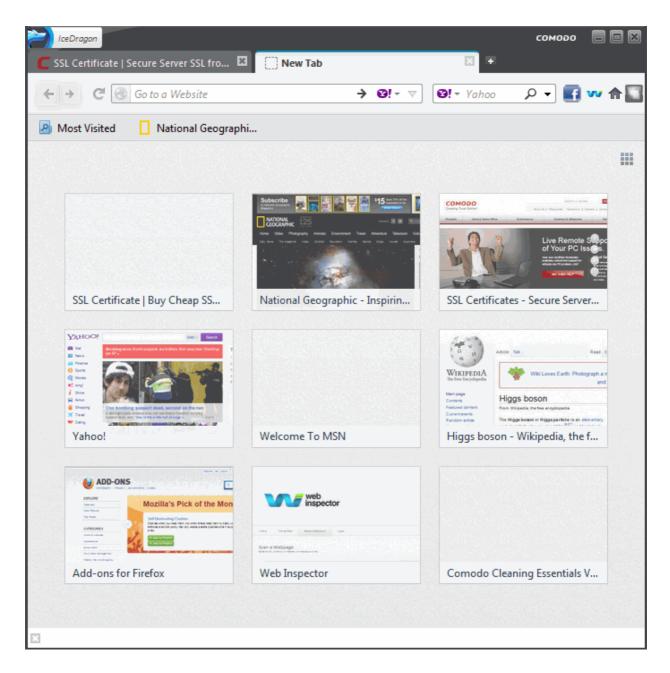

#### To set the browser displays 'Most Visited'

- In the address, type about:config and click 'Enter'.
- The about:config "This might void your warranty!" warning page will appear. Click 'I'll be careful, I promise!

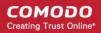

- Scroll down to browser.places.smartBookmarksVersion.
- Double-click on browser.places.smartBookmarksVersion and change the value to 0 (zero).
- At the top of the IceDragon window, click the File menu > Exit.

### Most Visited

Comodo IceDragon remembers your preference and opens 'Most visited' section when you open a new tab page.

#### To disable the browser displays 'Most Visited'

- Type about:config into the address bar.
- The about:config "This might void your warranty!" warning page will appear. Click 'I'll be careful, I promise!'.
- Type "tab" in the 'Search' field at the top of the list.
- Scroll down to: browser.newtab.url.
- Double-click on browser.newtab.url to change the value to "about:blank".
- At the top of the IceDragon window, click the File menu > Exit.

#### To view recently closed tab

- You can access the 'Recently Closed Tabs' list under the 'History' menu.
- To open all recently closed tabs in a new tabbed window select 'Restore all Tabs'.

|           |                    | IceDragon      |                           |         |                      |                |                                                                | сомоао                                        |               |
|-----------|--------------------|----------------|---------------------------|---------|----------------------|----------------|----------------------------------------------------------------|-----------------------------------------------|---------------|
|           |                    | 🕂 New Tab 🕨    |                           | New Tab |                      | ►              | ab                                                             |                                               |               |
|           | Rew Private Window |                | Show All P                |         | History 🕨            |                |                                                                | Show All History                              | Ctrl+Shift+H  |
|           |                    |                |                           |         | Clear Recent History | Ctrl+Shift+Del |                                                                |                                               |               |
|           | -                  |                | Edit X 🖬 🛱                |         | 🕂 Add-ons            |                |                                                                | Restore Previous Session                      |               |
| ÷         | Web Dev            | elope          | r's Toolbox :: Collection | ns :: A | dd-o Ctrl+Shift      | +T             |                                                                | Recently Closed Tabs                          | •             |
| $\square$ | about:co           | nfig           |                           |         |                      |                |                                                                | Recently Closed Windows                       | Þ             |
|           | Restore A          | All Tab        | DS .                      |         |                      |                | Y                                                              | Rarely Seen 'Asian Unicorn' Caught on Camera  | Yahoo News    |
|           |                    | Ē              |                           |         |                      |                | Y                                                              | Yahoo                                         |               |
|           |                    |                | Web Developer             | •       |                      |                | Y                                                              | Democrats scramble to fix Obama's troubled he | alth care law |
|           |                    | 50 Full Screen |                           | Screen  |                      |                | 🌲 Web Developer's Toolbox :: Collections :: Add-ons for Firefo |                                               |               |
|           |                    | Ċ              | Exit                      |         |                      |                | ]                                                              |                                               |               |

Further reading related to the topic of this page:

- Using Tabs
- Customizing Your 'New Tab' Page

### 4.8. Viewing Browsing History

Comodo IceDragon will store a log of web pages that you have visited for the past 10 weeks. From time to time you may find it useful to look back through your history in order to revisit a particular site. Please note that Comodo IceDragon stores the history only when it is used in standard mode and not in Private Browsing mode. Also, it does not store the browsing history when browsing through secure websites. Comodo IceDragon also makes it easy for you to manually delete your browsing history and thus further safeguard your privacy. Refer to **Deleting your Browsing History** for more details.

This section explains you on how to view your Browsing History.

- Viewing a quick list of past fifteen pages
- Viewing full browsing history

### To view a quick list of your browsing history

- Click the Comodo IceDragon button in IceDragon at the top left corner of the browser.
- Click on the 'History' from the menu bar. A list of webpages that you have browsed in the recent past will be displayed.

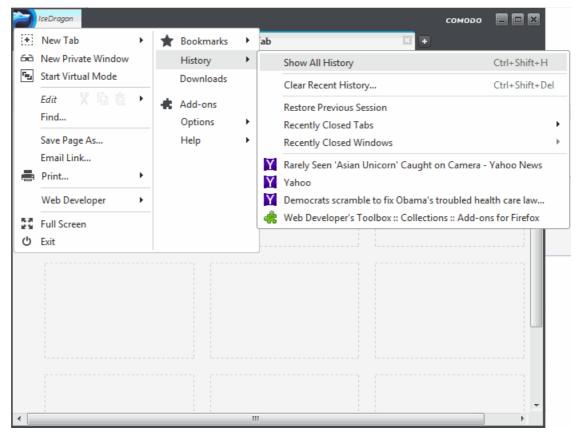

• Click on the page you want to re-visit.

You can also see the pages that you have visited in your present browsing session by clicking and holding down the forward and backward arrows adjacent to the address bar. Hover over a result and release the mouse key to switch to that page.

### Viewing full browsing history

- Click the Comodo IceDragon button *IceDragon* at the top left corner of the browser.
- Click the 'History' from the menu bar and select 'Show All History'. A library window will be displayed.
- · Select 'History' from the left hand side navigation pane.
- Alternatively, you can open the Library window by clicking Bookmarks > Show All Bookmarks and then select History from the LHS pane.

#### COMODO Creating Trust Online\*

| 🔁 Library                  |                               |      |                |   |
|----------------------------|-------------------------------|------|----------------|---|
| ←→ ⊡ <u>O</u> rganize • ∷≣ | ⊻iews • 🛧 Import and Backup • |      | Search History | م |
| ▷ ② History                | Name                          | Tags | Location       |   |
| O Downloads                | Yesterday                     |      |                |   |
| 🖋 Tags                     | East 7 days                   |      |                |   |
| ▷ 📗 All Bookmarks          | Ine                           |      |                |   |
|                            | Name: Yesterday               |      |                |   |
|                            |                               |      |                |   |

Double click on the time period for which you want to see the browsing history from yesterday, past one week and previous months.

The list of visited pages for that time period will be displayed.

• Double click on the webpage you want to re-visit.

Further reading related to the topic of this page:

- Deleting Browsing History
- Using Tabs

### 4.9. Setting Fonts, Languages and Encoding

Comodo IceDragon enables you to change the way the webpages are shown on your screen as per your likes. You can configure the fonts, colors and the language in which the content in a webpage should be displayed on your browser so that it would be easier for you to read or be more appealing.

Click the links below for more detailed help on:

- Configuring fonts and colors
- Configuring language

#### To configure fonts and colors

Click the Comodo IceDragon button

tton 📄 IceDragon

at the top left corner of the browser.

- Click the Options > Options.
- Click Content from the Options interface.
- Click the 'Default fonts' drop-down under 'Fonts and Colors' and select the font and font size that you want the browser to display.

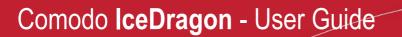

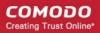

| Fonts & Colo          | rs                |               |    |   |                |
|-----------------------|-------------------|---------------|----|---|----------------|
| <u>D</u> efault font: | Times New Roman 👻 | <u>S</u> ize: | 16 | • | Advanced       |
|                       |                   |               |    |   | <u>C</u> olors |

• Click 'Advanced', next to the font options to open a new box with detailed choices for configuring fonts.

The Font' dialog will appear.

| Fonts                 | ×                                                                                                    |
|-----------------------|----------------------------------------------------------------------------------------------------|
| Fonts for:            | Vestern 🔻                                                                                                    |
| <u>P</u> roportional: | Serif ▼ Si <u>z</u> e: 16 ▼                                                                                                    |
| <u>S</u> erif:        | Times New Roman 🔻                                                                                                    |
| Sa <u>n</u> s-serif:  | Arial                                                                                                    |
| <u>M</u> onospace:    | Courier New   Siz <u>e</u> : 13                                                                                                    |
|                       | Minimum f <u>o</u> nt size: None <b>v</b>                                                                                                    |
| Allow pag             | es to choose their own fonts, instead of my selections above                                                                                   |
| This character        | encoding for Legacy Content<br>encoding is used for legacy content that fails to declare its encoding.<br>acter Encoding: Western (ISO-8859-1) |
|                       | OK Cancel                                                                                                    |

The fonts for various components of the text as per the chosen default font and the character encoding language indicated at the top field are displayed. If you want, you can change them, by selecting the desired character encoding language and respective fonts from the respective drop-down menus.

Deselect the check box 'Allow pages to choose their own fonts, instead of my selections above', to disable the browser from using the fonts and colors as set by the websites and to display the pages with your font/color choices.

You can also change the character encoding language from the default Character Encoding language from the 'Default Character Encoding' drop-down.

- Click 'Colors' beneath the Advanced button to open the colors interface box.
- Change the colors in which the text, background and links are displayed by clicking on the color patch and selecting the desired color from the palette.

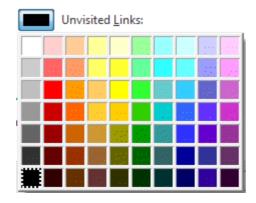

• Deselect the check box 'Allow pages to choose their own colors, instead of my selections above' and click 'OK'.

### To configure the language

- Click the Comodo IceDragon button *IceDragon* at the top left corner of the browser.
- Click Options > Options > 'Select browser language (requires restart):' under the 'General' section.

| Options                                                                 | ×                  |
|-------------------------------------------------------------------------|--------------------|
| Image: Content Applications       Privacy       Security       Advanced |                    |
| Stanup                                                                  |                    |
| When IceDragon starts: Show my home page                                |                    |
| Hom <mark>e Page: http://us.yahoo.com?fr=fp-comodo</mark>               |                    |
| Use <u>C</u> urrent Pages Use <u>B</u> ookmark                          | Restore to Default |
| Downloads                                                               |                    |
| 💿 📴 Save files to 🛛 👔 Downloads                                         | Browse             |
| 🔿 🤟 ways ask me where to save files                                     |                    |
| Select browser language (requires restart).                             |                    |
| English (United States)                                                 |                    |
|                                                                         |                    |
|                                                                         |                    |
|                                                                         |                    |
|                                                                         |                    |
|                                                                         |                    |
|                                                                         |                    |
|                                                                         |                    |
|                                                                         |                    |
| Powered by COMODO                                                       | OK Cancel          |

- Click the drop-down button beside 'Select browser language...', select your desired language from the drop-down, click 'OK'.
- Alternatively, click Options > Options > Content.
- Click 'Choose' under language. The 'Languages' dialog will be displayed.

| 🔁 Languages                                                                                                    | ×                    |
|----------------------------------------------------------------------------------------------------|----------------------|
| Web pages are sometimes offered in more than one language. Choose languages for displaying these web pages, in o<br>Languages in order of preference: | order of preference. |
| English/United States [en-us]                                                                                                    | Move Up              |
| English [en]                                                                                                    | Move Down            |
|                                                                                                    | Remove               |
|                                                                                                    |                      |
| Select a language to add 👻                                                                                                    | Add                  |
| ОК                                                                                                    | Cancel               |

- The languages that are currently added to the browser are listed in the order of their usage preference.
- To add a new language to the browser, click the drop-down button beside 'Select a language to add...', select your desired language from the drop-down, click 'Add'.
- To change the order of preference of languages to be used by the browser, select the language and use 'Move Up' and 'Move Down' keys.
- To remove a language from the browser, select the language and click 'Remove'.
- Click 'OK' for your changes to take effect.

### 4.10. Uninstalling IceDragon

### To uninstall Comodo IceDragon

- Click Start > Settings > Control Panel
- In the Control Panel, double-click Add/Remove Programs
- In the list of currently installed programs, click Comodo IceDragon
- Click the 'Change/Remove' button.

### Or

Click Start > All Programs > Comodo > IceDragon > Uninstall Comodo IceDragon.

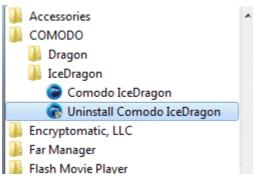

The Uninstall dialog will be displayed.

COMODO Creating Trust Online\*

| COMODO IceDragon Uninstall                                                                                                    | - = ×             |
|----------------------------------------------------------------------------------------------------|-------------------|
| Uninstall Comodo IceDragon                                                                                                    |                   |
| Remove Comodo IceDragon from your computer.                                                                                          |                   |
| Comodo IceDragon will be uninstalled from the following folder. Click uninstall to start the<br>uninstallation.<br>Uninstalling from |                   |
| C:\Program Files (x86)\Comodo\IceDragon                                                                                              |                   |
| Remove user profile                                                                                                    |                   |
| Cancel                                                                                                    | <u>U</u> ninstall |

By default, you will be provided a choice to save your IceDragon profile data in your computer. If you plan to install IceDragon again at a later time, the browser will use this profile data such as bookmarks, history etc., and your settings to configure the new IceDragon browser. If you do not wish to retain or transfer your browser settings, select the checkbox 'Remove User Profile'.

The screen displays the selection of the folder in your hard drive for installing Comodo IceDragon. The default installation location are 'C:\ProgramFiles\Comodo\IceDragon (32 bit systems)' and 'C:\Program Files (x86)\Comodo\IceDragon (64 bit systems)'. Click the 'Uninstall' button.

The uninstallation progress will be displayed.

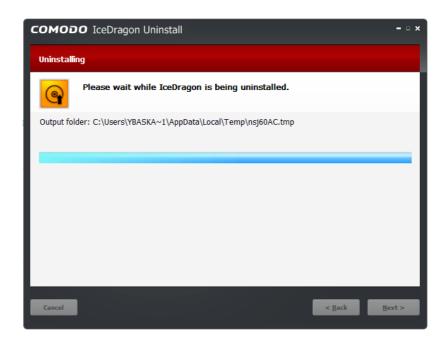

...and on completion, the 'Finish' dialog will be displayed.

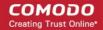

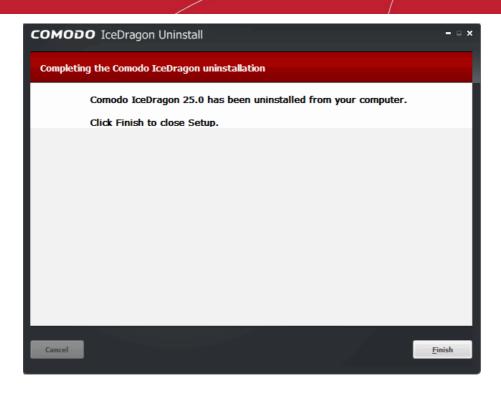

• Click 'Finish' to complete the uninstallation process.

### 4.11. Portable Version

Comodo IceDragon can also be installed in portable mode. As the name suggests, portable mode allows users to quickly launch and use their pre-configured Comodo IceDragon on any computer without the need to install, import bookmarks or modify settings.

In portable mode, the user profile (configuration data) is written to the IceDragon installation folder instead of the Windows 'user' folder on the local machine. Therefore, by simply copying the installation folder to another drive (such as a USB fob or a drive on another computer), you will be able to launch and use your personalized Comodo IceDragon.

Portable mode must be selected during the installation process:

COMODO Creating Trust Online\*

| COMODO IceDragon Setup                                                                                                    | - = × |
|----------------------------------------------------------------------------------------------------|-------|
| Choose Install Location                                                                                                    |       |
| Choose the folder in which to install IceDragon.                                                                                                    |       |
| Setup will install IceDragon in the following folder. To install in a different folder, click Browse ar<br>select another folder. Click Next to continue. | nd    |
| Destination Folder                                                                                                    |       |
| C:\Program Files (x86)\Comodo\IceDragon Browse                                                                                                    |       |
| Portable version (user profile is stored in destination folder)                                                                                           |       |
| Space required: 38 MB                                                                                                    |       |
| Space available: 27846 MB                                                                                                    |       |
| Cancel < Back Ne                                                                                                    | xt >  |
| Cancel                                                                                                    | XL >  |

There are a few differences to setup if portable mode is selected:

- The 'Import Settings' and 'Secure DNS' dialog boxes will not be shown during the installation process
- The Installer does not write anything to the Windows registry
- Uninstaller is not created
- User profile is stored in the "User Data" folder inside the main Comodo IceDragon installation folder.

### 4.12. Configuring IceDragon Updates

To make sure that you are protected by the latest security one hand touch updates is a small amounts of new code, Comodo IceDragon automatically/manually updates whenever it detects that a new version of the browser is available.

- By default, the updates will be downloaded in the background and installed automatically when one is available or when you restart IceDragon.
- The notification to restart IceDragon and install the update will be displayed if the updates has been waiting to be installed for more than 24 hours.

### To configure updates automatically

- Click the Comodo IceDragon button CliceDragon at the top left corner of the browser.
- Click Options from the Options menu.
- Click the Advanced panel.
- Under the 'Update' tab select check the 'Search Engines' box to receive automatic updates to your search engines.

#### COMODO Creating Trust Online\*

| Options              |                          |                      |          |    | ×      |
|----------------------|--------------------------|----------------------|----------|----|--------|
| ¢ 🖷                  | (h) <>                   | 60 A                 | <b>.</b> |    |        |
| General Tabs         | Content Applications     | Privacy Security     | Advanced |    |        |
| General Network      | Update Encryption        |                      |          |    |        |
| IceDragon updates:   |                          |                      |          |    |        |
| Automatically insta  | all updates (recommended | : improved security) |          |    |        |
| Check for updates,   | but let me choose whethe | er to install them   |          |    |        |
| Never check for up   | dates (not recommended   | security risk)       |          |    |        |
| Automatically update | e:                       |                      |          |    |        |
| Search Engines       |                          |                      |          |    |        |
|                      |                          |                      |          |    |        |
|                      |                          |                      |          |    |        |
|                      |                          |                      |          |    |        |
|                      |                          |                      |          |    |        |
|                      |                          |                      |          |    |        |
|                      |                          |                      |          |    |        |
|                      |                          |                      |          |    |        |
|                      |                          |                      |          |    |        |
|                      |                          |                      |          |    |        |
|                      |                          |                      |          |    |        |
|                      |                          |                      |          |    |        |
| Powered by COMODO    |                          |                      |          | ОК | Cancel |

Click 'OK'.

If automatic updates are disabled then IceDragon will not silently install updates. Instead, you will be alerted when updates are available via the notification bar.

- Alternatively, you can check for updates or review whether the IceDragon updates are available by clicking the Addons.
- Press the \* icon > select 'Check for Updates' or 'View Recent Updates'.

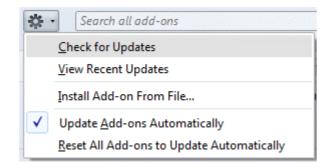

### To configure updates manually

- Click the Comodo IceDragon button at the top left corner of the browser
- Click Options from the 'Options' menu.

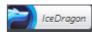

Comodo IceDragon User Guide | © 2015 Comodo Security Solutions Inc. | All rights reserved

- Click the 'Advanced' panel.
- Under the 'Update' tab select check the 'Automatically install updates (recommended: improved security) box to automatically downloads and installs updates.
  - Check for updates, but let me choose whether to install them: Allows you to choose a moment when to download and install updates. You can download them at a later time, if you do not choose to do that.
  - Never check for updates (not recommended: security risk): IceDragon won't check for updates. Note: Selecting
    this setting will disable you from receiving critical security updates that may keep you safe online unless you
    frequently do a manual check for updates.

### 4.13. Overview an Omnibar

The omnibar that presents at the top of the browser window combines the address bar and search bar into one. Comodo IceDragon's omnibar provides search and url suggestions, search autocomplete, it displays the address of the web page you are using, use it for searching the Internet, it is also performs mathematical calculations. The new icon added in the urlbar makes it very easy to change the search engine.

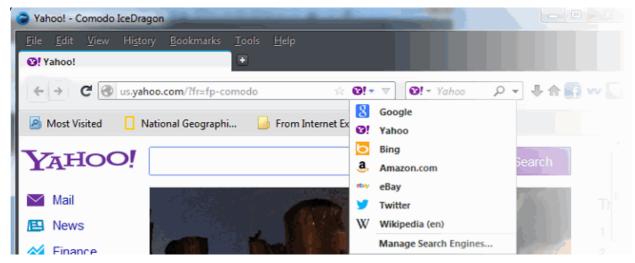

To disable OmniBar, right-click on the Navigation bar, uncheck the 'Enable OmniBar' (Enabled by default).

| Yahoo! - Comodo IceDragon                                                                            | -                                                                                                    |                                                                                                    |         |
|----------------------------------------------------------------------------------------------------|----------------------------------------------------------------------------------------------------|----------------------------------------------------------------------------------------------------|---------|
| <u>F</u> ile <u>E</u> dit <u>V</u> iew Hi <u>s</u> tory <u>B</u> ookmarks <u>T</u> ools <u>H</u> elp |                                                                                                    |                                                                                                    |         |
| Ø! Yahoo!                                                                                            |                                                                                                    |                                                                                                    |         |
|                                                                                                    |                                                                                                    | <u>M</u> enu Bar                                                                                                    |         |
| ← → C 🕑 us.yahoo.com/?fr=fp-comodo                                                                   | <b>_</b>                                                                                                    | Navigation Toolbar                                                                                                    | • .     |
|                                                                                                    |                                                                                                    | <u>B</u> ookmarks Toolbar                                                                                                    |         |
| 🔊 Most Visited 📘 National Geographi 🔙 From                                                           | ntern 🗸                                                                                                    | <u>A</u> dd-on Bar                                                                                                    |         |
| YAHOO!                                                                                               |                                                                                                    | <u>C</u> ustomize                                                                                                    | Connect |
|                                                                                                    | <ul> <li>✓</li> </ul>                                                                                                    | Display Social Media Share                                                                                                    | Search  |
|                                                                                                    | Image: A state of the state of the state           | Display Web Inspector                                                                                                    |         |
| Mail                                                                                                 | $\checkmark$                                                                                                    | Display Virtual Mode                                                                                                    |         |
| 🖪 News                                                                                               | <ul> <li>Image: A second second s</li></ul> | Enable OmniBar                                                                                                    |         |
| Finance                                                                                              |                                                                                                    | and the second second sec | 2       |

# 5. Tabbed Browsing

This section explains how to use tabs to view websites in Comodo IceDragon. Click the following links to find out more:

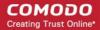

- Using tabs
- Customizing Your New Tab Page
- Tab Settings

### 5.1. Using Tabs

Each time you open a web-page in Comodo IceDragon, it will be displayed what is known as a 'tab'. If you have multiple web-pages open then each will open in its own tab.

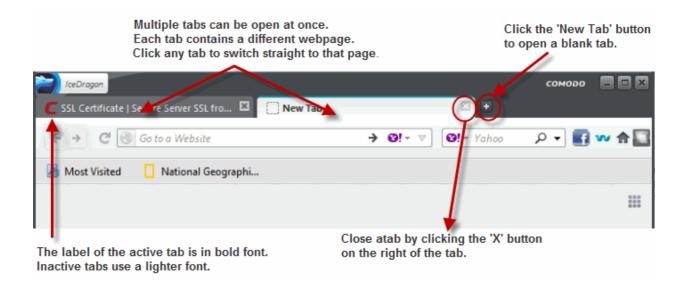

• To open a new tab, click the new tab 🎦 icon, which is next to the last tab:

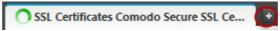

- · Rearrange tabs by left clicking on a tab, holding down the mouse button then dragging the tab to it's new position
- When you open a new, 'blank' tab, it will display a list of your nine most visited websites for your easy access:

#### COMODO Creating Trust Online\*

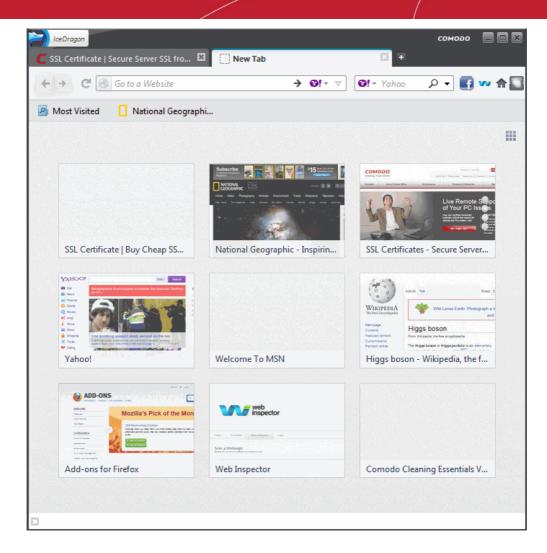

Next:

- Customizing Your 'New Tab' Page
- Tab Settings

### 5.2. Customizing Your 'New Tab' Page

By default, when you open a new tab, it will display a list of your nine most *visited* websites. You can, however, make the 'New Tab' page display whatever websites you want (including your favorite websites). Each website will be displayed as a thumbnail. The thumbnails can be deleted and rearranged as you see fit.

#### COMODO Creating Trust Online\*

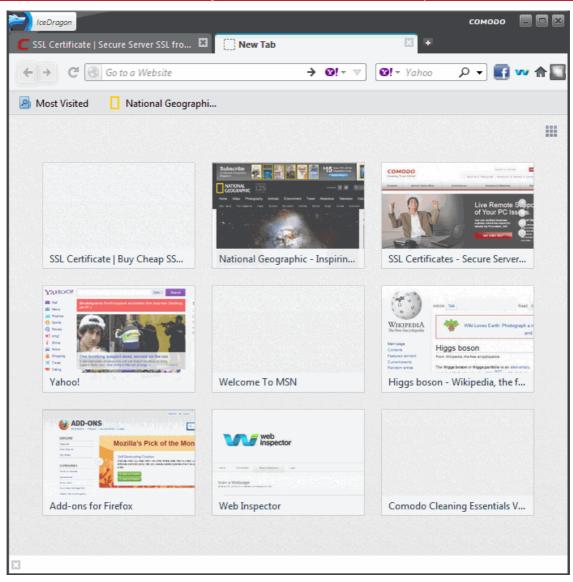

To add a site to the new tab page:

- Open a new tab
- Click the Comodo IceDragon button *CeDragon* at the top left corner of the browser.
- Click 'Bookmarks' > 'Show All Bookmarks' to open the 'Library' window.
- Select a bookmark and drag it to the new tab page.

COMODO Creating Trust Online\*

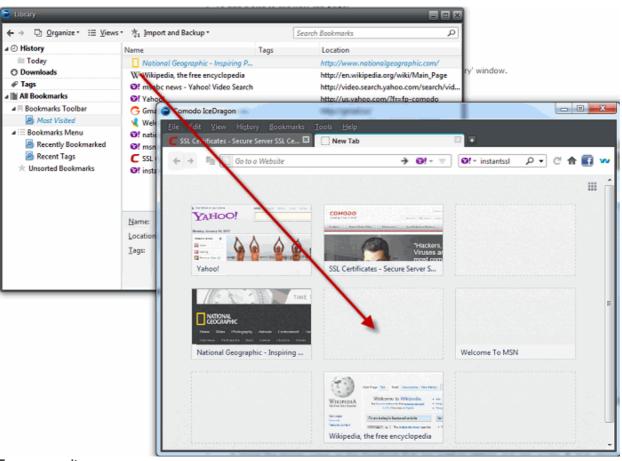

### To remove a site

 Hover the mouse cursor on the thumbnail that you want to remove and click on the 'X' that appears on the top right corner.

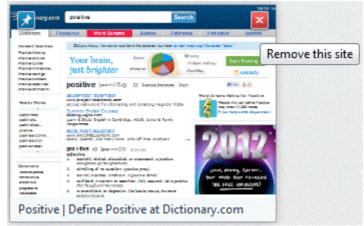

• The thumbnail is now deleted from the page.

### To rearrange thumbnails

• Simply click and drag the thumbnail into the position you prefer.

#### COMODO Creating Trust Online\*

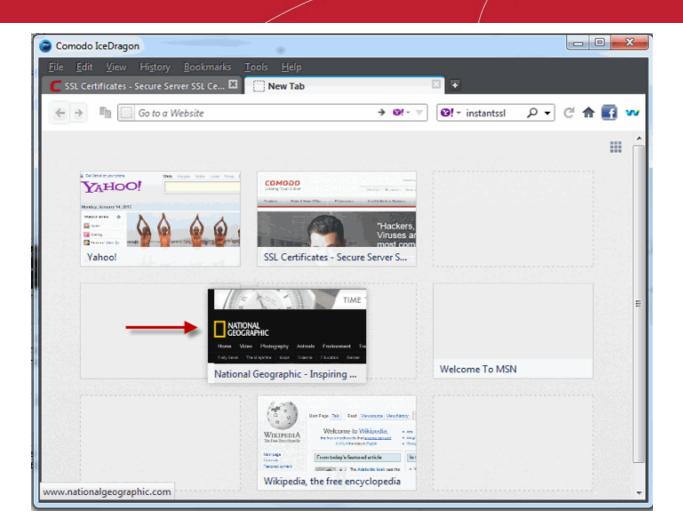

### To hide the thumbnails

Click the **button** in the upper-right.

### To turn this feature off completely

- "This might void your warranty!" warning page will be displayed. Click 'I'll be careful, I promise!', to continue the about:config page.
- In the address bar, type about:config and press Enter.
- Type browser.newtab.url in the Search box:
- Double-click the browser.newtab.url preference and change the URL from about:newtab to about:blank.
- Click OK.

#### To reset the page to show blank thumbnails

You have to clear the browsing history first. To do this, click the *left* button at the top left, click History > Clear recent History > Clear Now.

### 5.3. Tabs Settings

This section explains how to:

- Configure tab settings
- Restore a tab/window

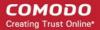

- Re-open tabs from your last session when you next start lceDragon
- Use right-click options

### To configure tab settings

- Click the *locDragon* button at the top left.
- Click 'Options' > 'Options' then click the 'Tabs':

| Options             |                   |                       | _                         |            |          | _         | ×         |
|---------------------|-------------------|-----------------------|---------------------------|------------|----------|-----------|-----------|
| \$                  |                   | ♠                     |                           | óà         | Ĥ        | # #<br> # |           |
| ©<br>General        | Tabs              | Content               | Applications              | Privacy    | Security | Advanced  |           |
| Open ne             | w window          | s in a new <u>t</u> a | b instead                 |            |          |           |           |
| Varn me             | when clo          | sing multiple         | e tabs                    |            |          |           |           |
| 🔽 Warn me           | e when <u>o</u> p | ening multip          | le tabs might sl          | ow down Ic | eDragon  |           |           |
| 🔽 Don't <u>l</u> oa | ad tabs un        | til selected          |                           |            |          |           |           |
| 🔄 When I o          | pen a link        | in a new tab          | , <u>s</u> witch to it im | mediately  |          |           |           |
| Show tak            | o previews        | in the Windo          | ows tas <u>k</u> bar      |            |          |           |           |
|                     |                   |                       |                           |            |          |           |           |
|                     |                   |                       |                           |            |          |           |           |
|                     |                   |                       |                           |            |          |           |           |
|                     |                   |                       |                           |            |          |           |           |
|                     |                   |                       |                           |            |          |           |           |
|                     |                   |                       |                           |            |          |           |           |
|                     |                   |                       |                           |            |          |           |           |
|                     |                   |                       |                           |            |          |           |           |
|                     |                   |                       |                           |            |          |           |           |
|                     |                   |                       |                           |            |          |           |           |
|                     |                   |                       |                           |            |          |           |           |
|                     |                   |                       |                           |            |          |           |           |
|                     |                   |                       |                           |            |          |           |           |
| Powered by CO       | модо              |                       |                           |            |          |           | OK Cancel |

- Open new windows in a new tab instead This option allows you to determine whether links from other applications
  or from web pages are opened in a new window or a new tab in the most recent window.
- Warn me when closing multiple tabs CID will ask you to confirm your choice. This prevents you from accidentally
  closing the whole window when you intended to only close the current tab.
- Warn me when opening multiple tabs might slow down lceDragon Asks you to confirm your choice if you open a large number of tabs at once.
- Always show the tab bar Check this option to always show the tab bar, even if the IceDragon window contains only one page.
- Don't load tabs until selected Check this option to load the active tab when it starts or restores your previous session
- When I open a link in a new tab, switch to it immediately Check this option to load and display the page in a new foreground tab.
- Show tab previews in the Windows taskbar Check this option to show a separate preview for each tab.

#### To restore a tab or a window

You can recover a tab or windows that you have recently closed from by clicking the 'Restore Previous Session' icon on the default Comodo homepage.

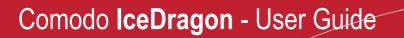

#### COMODO Creating Trust Online

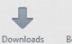

Bookmarks

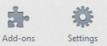

Restore Previous Session

All tabs and windows that were closed will be re-opened.

### To re-open the tabs from your last session when you next start IceDragon

(1)

History

- Click the Comodo IceDragon iceDragon button.
- Select 'Options' > 'Options' > then click the 'General' tab.
- Under 'Startup' select 'Show my windows and tab from last time' from the 'When IceDragon starts drop-down menu:

| When IceDragon <u>s</u> tarts: | Show my home page 👻                     |
|--------------------------------|-----------------------------------------|
|                                | Show my home page                       |
|                                | Show a blank page                       |
|                                | Show my windows and tabs from last time |

• The new tab page will be opened. Click 'Ok' for the setting to take effect.

### **Right-click options**

Right-clicking on any tab opens a context-sensitive menu:

| IceDragon                        |                            |                                                                                            | сомодо 📃 🗖 🗶 |
|----------------------------------|----------------------------|--------------------------------------------------------------------------------------------|--------------|
| Y Yahoo<br>← → ⊙<br>Most Visited | Search or enter (→ @! - ▼) | Tab     Reload Tab       Ø! - Yah P     Pin Tab       Move to Group     Move to New Window | ×            |
|                                  |                            | Reload <u>A</u> ll Tabs<br>Bookmark All <u>T</u> abs                                       |              |
|                                  |                            | Close Tabs To The Rig<br>Cl <u>o</u> se Other Tabs                                         | ght          |
| Yahoo                            |                            | <u>U</u> ndo Close Tab<br><u>C</u> lose Tab                                                | =            |
|                                  |                            | <u>D</u> uplicate Tab                                                                      |              |
|                                  |                            |                                                                                            |              |
|                                  |                            |                                                                                            |              |
|                                  |                            |                                                                                            |              |
| •                                |                            | m                                                                                          |              |

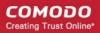

- Reload Tab Refreshes the page.
- Pin as App tab Pins the tab to left of the browser window.
- Move to Group Allows you to combine recently opened tabs in to one group.
- Move to New Window Opens a tab in a new window..
- Reopen All Tabs Reopens last closed tab in the same tab location of the browser window.
- Bookmark All Tabs All tabs that are currently open in the browser will be bookmarked.
- Close Other Tabs Closes all other tabs.
- Undo Close Tabs Undoes closed tabs through a toolbar button or the right-click context menu.
- Close tab Closes the tab.
- Duplicate Tab Launches the same window with the same URL as the current window.

Further reading related to the topic of this page:

- Using Tabs
- Customizing Your 'New Tab' Page

# 6. Customizing Navigation Toolbar

The Navigation Toolbar displays a set of shortcut buttons to access various applications, navigation and editing tools like Home, Search box, Bookmarks, Reload, cut, copy, paste and so on, at the right hand side of the address bar. The toolbar also contains shortcut icons to Social Networking sites like Face Book, Twitter and 'Web Inspector', a web page scanning service from Comodo. IceDragon allows you to customize the navigation toolbar by addition and removal of buttons as required by the user and configure the applications. This section briefs you on how add or remove the buttons.

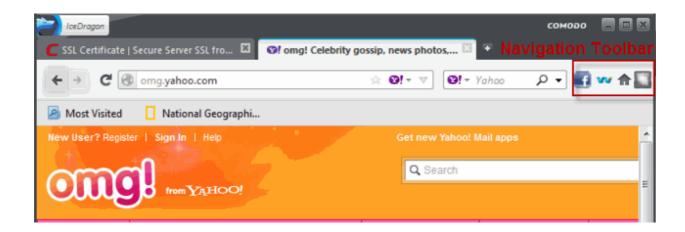

Click the following links to know more:

Configuring the applications

### 6.1. Configuring Applications

Right clicking on the application icon from the Navigation Tool bar opens a context sensitive menu that allows you to configure the application.

| Search our website       Clear Console         Show Error Count         About Us   Resources   Newsroom   Ca         Enable All Panels |
|----------------------------------------------------------------------------------------------------|
|                                                                                                    |
|                                                                                                    |
| Disable All Panels Disable All Panels Disable All Panels On for All Web Pa                                                             |

# 7. Bookmarks

Bookmarks are an easy way to store the links of your favorite web-pages that you visit frequently or pages that you might want to refer later. This section shows you how to create, edit and manage bookmarks. Click the following links to know more.

- Creating Bookmarks
- Finding and Editing Bookmarks
- Managing Bookmarks
- Importing and Exporting Bookmarks

### 7.1. Creating Bookmarks

Comodo IceDragon allows you to create bookmarks to your favorite web pages in multiple ways.

### Method 1

When on a webpage that you want to bookmark, simply click the star at the right of the address bar:

#### COMODO Creating Trust Online\*

| C Free Antivirus   Free SSL   Internet Sec + |                                 |   | , |   | сомод | o 🗖   |        |
|----------------------------------------------|---------------------------------|---|---|---|-------|-------|--------|
|                                              | ! - ▼ <b>@!</b> - Yaho <b>P</b> | ÷ | ⋒ | 0 | ~     | _     | 8 🎎    |
| Most Visited                                 |                                 |   |   |   |       | 🔛 Воо | kmarks |
| IceDragon -                                  |                                 |   |   |   | сомор | •     |        |
| C Free Antivirus   Free SSL   Internet Sec   |                                 |   |   |   |       |       |        |
|                                              | <b>!</b> ▼ ▼ <b>@!</b> ▼ Yaho   | ÷ | ⋒ | • | w     |       | 8 🐭    |
| Most Visited                                 |                                 |   |   |   | 6     | Bool  | kmarks |

Once bookmarked, the star will change color to black. On all subsequent visits to bookmarked pages, you will see this black star. Clicking on the star opens an options menu which allows to modify bookmark options:

| mallbusine    | ss. <b>yahoo.com</b> /advisor/5-things-super-s 🗙 |
|---------------|--------------------------------------------------|
|               | Edit This Bookmark           Remove Bookmark     |
| <u>N</u> ame: | 5 Things Super Successful People Do Bef          |
| Folder:       | Bookmarks Menu 🔹 🗸                               |
| <u>T</u> ags: | Separate tags with commas                        |
|               | Done Cancel                                      |

### Method 2

- Select 'Bookmark This Page' from the menu. By default, the bookmark will be created in the 'Unsorted Bookmarks' folder.
- Click the bookmarks button to the right side of the address bar.

|    | New Tab                             | (* | Bookmarks    |      | Show All Book  | kmarks                                                           | Ctrl+Shift+B |        |         |   |
|----|-------------------------------------|----|--------------|------|----------------|------------------------------------------------------------------|--------------|--------|---------|---|
| óò | Start Private Browsing              |    | History      | -    | Bookmark Th    | is Page                                                          | Ctrl+D       |        |         | v |
|    | Edit 🎗 🗋 💼                          | •  | Downloads    | *    | Subscribe to 1 | This Page                                                        |              |        |         | _ |
|    | Find                                | *  | Add-ons      | - PI | Bookmarks To   | polbar                                                           |              | •      |         |   |
|    | Save Page As<br>Email Link<br>Print | •  | Options Help |      |                | rmarked<br>iragon Start Page<br>es - Secure Server SSL Certifica |              | ><br>> | eers I  | C |
|    | Web Developer                       | •  |              | *    | Unsorted Boo   | kmarks                                                           |              |        |         | 1 |
|    | Full Screen                         |    |              | E-C  | ommerce        | Small to Medium Busin                                            | ess Large    | Ent    | erprise |   |
| C  | Exit                                |    |              |      |                |                                                                  |              |        | -       |   |

By right-clicking on any bookmark then selecting 'Properties', you can modify bookmarks settings including:

Name - The name displayed for the bookmark in menus.

- Tags Set tags for the bookmark. Tags can be searched from the IceDragon address bar.
- Folder Select what folder to store your bookmark in by picking one from the drop-down menu (the Bookmarks Toolbar, Bookmarks Menu, Unsorted Bookmarks). Select Choose... to display a list of all bookmarks folders).

| <u>N</u> ame:      | Positive Pictures   Photo studio |
|--------------------|----------------------------------|
| Location:          | http://www.positivepictures.net/ |
| <u>T</u> ags:      | Separate tags with commas        |
| Keyword:           |                                  |
| Description:       |                                  |
|                    |                                  |
| Load t <u>h</u> is | bookmark in the sidebar<br>ss    |

### Method 3

You can import bookmarks from other browsers.

### Method 4

Drag and drop a link on a web-page onto the 'bookmarks' button on the right of the address bar.

### Method 5

Use the keyboard short cut CTRL+D to create a bookmark of the web-page that you are currently viewing.

Further reading related to the topic of this page:

- Finding and Editing Bookmarks
- Managing Bookmarks
- Importing and Exporting Bookmarks

### 7.2. Finding and Editing Bookmarks

The bookmark bar under the address bar of the browser displays all your bookmark folders and bookmarks. If you have not docked the bookmark bar, follow the steps given below:

| IceDragon      |                           |   | ( | оморо | , 🗖 |        |
|----------------|---------------------------|---|---|-------|-----|--------|
| National Geog  | raphic - Inspiring People |   |   |       |     |        |
| <b>←</b> → • • | (                         | A |   | w     |     | 20 😪   |
| Most Visited   |                           |   |   | E     | Boo | kmarks |

- Dock the bookmark bar
- Right-click options
- Editing bookmarks
- Deleting bookmarks

To dock the bookmark bar

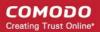

- Click the *Click the Content of the Content of the Co*
- Select 'Bookmarks' > checkbox the 'Show All Bookmarks' from the menu.

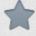

- Alternatively, click the
   Bookmarks in the bottom of the interface.
- Type a bookmark's name in the Location bar. The bookmarked sites will have a white star next to them.

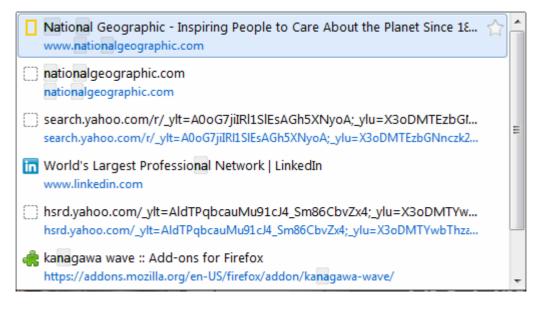

### Right-click options on the bookmark bar

The following options are available when you right-click on the bookmark bar.

- Open All in Tabs
- New Bookmark
- New Folder
- New Separator
- Cut
- Copy
- Paste
- Delete
- Sort By Name
- Properties

#### To edit bookmarks

- Click a black star on the address bar.
- The 'Edit This Bookmark' dialog is displayed.

COMODO Creating Trust Online\*

| m             | <b>*</b> ©! •                                |
|---------------|----------------------------------------------|
|               | Edit This Bookmark           Remove Bookmark |
| <u>N</u> ame: | National Geographic - Inspiring People t     |
| Folder:       | Unsorted Bookmarks 🔻 🗸                       |
| <u>T</u> ags: | Separate tags with commas                    |
|               | Done Cancel                                  |

Here you can edit the name, web address of the bookmark. You can also create a new folder from here.

### To delete bookmarks

- Right-click a bookmark on the bookmark bar.
- Select 'Delete' from the menu.

The selected bookmark will be deleted. Please note that when you delete a folder, all the bookmarks in the folder will also be deleted.

The IceDragon browser also allows you to configure your favorite, often-used bookmarks for easy and simple access and is docked under the address bar.

This section explains you on how to configuring your Bookmarks toolbar.

- To set the toolbar items
- To show/hide bookmarks
- To add bookmarks
- To rearrange bookmarks

To set a toolbar items

Click the Comodo IceDragon button

IceDragon at the top left corner of the browser.

- Select Options > 'Toolbar Layout'.
- The Customize toolbar window will open.
- Drag the bookmarks tool to the bookmarks tool bar.

#### COMODO Creating Trust Online\*

|                      | Hi <u>s</u> tory <u>B</u> ookmarks<br>hic - Inspiring People | <u>T</u> ools <u>H</u> elp |                 |                     | сомово         | ••       |
|----------------------|--------------------------------------------------------------|----------------------------|-----------------|---------------------|----------------|----------|
| ← → C ③              | bar Items                                                    |                            | ģ               | 0!* v<br>0!*        | ۵ - ۹          |          |
| Customize Toolbar    |                                                              |                            |                 |                     |                | ilmarks— |
| Separator            | Ve items by dragging to                                      | Space                      | Print           | <b>O</b><br>History | Bookmarks      |          |
| +                    | ŵ                                                            | - +                        | 2               | ×                   | r <sub>b</sub> | 1        |
| New Window           | Full Screen                                                  | Zoom Controls              | Subscribe       | Cut                 | Сору           |          |
| ۵                    | <u>ې</u>                                                     |                            | <b>•</b>        | ×                   | +              | _        |
| Darte<br>Show: Icons | ◆ III Use Small Ice                                          |                            | Restore Default | Stop                | Downloade      |          |
|                      |                                                              |                            |                 |                     |                | Done     |

- Click 'Done' in the 'Customize Toolbar' dialog. The bookmarks icon will appear in the bookmarks tool bar.
- To remove an item, drag it to the Customize Toolbar window.
- To rearrange an item, drag it to the spot where you want it.

### To show/hide the bookmarks toolbar

• Right-click on an empty section of the Tab Strip and select Bookmarks Toolbar in the pop-up menu. (by default, Bookmarks toolbar is hidden).

### To add bookmarks

- Open a page you want to add to the Bookmarks toolbar.
- In the Address bar, click the site icon and drag it onto the Bookmarks toolbar.

### To rearrange bookmarks

To change the position of an item on the Bookmarks toolbar:

• Click on the bookmark or folder you want to move and drag it into position.

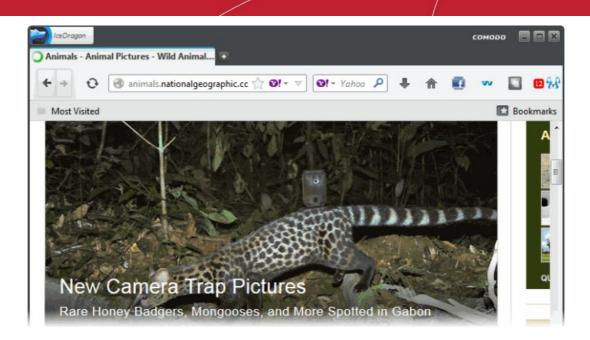

### 7.3. Managing Bookmarks

The managing bookmarks in Comodo IceDragon allows you to organize your bookmarks. Here you can edit, delete or rename bookmarks and folders. Right-click on any of the folder and open all the bookmarks in new tabs.

### To open bookmark organizer

- Click the Comodo IceDragon button *IceDragon* at the top left corner of the browser.
- Select Bookmarks -> Show All Bookmark from the menu.

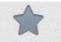

- Alternatively, click the Bookmarks button in the bottom of the interface.
- The Library interface will be displayed.

#### COMODO Creating Trust Online\*

| 🔁 Library                                                                                                    |                                                           |              |                 |            |  |  |  |
|----------------------------------------------------------------------------------------------------|-----------------------------------------------------------|--------------|-----------------|------------|--|--|--|
| ← → ⊡ <u>O</u> rganize • : ⊟ <u>V</u> ie                                                                                                    | ws ∗ 🐴 Import and                                         | Backup • Se  | earch Bookmarks | م          |  |  |  |
| ⊿ ② History                                                                                                    | Name                                                      | Tags         | Location        | Visit Date |  |  |  |
| <ul> <li>Today</li> <li>Yesterday</li> <li>Last 7 days</li> <li>June</li> <li>Downloads</li> <li>Tags</li> <li>All Bookmarks</li> <li>Bookmarks Toolbar</li> <li>Bookmarks Menu</li> <li>Unsorted Bookmarks</li> </ul> | ■ Bookmarks Toolbar E Bookmarks Menu ★ Unsorted Bookmarks |              |                 |            |  |  |  |
|                                                                                                    | <u>N</u> ame: <u>Bookm</u>                                | arks Toolbar |                 |            |  |  |  |

Here you can view, search bookmarks, edit, rename, sort, or delete a one or multiple bookmarks, move a bookmark.

### To search bookmarks

- Enter the bookmark name in the search box in the Library box to search the item. Or
- Enter the bookmark name in the search box from the Side bar.

| Search Bookmarks P | 1 |  |
|--------------------|---|--|
|--------------------|---|--|

#### To view bookmarks

- Click the Comodo IceDragon button at the top left corner of the browser.
- Click 'Bookmarks' > 'Show All Bookmarks'.

Or

- Click the Bookmarks button.
- The Library dialog will be displayed.
- Click the 'Views' tab that allows you to show more informational columns in the right panel.

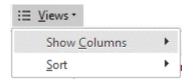

The Views tab also provides a wide range sorting abilities.

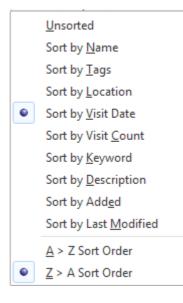

### To rename a folder, bookmark or edit a web address

- Select the bookmark you want to edit.
- Right click the bookmark on the bookmark bar.
- Alternatively, select the Bookmarks

button from the lower part of the interface.

### OR

- Click the Comodo IceDragon button DiceDragon at the top left corner of the browser.
- Click the Bookmarks menu > select 'Show All Bookmarks'.
- In the Library menu, choose the bookmark to edit.

| Cibrary                                                                                                    |                            |              |                 |            |
|----------------------------------------------------------------------------------------------------|----------------------------|--------------|-----------------|------------|
| ← → ⊡ <u>O</u> rganize → ∷≣ <u>V</u> ie                                                                                                    | ews 🔹 🎄 Import and         | Backup • Se  | earch Bookmarks | ٩          |
| ⊿ ② History                                                                                                    | Name                       | Tags         | Location        | Visit Date |
| <ul> <li>Today</li> <li>Today</li> <li>Yesterday</li> <li>Last 7 days</li> <li>June</li> <li>Downloads</li> <li>Tags</li> <li>All Bookmarks</li> <li>Bookmarks Toolbar</li> <li>E Bookmarks Menu</li> <li>Unsorted Bookmarks</li> </ul> | Bookmarks To               | 1enu         |                 |            |
|                                                                                                    | <u>N</u> ame: <u>Bookm</u> | arks Toolbar |                 |            |

The 'Properties' dialog will be displayed.

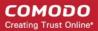

.

| <u>N</u> ame:      | Positive Pictures   Photo studio |
|--------------------|----------------------------------|
| Location:          | http://www.positivepictures.net/ |
| <u>T</u> ags:      | Separate tags with commas        |
| Keyword:           |                                  |
| Description:       |                                  |
|                    |                                  |
| Load t <u>h</u> is | bookmark in the sidebar          |

Select the folder or location of a web address you want to rename from the beneath right hand site. •

### To sort bookmarks

- IceDragon at the top left corner of the browser. Click the Comodo IceDragon button •
- Check the 'Menu Bar' box.
- Click the 'View' menu > select Sidebar > click Bookmarks.

| <u>V</u> iew | Hi <u>s</u> tory <u>B</u> ookma | irks <u>T</u> ools | <u>H</u> elp      |        |
|--------------|---------------------------------|--------------------|-------------------|--------|
|              | <u>T</u> oolbars                | - F                |                   |        |
|              | Sid <u>e</u> bar                | •                  | <u>B</u> ookmarks | Ctrl+B |
| 8            | Zoom                            | •                  | Hi <u>s</u> tory  | Ctrl+H |
|              | Page Style                      | •                  |                   |        |
|              | <u>C</u> haracter Encoding      | •                  |                   |        |
|              | <u>F</u> ull Screen             | F11                |                   |        |

- The Bookmarks sidebar will be displayed.
- Alternatively, click the in the lower part of the interface to open the Bookmarks side bar. Bookmarks

COMODO Creating Trust Online\*

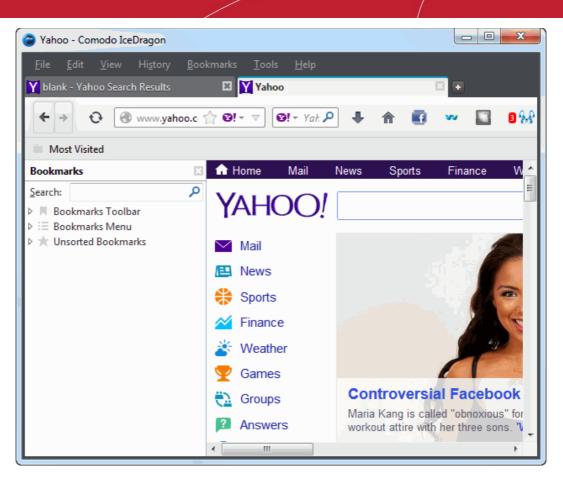

• Right-click on the folder you want to Sort By Name.

### To add a new bookmark folder

- Select the location you want to add new bookmark folder in the left side.
- Click the 'Organize' menu and select 'New Folder'.

You can also right-click on the desired location and add a new folder from the menu.

### To delete a single bookmark or folder

- Select the bookmark or folder you want to delete.
- Click on the 📥 icon in the Location bar.
- The 'Edit This Bookmark' box will be open.
- In the Edit This Bookmark box, click 'Remove Bookmark'.
- Alternatively, in the Library dialog click the 'Organize' menu > select the bookmark you want to delete > select 'Delete'.

You can also right-click on the item and select Delete from the menu.

### To delete multiple bookmarks or folders

- Select Show All Bookmarks to open the Library window.
- In the left pane, click on the folder you want to view. Its content will appear in the right pane.
- Click on the Organize button and select Delete (CTRL+ click to select the items you want to delete.)

### To move bookmarks

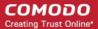

Just click and drag a bookmark or folder to another destination to the folder list in the left side.

### 7.4. Bookmarks – Importing, Exporting and Backing up

Comodo IceDragon allows you to import bookmarks from Internet Explorer, Safari and Chrome; allows you to export bookmarks to HTML and will automatically create backups of your bookmarks on a daily basis (allowing you to restore them at any point).

Click the following links for more help:

- Importing bookmarks
- Importing bookmarks from any browser as a HTML file
- Exporting bookmarks
- Restoring from backup

To import bookmarks from Internet Explorer, Chrome or Safari

- Click the IceDragon button at the top left corner:
- Select 'History' > 'Show All History' from the menu.
- Alternatively, click the 'Bookmarks' button at the top right
- The Library dialog will be opened.

| History                                     | Name                            | Tags         | Location | Visit Date |
|---------------------------------------------|---------------------------------|--------------|----------|------------|
| Today Yesterday                             | Bookmarks To                    |              |          |            |
| Last 7 days                                 | i≣ Bookmarks N<br>★ Unsorted Bo |              |          |            |
| 🔲 June                                      |                                 |              |          |            |
| O Downloads                                 |                                 |              |          |            |
| 🖌 Tags                                      |                                 |              |          |            |
| All Bookmarks                               |                                 |              |          |            |
| ▷ 🗏 Bookmarks Toolbar<br>▷ 🗄 Bookmarks Menu |                                 |              |          |            |
| The Unsorted Bookmarks                      |                                 |              |          |            |
| A onsorted bookmans                         |                                 |              |          |            |
|                                             |                                 |              |          |            |
|                                             | <u>N</u> ame: Bookm             | arks Toolbar |          |            |
|                                             |                                 |              |          |            |
|                                             |                                 |              |          |            |

Click 'Import and Backup'.

| 李₄ Import and Backup ▼                   |
|------------------------------------------|
| <u>B</u> ackup                           |
| Restore •                                |
| Import Bookmarks from HTML               |
| Export Bookmarks to HTML                 |
| Import Data from <u>A</u> nother Browser |

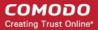

Select 'Import Data from Another Browser'.

•

Note: 'Import from Another Browser' is disabled in Private Browsing mode.

• The 'Import Wizard' dialog will be displayed.

| 🔁 Import Wizard 🛛 🕅                                                |
|--------------------------------------------------------------------|
| Import Settings and Data                                           |
| Import Options, Bookmarks, History, Passwords and other data from: |
| Microsoft Internet Explorer                                        |
| Chrome                                                             |
| Safari                                                             |
|                                                                    |
|                                                                    |
|                                                                    |
|                                                                    |
| < <u>B</u> ack Cancel                                              |

• Select the browser from which you want to import then the specific items you wish to import:

| oort Wizard                   |                |        |
|-------------------------------|----------------|--------|
| Select which items to import: |                |        |
| Internet Options              |                |        |
| Cookies                       |                |        |
| Browsing History              |                |        |
| Favorites                     |                |        |
|                               |                |        |
|                               |                |        |
|                               |                |        |
|                               |                |        |
| <br>< <u>B</u> ack            | <u>N</u> ext > | Cancel |

• Internet Options: Imports general browser settings.

- Cookies: Small files stored on your computer by websites you have visited that contain information about your
  preferences while on that website. Cookies are used for such things as keeping you logged in to a website and to
  save your site preferences.
- Browsing History: A list of URLs that you have recently visited.
- Favorites: (also known as 'Bookmarks;). Imports your bookmarks from the source browser..
- Click the 'Next' button then click 'Finish' at the confirmation dialog:

| 🔁 Import Wizard 🛛 🔀                             |
|-------------------------------------------------|
| Import Complete                                 |
| The following items were successfully imported: |
| Internet Options                                |
| Cookies                                         |
| Browsing History                                |
| Favorites                                       |
|                                                 |
|                                                 |
|                                                 |
|                                                 |
|                                                 |
|                                                 |
| < <u>B</u> ack Finish Cancel                    |

The bookmarks from the other browser will now be available in Comodo IceDragon in a folder named **From Internet Explorer**, **Safari** or **From Chrome**. To view and access your bookmarks, simply click the bookmarks button. All Bookmarks (included any imported) will be listed in the menu:

|   | 🗃 Yahoo - Como                     | do IceDragon                    |                       |               |              |   |   |   | x          |
|---|------------------------------------|---------------------------------|-----------------------|---------------|--------------|---|---|---|------------|
| I | <u>F</u> ile <u>E</u> dit <u>V</u> | iew Hi <u>s</u> tory <u>B</u> o | okmarks <u>T</u> ools | <u>H</u> elp  |              |   |   |   |            |
| I | Y Yahoo                            |                                 | •                     |               |              |   |   |   |            |
| l | < → O                              | 🕘 us.yahoo.com                  | /?fr=fp-comod ★       | <b>⊗!</b> - ⊽ | ❷! - Yahoo 🔎 | ⋒ | • | w | <b>8</b> 8 |
| l | Most Visited                       | 🔄 From Internet                 | Explorer              |               |              |   |   |   |            |

IceDragon

### To import bookmarks from any browser as a HTML file

- Click the IceDragon button at the top left corner:
- Select 'Bookmarks' from the menu > Show All Bookmarks.
- Click the 'Import and Backup' tab on the Library window.

### ★ Import and Backup \*

| <u>B</u> ackup<br><u>R</u> estore ► |
|-------------------------------------|
| Import Bookmarks from HTML          |
| Export Bookmarks to HTML            |
| Import Data from Another Browser    |

- Click 'Import Import Bookmarks from HTML'.
- Navigate to the HTML file saved in your computer and click 'Open'.

### To export bookmarks from IceDragon

Exported bookmarks can be imported into other browsers.

- Click the IceDragon button at the top left corner:
- Select 'Bookmarks' from the menu > Show All Bookmarks.
- Click the 'Import and Backup' tab on the Library window.
- Select 'Export Bookmarks to HTML' option.
- Choose a location where you want the bookmarks to be saved and click the 'Save' button.

The bookmarks will be saved as a HTML file.

### To restore from backup

- Click the IceDragon button at the top left corner:
- Select 'Bookmarks' from the menu > Show All Bookmarks.
- Click the 'Import and Backup' tab on the Library window.
- · Click Restore. Select the backup from which you want to restore
  - The dated entries are automatic backups.
  - Choose File... lets you restore from a manual backup.

The 'Revert Bookmarks' dialog will appear, click 'Ok'.

| 🛜 Reve | ert Bookmarks                                                                  |
|--------|--------------------------------------------------------------------------------|
| ?      | This will replace all of your current bookmarks with the backup. Are you sure? |
|        | OK Cancel                                                                      |

After choosing a backup, your bookmarks will be restored.

# 8. Privacy And Security

This section explains how to configure privacy and security settings in Comodo IceDragon as per your browsing requirements. Under their default configuration, the Privacy and Security settings are designed to ensure your private data remains safe and secure while browsing online. Click the links to find out more:

- Private Browsing
- Virtual Mode

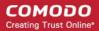

- · Deleting browsing history and configuring history settings
- Allowing/blocking pop-up windows
- Managing cookies
- Blocking websites from tracking your browsing history
- Configuring suggestions while entering website address
- Managing automatic installations of add-ons and blocking insecure add-ons
- Managing passwords
- Configuring advanced settings
- SSL certificate encryption
- Website Security Indicators
- SSL/HTTPS security settings
- Force Secure Connections

### 8.1. Private Browsing

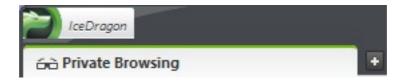

In a Private Browsing session, IceDragon will not keep any browser history, search history, download history, web form entries, cookies, passwords or temporary internet files. However, any files you download and bookmarks you make will be kept. This helps improve your overall security by removing any local copies of Internet activity.

#### To start a Private Browsing session

- Click the IceDragon button at the top left corner:
- Click the 'Start Private Browsing'

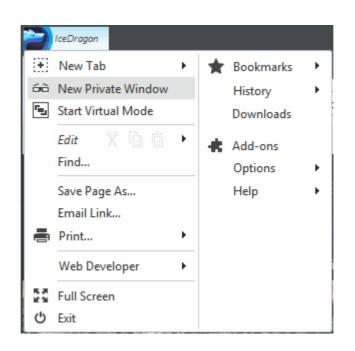

٠

At the confirmation dialog, click 'Start Private Browsing'. All your currently open tabs will be saved and closed and a new tab will be opened for private browsing.

| 🕝 Star | t Private Browsing 🛛 🕅 🗙                                                                        |
|--------|-------------------------------------------------------------------------------------------------|
| 2      | Would you like to start Private Browsing?                                                       |
|        | IceDragon will save your current tabs for when you are done with your Private Browsing session. |
|        | Do not show this message again                                                                  |
|        | Start Private Browsing                                                                          |
|        |                                                                                                 |

To help you easily identify whether the feature is switched on or not, the Comodo IceDragon button will turn green while in 'Private Browsing' mode:

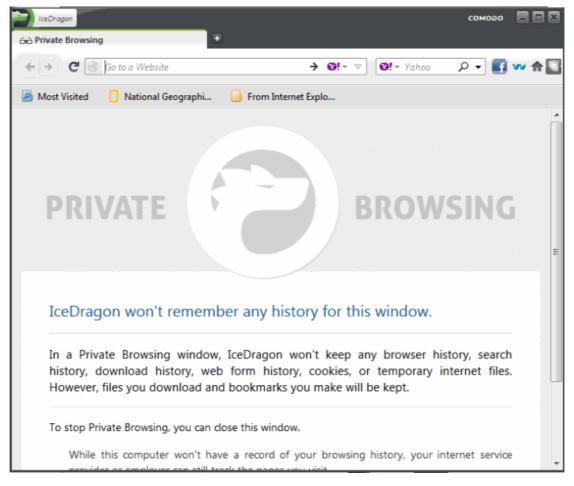

- Start your browsing session as you would any other by entering a URL or search terms in the address bar or selecting a page from your bookmarks.
- · At the end of your browsing session, click 'X' on the private window interface or
- Click Tools > Options > Privacy and in the 'History' section, deselect in IceDragon will: Never remember history and uncheck 'Always use private browsing mode'box.

Your current tabs will be closed and all your browsing traces will be erased. The tabs and pages of your previous browsing session will be resumed.

### **Enabling Private Browsing Permanently**

If you want all your browsing sessions to be kept private, you can enable private browsing permanently,

• Click the Comodo IceDragon button at the top left of the browser:

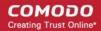

- Click 'Options' > Options, then click the 'Privacy' button
- Under History' section, in the 'IceDragon will' drop-down select 'Use custom settings for history'

| History                                                                                                    |                   |
|----------------------------------------------------------------------------------------------------|-------------------|
| IceDragon will: Use custom settings for history 🔽                                                                                                    |                   |
| Always Remember history                                                                                                    |                   |
| Re Never remember history story                                                                                                    |                   |
| Re Use custom settings for history                                                                                                    |                   |
| Accept cookies from sites                                                                                                    | Exceptions        |
| Accept third-party cookies                                                                                                    |                   |
| Keep until: I close IceDragon 🐱                                                                                                    | Show Cookies      |
|                                                                                                    |                   |
| Location Bar     When using the location bar, suggest: History     Enable 'Always use private browsing mode'     Tell websites I do not want to be tracked                                                                                                    |                   |
| When using the location bar, suggest:       History         • Enable 'Always use private browsing mode'         • Tell websites I do not want to be tracked                                                                                                    |                   |
| When using the location bar, suggest:       History         • Enable 'Always use private browsing mode'         • Tell websites I do not want to be tracked                                                                                                    |                   |
| When using the location bar, suggest:       History         • Enable 'Always use private browsing mode'         • Tell websites I do not want to be tracked                                                                                                    |                   |
| When using the location bar, suggest:       History       History         • Enable 'Always use private browsing mode'         • Tell websites I do not want to be tracked         History         ceDragon will:       Use custom settings for history                                                                                                    |                   |
| When using the location bar, suggest:   • Enable 'Always use private browsing mode'   • Tell websites I do not want to be tracked   History ceDragon will: Use custom settings for history  I Always use private browsing mode                                                                                                    |                   |
| When using the location bar, suggest:   • Enable 'Always use private browsing mode'   • Tell websites I do not want to be tracked   distory ceDragon will: Use custom settings for history  Always use private browsing mode Always use private browsing mode Remember my browsing and download history                                                                                     | <u>Exceptions</u> |
| When using the location bar, suggest:       History         Image: Tell websites I do not want to be tracked         History         ceDragon will:       Use custom settings for history         Image: Always use private browsing mode         Image: Remember my browsing and download history         Image: Remember search and form history                                          | <u>Exceptions</u> |
| When using the location bar, suggest:       History         Image: Tell websites I do not want to be tracked         History         ceDragon will:       Use custom settings for history         Image: Always use private browsing mode         Image: Remember my browsing and download history         Image: Remember search and form history         Image: Accept cookies from sites | <u>Exceptions</u> |

### 8.2. Virtual Mode

Virtual Mode allows you to surf the Internet with far greater protection against online threats. With this feature enabled, Comodo IceDragon will run in a fully virtualized sandbox which is totally isolated from your real computer. Any threats, scripts or malware you many encounter while on the Internet will not be able to infect your real computer and all temporary Internet data will be written to a virtual file system.

Notes:

- To use virtual mode, Comodo Internet Security (CIS) 6.3 or above must be installed on your computer. This is because CIS provides the underlying virtualization technology required by Virtual Mode. CIS is completely free of charge and features a fully-fledged antivirus scanner, an award-winning firewall, a host intrusion prevention system, a sandbox for untrusted software and many other essential security features.
- · Read more about CIS and download from www.comodo.com/home/internet-security/free-internet-security.php
- Any files you want to download and keep must be saved to a special folder called 'Shared Space'. By default, this is located at:
- C:\Program Data\Shared Space (Windows 7, Windows Vista)

C:\Documents and Settings\All Users\Application Data\Shared Space (Windows XP)

Alternatively, open Comodo Internet Security and click the 'Shared Space' button.

After entering 'Virtual Mode', we suggest you also engage 'Incognito' mode for additional privacy online. Search history, cookies and other traces are not created while in Incognito mode.

### To switch to virtual mode

- · Click the Comodo IceDragon icon at the top-left corner
- · Select 'Switch to virtual mode' from the menu
- · If CIS is not detected, you will be offered the opportunity to download and install it.

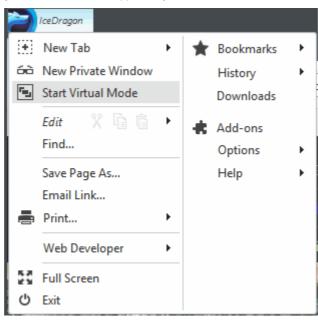

### 8.3. Deleting Browsing History and Configuring History Settings

By keeping a record of the websites you have visited, files you have downloaded, temporary Internet files and site preferences, Comodo IceDragon speeds up access to websites that you visit regularly. This page explains how to clear browsing history and how to configure history settings.

- Deleting Browsing History
- Configuring History Settings

### **Deleting Browsing History**

• Click the IceDragon button at the top left of the Interface then select 'History > Clear Recent History....'

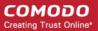

|   | IceDragon                                                          |   |                                                  |                    |                  |                                                  |                |
|---|--------------------------------------------------------------------|---|--------------------------------------------------|--------------------|------------------|--------------------------------------------------|----------------|
|   | New Tab                                                            | × | *                                                | Bookmarks          | •                |                                                  |                |
| L | <ul> <li>New Private Window</li> <li>Start Virtual Mode</li> </ul> |   | tart Virtual Mode Downloads Clear Recent History |                    | Show All History | Ctrl+Shift+H                                     |                |
|   |                                                                    |   |                                                  |                    |                  | Clear Recent History                             | Ctrl+Shift+Del |
|   | <i>Edit</i> X 🚡 👘                                                  | • | *                                                | Add-ons<br>Options |                  | Restore Previous Session<br>Recently Closed Tabs | •              |
|   | Save Page As                                                       |   |                                                  | Help               | ۲                | Recently Closed Windows                          | +              |

 In the 'Clear Recent History' dialog, select the period that you want to clear history from the 'Time range to clear' dropdown box. Leaving this at the default of 'Everything' will clear all history information in your browser.

| 🔁 Clear Recent Histor | y 🗙         |
|-----------------------|-------------|
| Time range to clear:  | Last Hour 🔻 |
|                       | Last Hour   |
| ✓ Details             | Last Two H  |
|                       | Last Four H |
|                       | Today       |
|                       | Everything  |
|                       |             |
|                       |             |
|                       |             |
|                       |             |
|                       |             |
| Clear Now             | Cancel      |

• Click 'Details' to display the items from which you can select for the history information to be removed.

| Clear Recent History           | × |
|--------------------------------|---|
| Time range to clear: Last Hour | • |
| ▲ D <u>e</u> tails             |   |
| 👿 Browsing & Download History  |   |
| 📝 Form & Search History        |   |
| 📝 Cookies                      |   |
| 📝 Cache                        |   |
| Active Logins                  |   |
| Offline Website Data           |   |
| Site Preferences               |   |
| L                              |   |
| Clear Now Cancel               |   |

- Select the items you wish to delete and click 'Clear Now'. The following items can be deleted:
  - Browsing and Download History Browsing history is the list of websites that you've visited and the download history is the list of files that you've downloaded.
  - Form and Search Bar History Form history are the list of terms that you've entered in web page forms and these terms will be listed in a drop-down menu in the Auto Form Fill as you start entering the first few letters in the form field.
  - Cookies Cookies are small pieces of information sent by websites that you've visited which are stored by your
    web browser. Cookies are used by these websites to store your preferences about that website (for example, if
    you ask a website to 'Keep me logged in' or similar, it is the cookie that keeps a record of this preference).
  - **Cache** The cache memory stores temporary files, such as of web pages that you've visited, which will help to load the pages much faster when you are visiting any of them once again.
  - Active Logins Authenticated sessions that are still active, that is, if you've logged into a website that requires authentication, are called active logins.
  - Offline Website Data If you've saved a webpage as 'Web Page, complete' in the save as option in the File
    menu, you can view the page even if you are not connected to the Internet.
  - Site Preferences Settings configured by you for certain websites such as zoom level and permissions.

### **Configuring History Settings**

.

The 'Privacy' section of 'Options' allows you to specify default History settings for IceDragon.

### To configure these settings:

- Click the IceDragon button at the top left of the browser:
- Select 'Options'> Options, then click the 'Privacy' button.
- In the 'History' section, you can specify default behavior in the 'IceDragon will:' drop-down

| C Options                                                                                                    |                           | ×                                                      |
|----------------------------------------------------------------------------------------------------|---------------------------|--------------------------------------------------------|
| General Tabs Content Applications                                                                                                    | Privacy Security Advanced |                                                        |
| Image: State of the state of the state | preferences               | <u>Exceptions</u><br>Show Cookies<br>Se <u>t</u> tings |
| Powered by COMODO                                                                                                    |                           | OK Cancel                                              |

The options available are:

- **Remember history** The browser will always remember history and you have to clear it manually as explained in the first half of this page.
- Never remember history The browser will never store any history.

.

.

- Use custom settings for history If you select this, you have the following options:
  - Always use private browsing mode If you select this option, IceDragon will always open in private browsing mode. Refer the topic 'Private Browsing' for more details.

| Options           | _                                                           | _              | _                      | _           | _        | _        | ×                 |
|-------------------|-------------------------------------------------------------|----------------|------------------------|-------------|----------|----------|-------------------|
| Ø                 |                                                             | A              | 1                      | ίΩ          | р        |          |                   |
| ø                 | Taba                                                        | W              |                        |             | 1        |          |                   |
| General           | Tabs                                                        | Content        | Applications           | Privacy     | Security | Advanced |                   |
| Tracking          |                                                             |                |                        |             |          |          |                   |
| Tell site         | es that I do                                                | not want to    | be tracked.            |             |          |          |                   |
| 🔘 Tell sig        | es that I wa                                                | ant to be trac | ked.                   |             |          |          |                   |
| Do not            | tell sites a                                                | nything abou   | ut my tracking p       | references. |          |          |                   |
| Learn More        | 2                                                           |                |                        |             |          |          |                   |
| History           |                                                             |                |                        |             |          |          |                   |
| IceDragon         | will: Use                                                   | custom setti   | ings for history       | •           |          |          |                   |
| Alv               | ays use pr                                                  | ivate browsir  | ng mode                |             |          |          |                   |
|                   | Remem                                                       | er my brows    | ing and downlo         | ad history  |          |          |                   |
|                   | Rememb                                                      | per search an  | d <u>f</u> orm history |             |          |          |                   |
|                   | Accept o                                                    | ookies from    | sites                  |             |          |          | Exceptions        |
|                   | A <u>c</u> cept t                                           | hird-party co  | ookies: Always         | -           |          |          |                   |
|                   | Keep un                                                     | til: they exp  | pire 🔻                 |             |          |          | Show Cookies      |
|                   | Clear his                                                   | tory when Ic   | eDragon closes         |             |          |          | Se <u>t</u> tings |
| Location B        | ar                                                          |                |                        |             |          |          |                   |
| When <u>u</u> sin | When using the location bar, suggest: History and Bookmarks |                |                        |             |          |          |                   |
|                   |                                                             |                |                        |             |          |          |                   |
| Powered by CO     | OGOM                                                        |                |                        |             |          |          | OK Cancel         |

- If you select 'Always use private browsing mode', you have the option to 'Accept cookies from sites'. This will allow the browser to accept first-party and third-party cookies from the websites that you visit.
- The 'Exceptions...' option allows you to configure which websites are allowed, blocked or for that session only to use cookies irrespective of whether you choose 'Accept cookies from sites' or not.

COMODO Creating Trust Online\*

|                              | sion, or Allow.               |
|------------------------------|-------------------------------|
| Address of website:          |                               |
| comodo.com                   | Block Allow for Session Allow |
| Site                         | Status                        |
| us.yahoo.com                 | Allow                         |
| us-locdrop.query.yahoo.com   | Allow                         |
| y.analytics.yahoo.com        | Allow                         |
| y3.analytics.yahoo.com       | Allow                         |
| career-services.monster.com  | Allow for Session             |
| video.nationalgeographic.com | Allow for Session             |
| ads.adtrustmedia.com         | Block                         |
| cookie.monster.com           | Block                         |
| www.nationalgeographic.com   | Block                         |

Enter the exact address of the website in the 'Address of website' field' and select any of the options:

- Block The browser never allows any cookies from that website.
- Allow for Session The browser allows cookies for that session only and not stored.
- Allow The browser allows cookies and stores the cookies permanently until cleared manually.

If you want to remove a site from the list, select it and click the 'Remove Site' button. To remove all the sites, click the 'Remove All Sites' button from the exceptions list.

You can view the cookies that are stored in your browser by clicking the 'Show Cookies' button.

COMODO Creating Trust Online\*

| Cookies                                            | 80                               |     |  |  |  |  |  |
|----------------------------------------------------|----------------------------------|-----|--|--|--|--|--|
| Search:                                            |                                  | P   |  |  |  |  |  |
| The following cookies are stored on your computer: |                                  |     |  |  |  |  |  |
| Site                                               | Cookie Name                      |     |  |  |  |  |  |
| scorecardresearch.com                              | UID                              | *   |  |  |  |  |  |
| scorecardresearch.com                              | UIDR                             |     |  |  |  |  |  |
| 🖻 📴 us.yahoo.com                                   |                                  |     |  |  |  |  |  |
| 🔺 🧀 yahoo.com                                      |                                  | III |  |  |  |  |  |
| 🔄 yahoo.com                                        | В                                |     |  |  |  |  |  |
| yahoo.com                                          | AO                               | -   |  |  |  |  |  |
| Name: AO                                           |                                  |     |  |  |  |  |  |
| Content: o=1&s=1&dnt=1                             |                                  |     |  |  |  |  |  |
| Domain: .yahoo.com                                 |                                  |     |  |  |  |  |  |
| Path: /                                            |                                  |     |  |  |  |  |  |
| Send For: Any type of connection                   | Send For: Any type of connection |     |  |  |  |  |  |
| Expires: 17 листопада 2033 р. 18:12                | 2:05                             |     |  |  |  |  |  |
| Remove Cookie Remove <u>P</u>                      | <u>I</u> l Cookies <u>C</u> lose |     |  |  |  |  |  |

In the 'Cookies' screen, you can view the details of the cookies.

### To delete cookies

- Select the site that you want the cookie to be deleted and click 'Remove Cookie' button.
- Click 'Remove All Cookies' to delete all cookies.

### 8.4. Allowing/Blocking Pop-up Windows

Many websites open pop-up windows to display advertisements and other features. While many of them are used for genuine purposes (for example, banking sites use pop-ups for login screens and providing warnings), some may be used for malicious purposes like injecting rootkits, keyloggers and other malware. Other pop-ups can just be plain annoying adverts. By default Comodo IceDragon blocks pop-up windows. You can configure IceDragon to allow or block pop-ups as you wish and can add exceptions so that pop-ups from selected websites are always allowed.

When a website tries to open a pop-up, IceDragon displays an information bar.

|                                                             | соморо     |                |
|-------------------------------------------------------------|------------|----------------|
| PopupTest 12 - test your popup killer s                     |            |                |
| ← →     C @ popuptest.com/popuptest12.html     C @ @! - ▼   | 🖬 🔸 ۹      | <b>~~</b> ft 🛄 |
| 🔊 Most Visited 📘 National Geographi 🌆 From Internet Explo   |            |                |
| CeDragon prevented this site from opening 3 pop-up windows. | <u>O</u> p | tions          |
| Popppfest                                                   |            |                |

You can temporarily allow or block pop-ups from that website in an ad-hoc manner by clicking Options > Allow pop-ups for <website>.

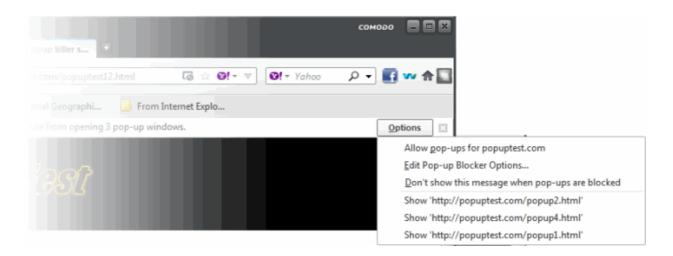

### To configure pop-up windows

.

- Click the Comodo IceDragon button at the top left of the browser:
- Select 'Options'> Options from the menu, then click the 'Content' button:

| Options                         | _                  | _                 | _       | -        | _        | _ |               | _    | ×          |
|---------------------------------|--------------------|-------------------|---------|----------|----------|---|---------------|------|------------|
| General                         | Tabs Content       | Applications      | Privacy | Security | Advanced |   |               |      |            |
| -                               | o-up windows       |                   |         |          |          |   |               |      | Exceptions |
| Fonts & Colo<br>Default font:   | Times New Roma     | n                 |         |          |          | • | <u>S</u> ize: | 16 💌 | Advanced   |
| <b>Languages</b><br>Choose your | preferred language | for displaying pa | ges     |          |          |   |               |      | Chgose     |

- To block pop-up windows, make sure the 'Block pop-up windows' box is enabled
- To permanently allow pop-ups from all websites, deselect the check-box (not recommended)
- To add exceptions for pop-ups, click 'Exceptions'

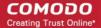

| C Exceptions                                                                                                    |                               |
|----------------------------------------------------------------------------------------------------|-------------------------------|
| You can specify which websites are allowed to open pop-up windows. Type the<br>want to allow and then click Allow. | exact address of the site you |
| Address of website:                                                                                                |                               |
|                                                                                                    |                               |
|                                                                                                    | Allow                         |
| Site                                                                                                    | Status                        |
| dictionary.references.com                                                                                          | Allow                         |
| en.wikipedia.org                                                                                                   | Allow                         |
|                                                                                                    |                               |
|                                                                                                    |                               |
|                                                                                                    |                               |
|                                                                                                    |                               |
|                                                                                                    |                               |
|                                                                                                    |                               |
|                                                                                                    |                               |
|                                                                                                    |                               |
| Remove Site Remove All Sites                                                                                       | Close                         |

 Enter the url of the website for which you want to allow pop-ups permanently in the 'Address of website' field and click 'Allow'

The website will be added to the list of pop-up allowed websites. All the pop-up windows opened by this website will be allowed regardless of your setting in 'Block pop-up windows' check box.

- Click 'Close'
- · Click OK in the Options interface for settings to take effect

### 8.5. Managing Cookies

Cookies are small files stored in your browser by websites that you've visited. These files contain information about your website preferences (for example, if you ask a website to 'Keep me logged in' or similar, it is the cookie that keeps a record of this preference), browsing history and can sometimes be used to authenticate you.

While many (if not most) cookies are stored for the well intentioned reason of service improvement, they can be used to track you and can often contain private authentication data. A search engine may store cookies to fetch your search history and will display targeted adverts to you on various webpages you visit. Some malicious sites may use cookies to log sensitive information about you. Hackers could, in theory, intercept a cookie sent from your browser to a website and extract sensitive data. To maintain your privacy and security, you need to clear cookies from your browser periodically and evaluate your overall policy regarding allowing or blocking cookies.

By default, Comodo IceDragon accepts cookies from the websites you visit. But it can be configured to allow or block cookies from websites and to add exceptions to permanently accept cookies from genuine sites and to permanently block cookies from sites that you do not trust.

Click the links below for more help:

- Clearing Cookies
- Viewing and removing stored cookies individually
- Allowing/Block cookies
- Adding exceptions for storing cookies

### **Clearing Cookies**

Cookies are automatically cleared when you clear browsing history or if you have configured IceDragon to clear browsing history on exit under Options > Options > Privacy > History.

If you want to clear cookies at an instant manually,

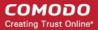

- Click the Comodo IceDragon button at the top left of the browser:
- Click Options > Options
- Click Privacy tab from Options dialog
- Check the option for 'IceDragon will' under 'History'.

### **Remember History**

If 'Remember History' is chosen,

- · To delete the browsing history along with the cookies click the link 'clear your recent history'
- To delete cookies individually click the link 'remove individual cookies'. The Cookies dialog will open. The Cookies dialog allows you to remove cookies individually. Refer to 'Viewing and removing stored cookies individually' for more details.

### Never remember history

If 'Never remember history' is chosen,

· To delete your browsing history along with the cookies click the link 'clear all current history'

### Use custom settings for history

If 'Use custom settings for history' is chosen,

 Click 'Show Cookies'. The Cookies dialog will open. The Cookies dialog allows you to remove cookies individually. Refer to 'Viewing and removing stored cookies individually' for more details.

### Viewing and Removing Stored Cookies Individually

The Cookies dialog displays a list of cookies stored in your browser and enables you to remove them selectively.

### To access the Cookies dialog

- Click the Comodo IceDragon button at the top left of the browser:
- Click Options > Options
- Click 'Privacy' tab in the 'Options' dialog
- if 'Remember History' is chosen for 'IceDragon will' under 'History', click the link 'remove individual cookies'
- If 'Use custom settings for history' is chosen for 'IceDragon will' under 'History', click 'Show Cookies' button'

The Cookies dialog will open.

| Cookies                                                                                                    |                                      |  |  |  |  |  |  |
|----------------------------------------------------------------------------------------------------|--------------------------------------|--|--|--|--|--|--|
| Search:                                                                                                    | ٩                                    |  |  |  |  |  |  |
| The following cookies are stored on your computer:                                                                                                    |                                      |  |  |  |  |  |  |
| Site   Cookie Name                                                                                                    |                                      |  |  |  |  |  |  |
| ads.yahoo.com                                                                                                    |                                      |  |  |  |  |  |  |
| adtrustmedia.com                                                                                                    |                                      |  |  |  |  |  |  |
| Image: Image: |                                      |  |  |  |  |  |  |
| Image: Secore cardresearch.com                                                                                                    |                                      |  |  |  |  |  |  |
| ▷ 🔄 us.yahoo.com                                                                                                    |                                      |  |  |  |  |  |  |
| ▷ 🦲 yahoo.com                                                                                                    |                                      |  |  |  |  |  |  |
| Name: <no cookie="" selected=""></no>                                                                                                    |                                      |  |  |  |  |  |  |
| Content: <no cookie="" selected=""></no>                                                                                                    |                                      |  |  |  |  |  |  |
| Host: <no cookie="" selected=""></no>                                                                                                    |                                      |  |  |  |  |  |  |
| Path: <no cookie="" selected=""></no>                                                                                                    |                                      |  |  |  |  |  |  |
| Send For: <no cookie="" selected=""></no>                                                                                                    | For: <no cookie="" selected=""></no> |  |  |  |  |  |  |
| Expires: <no cookie="" selected=""></no>                                                                                                    |                                      |  |  |  |  |  |  |
| Remove Cookies Remove All Cookies                                                                                                    | Close                                |  |  |  |  |  |  |

The dialog displays the list of stored cookies stored by different websites you have visited. To view individual cookies, click '+' beside the website.

- To view the details of an individual cookie, select the cookie. The details are displayed at the lower pane
- · To remove an individual cookie, select it and click 'Remove Cookies'
- To remove all the cookies stored by an individual website, select the website (the folder icon) and click 'Remove Cookies'
- To remove all the cookies at once click 'Remove All Cookies'
- Click Close.

### **Allowing/Block Cookies**

You can configure Comodo IceDragon to allow or block cookies from websites in general.

### To configure cookies

- Click the Comodo IceDragon button at the top left of the browser:
- Click 'Options' > 'Options'
- Click 'Privacy' tab in 'Options' dialog
- · Under 'History' for 'IceDragon will', select 'Use custom settings for history' from the drop-down

| History                                         |              |  |  |  |
|-------------------------------------------------|--------------|--|--|--|
| IceDragon will: Use custom settings for history |              |  |  |  |
| Always use private browsing mode                |              |  |  |  |
| Remember my browsing and download history       |              |  |  |  |
| Remember search and form history                |              |  |  |  |
| ☑ Accept cookies from sites                     | Exceptions   |  |  |  |
| Accept third-party cookies: Never               |              |  |  |  |
| Keep until: they expire                         | Show Cookies |  |  |  |
| Clear history when IceDragon closes             | Settings     |  |  |  |

#### To allow cookies from the websites

- Leave the 'Accept cookies from sites' checkbox selected
- If you want to allow third-party cookies, that is the cookies set by other applications or websites through the website you visit, select the Accept third-party cookies checkbox
- Select the time period for the life time of the third-party cookies from 'Keep until' drop-down
  - they expire Third-party cookies will be stored in your browser till their life time as set by the website
  - I close IceDragon Third-party cookies will be removed once you end your browsing session
  - ask me every time You will be prompted every time when a website stores a third-party cookie.

| 🛜 Confirm setting cookie 🛛 🗙 |                                                          |               |                           |              |  |  |
|------------------------------|----------------------------------------------------------|---------------|---------------------------|--------------|--|--|
|                              | The site dictionary.reference.com wants to set a cookie. |               |                           |              |  |  |
|                              | ☑ Use my choice for all cookies from this site           |               |                           |              |  |  |
| Show De <u>t</u> ails        |                                                          | <u>A</u> llow | Allow for <u>S</u> ession | <u>D</u> eny |  |  |
|                              |                                                          |               |                           |              |  |  |

The third-party cookie will be stored based on your choice in the 'Confirm setting cookie' dialog.

#### To block cookies from the websites

- Deselect the 'Accept cookies from sites' checkbox
- Click OK in the Options dialog for your settings to take effect

### Adding exceptions for storing cookies

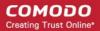

- Click the Comodo IceDragon button at the top left of the browser:
- Click the 'Options' menu > 'Options'
- Click 'Privacy' tab in 'Options' dialog
- Under 'History' for 'IceDragon will', select 'Use custom settings for history' from the drop-down
- Click 'Exceptions' beside 'Accept cookies from sites' checkbox

| Exceptions                                                                                                    |                               |  |  |  |  |  |  |  |
|----------------------------------------------------------------------------------------------------|-------------------------------|--|--|--|--|--|--|--|
| You can specify which websites are always or never allowed to use cookies. Type the exact address of the site you want to manage and then click Block, Allow for Session, or Allow.<br>A <u>d</u> dress of website: |                               |  |  |  |  |  |  |  |
|                                                                                                    |                               |  |  |  |  |  |  |  |
|                                                                                                    | Block Allow for Session Allow |  |  |  |  |  |  |  |
| Site                                                                                                    | Status                        |  |  |  |  |  |  |  |
| ad.yieldmanager.com                                                                                                    | Allow                         |  |  |  |  |  |  |  |
| addons.mozilla.org                                                                                                    | Allow                         |  |  |  |  |  |  |  |
| ads.adtrustmedia.com                                                                                                    | Block 🗉                       |  |  |  |  |  |  |  |
| ads.yahoo.com                                                                                                    | Allow                         |  |  |  |  |  |  |  |
| b.scorecardresearch.com                                                                                                    | Allow                         |  |  |  |  |  |  |  |
| career-services.monster.com                                                                                                    | Allow for Session             |  |  |  |  |  |  |  |
| cookex.amp.yahoo.com                                                                                                    | Allow                         |  |  |  |  |  |  |  |
| cookie.monster.com                                                                                                    | Block                         |  |  |  |  |  |  |  |
| images.nationalgeographic.com                                                                                                    | Allow                         |  |  |  |  |  |  |  |
| metric national geographic com                                                                                                    | Allow                         |  |  |  |  |  |  |  |
| Remove Site Remove All Sites                                                                                                    | Close                         |  |  |  |  |  |  |  |

The 'Exceptions' dialog will be displayed.

- · Enter the url of the website for which you want to allow or block cookies permanently
- Click 'Allow' to allow the cookies from the site. Regardless of whether the checkbox 'Accept cookies from sites' is checked or not, the cookies from this site will be allowed.
- Click 'Block' to stop the cookies from the site. Regardless of whether the checkbox 'Accept cookies from sites' is checked or not, the cookies from this site will be blocked

The website will be added to the list with the 'Allow' or 'Block status' as specified

- To remove a website from the exceptions list,
  - Click 'Options' > 'Options' > 'Privacy'
  - Click 'Exceptions' beside 'Accept cookies from sites'
  - Select the website and click 'Remove Site'
- Click 'Close'
- · Click OK on the 'Options' dialog for your settings to take effect

### 8.6. Blocking Websites from Tracking your Browsing Activities

Some of the websites install their cookies to track their visitors other browsing activities for various reasons. Fr example, a search engine may track your search history to find what are your interests and display advertisements accordingly in all the webpages you visit, luring you you click on them and buy them. Some may track your financial transactions too.

If you want your browsing activities not be tracked by the websites you visit, you can configure IceDragon accordingly.

- Click the Comodo IceDragon button at the top left of the browser:
- Click 'Options' > 'Options'
- Click 'Privacy' tab in the 'Options' dialog

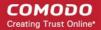

| Options                                         |             | _              | _                |            | _        | _        | le la la la la la la la la la la la la la |  |
|-------------------------------------------------|-------------|----------------|------------------|------------|----------|----------|-------------------------------------------|--|
| Ö,                                              | Ē           | ()             | \$               | óò         | Ĥ        |          |                                           |  |
| General                                         | Tabs        | Content        | Applications     | Privacy    | Security | Advanced |                                           |  |
| Tracking                                        |             |                |                  |            |          |          |                                           |  |
| Tell sites                                      | that I do   | not want to    | be tracked.      |            |          |          |                                           |  |
| Tell sites                                      | that I wa   | int to be trac | ked.             |            |          |          |                                           |  |
| Do not t                                        | ell sites a | nything abou   | ut my tracking p | references |          |          |                                           |  |
| Learn More                                      |             |                |                  |            |          |          |                                           |  |
| History                                         |             |                |                  |            |          |          |                                           |  |
| IceDragon will: Use custom settings for history |             |                |                  |            |          |          |                                           |  |
|                                                 |             |                |                  |            |          |          |                                           |  |
|                                                 |             | ivate browsin  |                  |            |          |          |                                           |  |

- Select the check box 'Tell websites I do not want to be tracked'
- Tell sites that I want to be tracked Tells websites that you want to be tracked by advertisers and other third-parties.
- **Do not tell sites anything about my tracking preferences -** Tells websites anything about your preferences. You should note that this does not mean that you will not be tracked.
- Click OK in the Options dialog for your settings to take effect.

### 8.7. Configuring Suggestions while Entering Website Address

Comodo IceDragon uses your browsing history and bookmarks to provide you suggestions when you start typing a website address in the address bar. The browser searches the addresses stored in history and the bookmarks for the letters/words/phrases you type in the address bar and shows the address with matching strings as suggestions in a drop-down, from which you can select the page you want to revisit.

#### COMODO Creating Trust Online\*

| iceDragon          | Dragon Start Page                               | •                                                                                                    |         |          |            | сомоао        |                  |
|--------------------|-------------------------------------------------|----------------------------------------------------------------------------------------------------|---------|----------|------------|---------------|------------------|
| < → C <sup>4</sup> | dictionary                                      |                                                                                                    |         | → ©!- ⊽  | 😢! - Yahoo | ۶ - ۹         | <mark>₩ ♠</mark> |
| Most Visite        | Suggestions<br>dictionary                       |                                                                                                    |         |          |            |               |                  |
|                    | disney chan<br>disney channe<br>dish networl    | el de la companya de la companya de la companya de la companya de la companya de la companya de la companya de |         | E        |            |               |                  |
|                    | dish network<br>dicks sportir<br>dicks sporting |                                                                                                    |         |          |            |               |                  |
|                    | discover card                                   | ł                                                                                                    |         |          |            |               |                  |
|                    | directv<br>directv                              |                                                                                                    |         | -        |            |               |                  |
|                    | Улноо!                                          |                                                                                                    |         |          | Sear       | rch           |                  |
|                    |                                                 |                                                                                                    |         |          |            |               |                  |
| ÷                  | *                                               | 0                                                                                                    | ÷       | *        | Re         | store Previou | is Session       |
| Downloads          | Bookmarks                                       | History                                                                                                    | Add-ons | Settings | -          |               |                  |

You can configure how the browser should provide suggestions to you.

Click the links below for more help on:

- Configuring suggestions
- Excluding a website from suggestions
- Excluding a single webpage from suggestions

#### **Configuring Suggestions**

IceDragon allows you the select the sources from which the suggestions are to be given or to stop suggestions all together.

#### To configure suggestions

- Click the Comodo IceDragon button at the top left of the browser:
- Click 'Options' > 'Options'
- Click 'Privacy' tab in the 'Options' dialog

#### COMODO Creating Trust Online\*

| Keep until: ask me even               | Show Cookies<br>Settings                                                          |           |
|---------------------------------------|-----------------------------------------------------------------------------------|-----------|
| Location Bar                          |                                                                                   |           |
| When using the location bar, suggest: | History and Bookmarks<br>History and Bookmarks<br>History<br>Bookmarks<br>Nothing |           |
| Powered by COMODO                     |                                                                                   | OK Cancel |

- Under 'Location Bar', select the option for 'When using the location bar, suggest'
  - History and Bookmarks Provides suggested sites from your browsing history and your bookmarked sites
  - · History Provides suggested sites from your browsing history only
  - Bookmarks Provides suggested sites from your bookmarked sites only
  - Nothing Does not provide suggestions
- Click 'OK; in the 'Options' dialog for your settings to take effect.

#### **Excluding a Website from Suggestions**

If you want to block suggestions from a specific website which you have visited earlier or from your bookmarks, you can configure Comodo IceDragon accordingly.

#### To exclude a website from suggested sites

- Click the Comodo IceDragon button at the top left of the browser:
- Click History > Show All History or click Bookmarks > Show All Bookmarks. The 'Library' window will be displayed.
- Type the name of the website in the 'Search History' box and press enter

#### COMODO Creating Trust Online\*

| 🔁 Library                                                                                                    | _                                                                                                    | _                     | _                                                                                                    | _                                      |           |
|----------------------------------------------------------------------------------------------------|----------------------------------------------------------------------------------------------------|-----------------------|----------------------------------------------------------------------------------------------------|----------------------------------------|-----------|
| ← → 🖓 Organize • 🗄 Views                                                                                                    | ・ 幸, Import and Ba                                                                                                    | ackup *               | wikipe                                                                                                    | dia                                    | ×         |
| O History     O Downloads                                                                                                    | Search in: Book                                                                                                    | marks <u>H</u> istory |                                                                                                    |                                        | Save      |
|                                                                                                    | Name<br>W Wikipedia,                                                                                                    | the free energy       | Tags                                                                                                    | Location                               | Hale Dage |
| All Bookmarks                                                                                                    | en.wikipedia                                                                                                    |                       | 2 Open                                                                                                    |                                        | nain_Page |
| - Kanada - Andrewski - Andrewski - | Level Control of Control of Contr |                       | Open in a Ne <u>w</u> Tab<br>Open in a <u>N</u> ew Window<br><u>R</u> ookmark This Page<br><u>C</u> opy<br><u>D</u> elete This Page<br><u>Eorget About This Site</u> | http://en.wikipedia.org/wiki/Main_Page |           |
|                                                                                                    | Name: Wikipedia, the free encyclopedia                                                                                                    |                       |                                                                                                    |                                        |           |
|                                                                                                    | Location: http:                                                                                                    | //en.wikipedia.       | org/wiki/Main_Page                                                                                                    |                                        |           |
|                                                                                                    | Tags: Sepa                                                                                                    | rate tags with        | commas                                                                                                    |                                        | ~         |
|                                                                                                    |                                                                                                    |                       |                                                                                                    |                                        |           |

 Right click on a page of the website you wish to remove and select 'Forget About This Site' from the context sensitive menu.

All the pages from the website from the history, bookmarks and from the suggested sites.

#### Excluding a Single Webpage from Suggestions

- Type a part of the webpage address in the address bar
- · Hover the mouse over the suggestion you want to exclude and press 'Delete' key from the keyboard

### 8.8. Managing Automatic Installations of Add-ons and Blocking Insecure Add-ons

Add-ons are small pieces of software added to your browser for utility applications, customizing appearance, adding widgets, additional functionality and so on. Add-ons are broadly classified as:

- Extensions Add new features to the browser like auto update of Facebook profiles, analyze your typing skills, comparing prices from different emerchants to name a very few.
- Appearance Customize how the browser should appear by applying themes, button text styles and so on.
- Plugins Support different kinds of file types from Internet, e.g. to open .pdf files, play video and audio files, play online games and so on.

You can add any number of add-ons to your browser manually as per your needs. Refer to 'Introduction to Add-ons' for more details.

In addition, some websites install their add-ons to your browser in the background to support the file/data types they render, display their webpages with their themes and so -on. While most of the add-ons from different websites are genuine, some may be harmful, injecting rootkits, keyloggers and other malware to steal your confidential data.

Comodo IceDragon allows you to selectively allow or block automatic installation of add-ons by websites.

Click the links below for more help on:

Allowing/blocking automatic installation of Add-ons by websites

Adding exceptions for automatic Add-on installations

#### To configure automatic installation of add-ons

- · Click the Comodo IceDragon button at the top left of the browser:
- Click 'Options' > 'Options'
- Click 'Security' tab from the 'Options' dialog.

| 🤁 Options | _                         | _                                              | _            | _       | _        | _        | ×          |
|-----------|---------------------------|------------------------------------------------|--------------|---------|----------|----------|------------|
| General   | Tabs                      | Content                                        | Applications | Privacy | Security | Advanced |            |
| Block     | reported al<br>reported w | ites try to in:<br>ttack sites<br>eb forgeries |              |         |          |          | Exceptions |

- If you want to allow automatic installation of add-ons from websites, de-select 'Warn me when sites try to install addons' checkbox.
- If you want browser to display an alert on automatic installation of add-on, leave the 'Warn me when sites try to install add-ons' checkbox selected. An alert dialog will be displayed when a website tries to install an add-on. You will be able to decide on whether you allow or block it.

#### To add exceptions for automatic installation of Add-ons

- Click the Comodo IceDragon button at the top left of the browser:
- Click 'Options' > 'Options'
- Click 'Security' tab in 'Options' dialog
- Click 'Exceptions' beside 'Warn me when sites try to install add-ons' checkbox

| C Exceptions                                                                                                    |                                     |
|----------------------------------------------------------------------------------------------------|-------------------------------------|
| You can specify which websites are allowed to install add-ons. Type the exact address of the site you<br>Address of website: | want to allow and then click Allow. |
|                                                                                                    | Allow                               |
| Site                                                                                                    | Status                              |
| addons.mozilla.org                                                                                                    | Allow                               |
| getpersonas.com                                                                                                    | Allow                               |
| marketplace.firefox.com                                                                                                    | Allow                               |
| Bemove Site Remove All Sites                                                                                                 | Qiose                               |

The 'Exceptions' dialog will be displayed.

- Enter the url of the website for which you want to allow add-ons permanently
- Click 'Allow'. Regardless of whether the checkbox 'Warn me when sites try to install add-ons' is checked or not, the
  add-ons from this site will be allowed for automatic background installation.

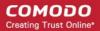

The website will be added to the list with the 'Allow' status.

- To remove a website from the exceptions list,
  - Click the Comodo IceDragon button at the top left of the browser:
  - Click 'Options' > 'Options' > 'Security'
  - Click 'Warn me when sites try to install add-ons'
  - Select the website and click 'Remove Site'
- Click 'Close'

•

Click OK on the 'Options' dialog for your settings to take effect.

### 8.9. Managing Passwords

Comodo IceDragon can securely remember the usernames and passwords you enter to log-in to websites and automatically enter them the next time you visit. This can be a great time saver but is not recommended for shared computers. This page explains how the 'Remember Password' system works from a user point of view before explaining how you can configure advanced password settings.

Click the links below for more help:

- The 'Remember Password' prompt
- Configuring the 'Remember Password' option
- Configuring Exceptions
- Viewing and managing stored passwords

#### The 'Remember Password' prompt

When you enter your username and password in a log-in form, IceDragon will offer to remember your password.

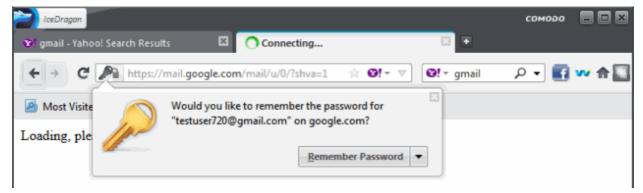

- · For the browser to save your password, click 'Remember Password'
- · For additional options click the drop-down arrow beside 'Remember Password'

#### COMODO Creating Trust Online\*

| lceDragan                                                            |        | соморо |              |
|----------------------------------------------------------------------|--------|--------|--------------|
| 😻 gmail - Yahoo! Search Results 🛛 🛛 🕐 Connect                        | ng 🗵 🕨 |        |              |
| ← → C https://mail.google.com/mail/u/0/?s                            |        | ۵ • ۹  | <del>~</del> |
| Most Visite Would you like to remember<br>"testuser720@gmail.com" of |        | e      |              |

Click the option for remembering password for this site

- Never Remember Password for This site Select this option if you do not want to save the password for this site. The website will be added to Exclusions list. The password you entered will not be saved. Also from next time you access the same site, the prompt for remembering your password for this site will not appear.
- Not Now Select this option if you want the browser to save the password for the website at a later time. The
  password you enter this time will not be saved. But when you enter your password for the same website for the next
  time, the prompt for remembering password will appear.

#### **Configuring 'Remember Password' option**

- · Click the Comodo IceDragon button at the top left of the browser:
- Select 'Options' > Options, then click the 'Security' button
- If you deselect the 'Remember passwords for sites' box then IceDragon will no longer offer to remember passwords for sites that you log in to.
- Master Passwords can be used to protect saved website passwords. You will be asked to enter this password once
  per session when you next come to log-in to one of your websites. After entering the master password once, all
  subsequent password fields will be auto-completed. This can provide an acceptable compromise between security and
  the convenience of automatic website log-ins.

| 🔁 Options                                                                                                    |                                              |                |              |         |          |          | ×          |  |
|----------------------------------------------------------------------------------------------------|----------------------------------------------|----------------|--------------|---------|----------|----------|------------|--|
| \$                                                                                                    |                                              |                |              | óò      |          |          |            |  |
| General                                                                                                    | Tabs                                         | Content        | Applications | Privacy | Security | Advanced |            |  |
| <ul> <li>✓ Warn me when sites try to install add-ons</li> <li>☑ Block reported attack sites</li> <li>☑ Block reported web forgeries</li> </ul> |                                              |                |              |         |          |          |            |  |
| Password                                                                                                    | ls                                           |                |              |         |          |          |            |  |
| ✓ <u>R</u> emerr                                                                                                    | iber passv                                   | vords for site | s            |         |          |          | Exceptions |  |
| 📃 <u>U</u> se a r                                                                                                    | Use a master password Change Master Password |                |              |         |          |          |            |  |
| Saved Passwords                                                                                                    |                                              |                |              |         |          |          |            |  |
|                                                                                                    |                                              |                |              |         |          |          |            |  |
|                                                                                                    |                                              |                |              |         |          |          |            |  |
|                                                                                                    |                                              |                |              |         |          |          |            |  |

#### **Configuring Exceptions**

The websites for which you chose 'Never Remember Password for this site' from the Remember Password prompt dialog will

be automatically added to exclusions. The passwords for those sites will not be saved, also the Remember Password prompt dialog will not appear during the successive logins to the excluded sites. You can view and remove those sites from exclusions.

#### To view exception sites

- Click the IceDragon button at the top left of the browser:
- Select 'Options' > Options, then click the 'Security' button
- Click 'Exclusions' beside 'Remember Passwords for sites'

The Exceptions dialog will be displayed.

| Exceptions - Saved Passwords                         | ×        |
|------------------------------------------------------|----------|
| Passwords for the following sites will not be saved: |          |
| Site                                                 | <b>A</b> |
| http://www.videoondemand.com                         |          |
| https://selfcare.dthservice.com:8443                 |          |
|                                                      |          |
|                                                      |          |
|                                                      |          |
|                                                      |          |
|                                                      |          |
| Remove All                                           |          |
|                                                      | Close    |

- To remove a site from exceptions, select the site and click 'Remove'.
- To remove all the sites from exceptions, click 'Remove All'.

#### Viewing and Managing Stored Passwords

- Click the IceDragon button at the top left of the browser:
- Select 'Options' > Options, then click the 'Security' button
- Click 'Saved Passwords'

The 'Saved Passwords' interface shows list of sites that have stored passwords associated with them. You can search the list for a specific username or website by entering it fully or partially in the search bar.

COMODO Creating Trust Online\*

| 🔁 Saved Passwords                                                                                                    | ×                        |  |  |  |  |  |  |  |  |
|----------------------------------------------------------------------------------------------------|--------------------------|--|--|--|--|--|--|--|--|
| Search: A search: Search: Sear | stored on your computer: |  |  |  |  |  |  |  |  |
| Site 🔺 Username                                                                                                    |                          |  |  |  |  |  |  |  |  |
| http://www.Facebook.com                                                                                                    | johnsmith@somemail.com   |  |  |  |  |  |  |  |  |
| https://accounts.google.com                                                                                                    | johnsmith                |  |  |  |  |  |  |  |  |
| https://login.yahoo.com                                                                                                    | johnsmith                |  |  |  |  |  |  |  |  |
|                                                                                                    |                          |  |  |  |  |  |  |  |  |
|                                                                                                    |                          |  |  |  |  |  |  |  |  |
|                                                                                                    |                          |  |  |  |  |  |  |  |  |
|                                                                                                    |                          |  |  |  |  |  |  |  |  |
|                                                                                                    |                          |  |  |  |  |  |  |  |  |
|                                                                                                    |                          |  |  |  |  |  |  |  |  |
|                                                                                                    |                          |  |  |  |  |  |  |  |  |
|                                                                                                    |                          |  |  |  |  |  |  |  |  |
|                                                                                                    |                          |  |  |  |  |  |  |  |  |
|                                                                                                    |                          |  |  |  |  |  |  |  |  |
|                                                                                                    |                          |  |  |  |  |  |  |  |  |
| <u>R</u> emove Remove <u>A</u> ll                                                                                                    | Show <u>P</u> asswords   |  |  |  |  |  |  |  |  |
|                                                                                                    | <u></u> Lose             |  |  |  |  |  |  |  |  |

- · You can view or hide the actual passwords saved for the websites.
- To delete a stored password, select the website and click 'Remove'.
- To delete all stored passwords, click 'Remove All'.

### 8.10. Configuring Advanced Settings

The 'Advanced Settings' tab enables you to configure granular settings like accessibility options, browsing options, network connection settings, certificates settings, utilities like online spell checker and so on.

#### To access Advanced Settings interface

- Click the IceDragon button at the top left of the browser:
- Click 'Options' > 'Options'
- Click 'Advanced' tab from 'Options' dialog

The 'Advanced Settings' panel will open.

#### COMODO Creating Trust Online\*

| 🔁 Options       |                      |                      |                   |              |            |             |  |    | ×      |  |
|-----------------|----------------------|----------------------|-------------------|--------------|------------|-------------|--|----|--------|--|
| Ö,              |                      | (                    |                   | óò           |            | <b>n</b> en |  |    |        |  |
| General         | Tabs                 | Content              | Applications      | Privacy      | Security   | Advanced    |  |    |        |  |
| General         | Network              | Update               | Certificates      |              |            |             |  |    |        |  |
|                 | Accessibility        |                      |                   |              |            |             |  |    |        |  |
|                 | ch for text w        | -                    | -                 |              |            |             |  |    |        |  |
|                 | -                    |                      | to redirect or re | load the pag | ge         |             |  |    |        |  |
| Browsin         | g                    |                      |                   |              |            |             |  |    |        |  |
| 🚺 Use <u>a</u>  | autoscrolling        | 9                    |                   |              |            |             |  |    |        |  |
| Uses            | mooth scro           | lling                |                   |              |            |             |  |    |        |  |
| 📃 Use I         | ha <u>r</u> dware ac | celeration w         | vhen available    |              |            |             |  |    |        |  |
| Chec            | k my spellir         | ng as I <u>t</u> ype |                   |              |            |             |  |    |        |  |
| System L        | Defaults             |                      |                   |              |            |             |  |    |        |  |
| ✓ Al <u>w</u> a | ys check to          | see if IceDra        | agon is the defa  | ult browser  | on startup |             |  |    |        |  |
| IceD            | ragon is cur         | rently your          | default browser   |              |            |             |  |    |        |  |
| V Enab          | le malware           | domain filte         | ering (Comodo     | Secure DNS   | )          |             |  |    |        |  |
|                 |                      |                      |                   |              |            |             |  |    |        |  |
|                 |                      |                      |                   |              |            |             |  |    |        |  |
|                 |                      |                      |                   |              |            |             |  |    |        |  |
|                 |                      |                      |                   |              |            |             |  |    |        |  |
|                 |                      |                      |                   |              |            |             |  |    |        |  |
| Powered by CO   | OMODO                |                      |                   |              |            |             |  | ОК | Cancel |  |
|                 |                      |                      |                   |              |            |             |  |    |        |  |

Click the links below for more help:

- General Settings
- Network Settings
- Update Settings
- Certificates Settings

#### **General Settings**

To access General Settings interface

- Click the IceDragon button at the top left of the browser:
- Click 'Options' > 'Options'.
- Click 'Advanced' tab from 'Options' dialog.
- Click 'General' tab from Advanced Settings interface.

#### COMODO Creating Trust Online

| Options       |                                     |                      |                   |             |            |          |  |    | ×      |  |
|---------------|-------------------------------------|----------------------|-------------------|-------------|------------|----------|--|----|--------|--|
| Ö,            |                                     | (                    |                   | óò          |            |          |  |    |        |  |
| General       | Tabs                                | Content              | Applications      | Privacy     | Security   | Advanced |  |    |        |  |
| General       | Network                             | Update               | Certificates      |             |            |          |  |    |        |  |
| Accessib      | ility                               |                      |                   |             |            |          |  |    |        |  |
| Alwa          | ys use the <u>c</u>                 | ursor keys t         | o navigate with   | in pages    |            |          |  |    |        |  |
| Sear          | Search for text when I start typing |                      |                   |             |            |          |  |    |        |  |
|               |                                     |                      | to redirect or re | load the pa | qe         |          |  |    |        |  |
|               |                                     | - ,                  |                   |             | -          |          |  |    |        |  |
|               | Browsing                            |                      |                   |             |            |          |  |    |        |  |
|               | utoscrolling                        | -                    |                   |             |            |          |  |    |        |  |
| Use :         | mooth scro                          | lling                |                   |             |            |          |  |    |        |  |
| 🔲 Use         | na <u>r</u> dware ac                | celeration w         | vhen available    |             |            |          |  |    |        |  |
| Chec          | k my spellir                        | ng as I <u>t</u> ype |                   |             |            |          |  |    |        |  |
| System L      | )efaults                            |                      |                   |             |            |          |  |    |        |  |
|               |                                     | see if IceDr         | agon is the defa  | ult browser | on startup |          |  |    |        |  |
|               | -                                   |                      | default browser   |             |            |          |  |    |        |  |
|               | -                                   |                      |                   |             |            |          |  |    |        |  |
| Enab          | le malware                          | domain filte         | ering (Comodo     | Secure DNS  | )          |          |  |    |        |  |
|               |                                     |                      |                   |             |            |          |  |    |        |  |
|               |                                     |                      |                   |             |            |          |  |    |        |  |
|               |                                     |                      |                   |             |            |          |  |    |        |  |
|               |                                     |                      |                   |             |            |          |  |    |        |  |
|               |                                     |                      |                   |             |            |          |  |    |        |  |
| Powered by CO | одомо                               |                      |                   |             |            |          |  | ОК | Cancel |  |
|               |                                     |                      |                   |             |            |          |  |    |        |  |

The 'General' tab allows you to configure:

- Accessibility Options
- Browsing Options
- System Defaults

**Accessibility Options** 

Always use the cursor keys to navigate within pages – Enables 'Caret browsing' within the webpage – displays a
blinking text selection cursor that can be moved using the arrow keys in your key board. The cursor enables you to
select a piece of text from the webpage to your clipboard directly, point to links, move from field from field and so on,
using the keyboard.

Alternatively, this option can be enabled by pressing F7 from your keyboard.

| 🕝 Car | et Browsing                                                                                                    | × |
|-------|----------------------------------------------------------------------------------------------------|---|
| ?     | Pressing F7 turns Caret Browsing on or off. This feature places a moveable cursor in web pages,<br>allowing you to select text with the keyboard. Do you want to turn Caret Browsing on? |   |
| I     | Do not show me this dialog box again.                                                                                                    |   |
|       | Yes No                                                                                                    |   |

- Click 'Yes' to enable caret browsing
- Search for text when I start typing When enabled, the browser displays a 'Quick Find' bar at the bottom of the window when you start typing a search keyword shows the search results within the currently open webpage.

•

COMODO Creating Trust Online\*

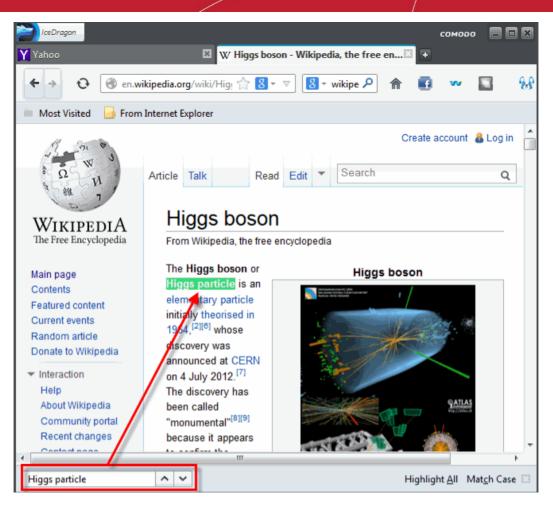

Warn me when websites try to re-direct or reload the page - When enabled, the browser, displays a warning when the page you visit automatically re-directs you to another page or re-loads itself.

#### COMODO Creating Trust Online\*

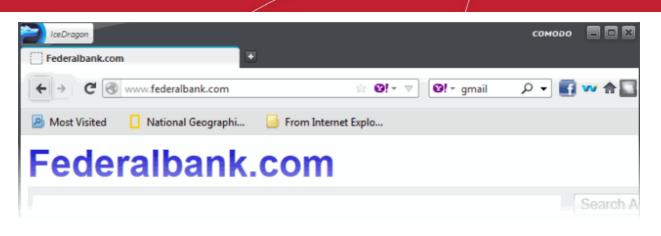

Example: This is useful for security against phishing attacks. If you accidentally land into a page fraudulent or phishing website may be, by typing the url with typographic errors, you will be immediately alerted on the moment when the phishing site redirects you to genuine site after logging your sensitive information like credit card data and password.

#### **Browsing Options**

- Use auto autoscrolling Makes the currently open webpage to scroll automatically when you click the center mouse button or the scroll wheel and move the mouse up or down.
- Use smooth scrolling Makes the page to scroll up or down smoothly when pressing 'Page Up' and 'Page Down' Keys. This option is useful when reading lengthy pages as it makes it easier to resume from where you have left, when scrolling a page up or down.
- Use hardware acceleration when available Instructs the browser to use graphics processor, if present in your system, to display the graphics from webpages, reducing the load to the computer's main processor. This increases the speed at which the webpages are loaded and improves your browsing experience.
- Check my spelling as I type If enabled, the browser will chweck the spelling of every word/phrase you type into various fields of a web-form. This features requires dictionaries to be downloaded. To download a dictionary, while typing inside a field in a web-form, right-click on the field, select 'Languages' from context sensitive menu and select 'Add Dictionaries'. You will be taken the webpage from which you can download required dictionaries.

#### **System Defaults**

Always check to see if Comodo IceDragon is the default browser on startup - Select this option if you want Comodo IceDragon to check whether It is a default browser in your system, whenever it is started. To check at this moment, click 'Check Now'.

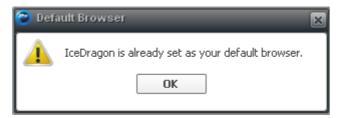

#### **Network Settings**

To access Network Settings interface

- Click the IceDragon button at the top left of the browser:
- Click 'Options' > 'Options'
- Click 'Advanced' tab from 'Options' dialog
- Click 'Network' tab from Advanced Settings interface

| S <u>e</u> ttings<br><u>C</u> lear Now |
|----------------------------------------|
| Clear Now                              |
| Clear Now                              |
| Clear Now                              |
| Clear Now                              |
| Clear Now                              |
|                                        |
|                                        |
| Clear Now                              |
| Clear Now                              |
| Clear Now                              |
| Clear Now                              |
|                                        |
| Exceptions                             |
|                                        |
|                                        |
|                                        |
| <u>R</u> emove                         |
|                                        |
|                                        |

The 'Network' tab allows you to configure:

- Connection Settings
- Cached Web Content management
- Offline Web Content and User Data management

#### **Connection Settings**

The 'Connection Settings' interface enables you to configure how IceDragon should connect to Internet. If your organization or you Internet Service Provider (ISP) requires you to connect to Internet through a proxy server, you can configure the proxy connection settings from this interface.

To access 'Connection Settings' interface

• Click 'Settings...' under 'Connection' in 'Options' > 'Network' interface

COMODO Creating Trust Online

COMODO Creating Trust Online\*

| Connection Settings                         |                                         |                |        |  |  |  |  |  |  |
|---------------------------------------------|-----------------------------------------|----------------|--------|--|--|--|--|--|--|
| Configure Proxies to Access the Internet    |                                         |                |        |  |  |  |  |  |  |
| No proxy                                    |                                         |                |        |  |  |  |  |  |  |
| Auto-detect proxy settings for this network |                                         |                |        |  |  |  |  |  |  |
| Use system proxy settings                   |                                         |                |        |  |  |  |  |  |  |
| Manual proxy configuration:                 |                                         |                |        |  |  |  |  |  |  |
| HTTP Proxy: 0                               |                                         |                |        |  |  |  |  |  |  |
|                                             | Use this proxy server for all protocols |                |        |  |  |  |  |  |  |
| SS <u>L</u> Proxy:                          | SSL Proxy: Port: 0                      |                |        |  |  |  |  |  |  |
| ETP Proxy:                                  |                                         | Po <u>r</u> t: | 0      |  |  |  |  |  |  |
| SO <u>C</u> KS Host:                        |                                         | Por <u>t</u> : | 0      |  |  |  |  |  |  |
|                                             | SOCKS v4 ● SOC                          | CKS <u>v</u> 5 |        |  |  |  |  |  |  |
| <u>N</u> o Proxy for:                       |                                         |                |        |  |  |  |  |  |  |
| localhost, 127.                             | 0.0.1                                   |                |        |  |  |  |  |  |  |
|                                             |                                         |                |        |  |  |  |  |  |  |
| Example: .mozi                              | illa.org, .net.nz, 192.168.1            | .0/24          |        |  |  |  |  |  |  |
| Automatic prox                              | y configuration URL:                    |                |        |  |  |  |  |  |  |
|                                             | Reload                                  |                |        |  |  |  |  |  |  |
|                                             |                                         |                |        |  |  |  |  |  |  |
|                                             |                                         |                |        |  |  |  |  |  |  |
|                                             | 0                                       | к              | Cancel |  |  |  |  |  |  |

- No proxy Select this option if you are not using any proxy server to connect to Internet
- Auto-detect proxy settings for this network Select this option if you want Comodo IceDragon to automatically
  detect the proxy settings from your network.
- Use system proxy settings Select this option if you want Comodo IceDragon to use the proxy settings configured for your Operating System (OS). (*Default*)
- Manual proxy configuration Select this option if you want to configure the proxy server settings manually. This is
  useful if your network uses more than one proxy servers to connect to Internet. Specify the hostnames and port
  numbers of the proxy servers to be used for different connection protocols. For hostname and a port number, contact
  your Network Administrator. If same single proxy server and port number settings are to be applied for all protocols in
  the list, select 'Use this proxy server for all protocols' checkbox.
  - No Proxy For Specify the hostname or IP Address of servers and websites, which can be connected without
    using the proxy servers.
- Automatic proxy configuration URL Select this option if you have a proxy configuration file in .pac format stored in your locally or in your network or from Internet. Enter the path or url of the configuration file in the field.
  - Reload Click 'Reload' for the browser to load the configuration file from the url specified.
- Click 'OK' for your settings to take effect.

#### **Cached Web Content Management**

Comodo IceDragon stores the webpages you visit in a dedicated cache storage for quicker loading if you visit the same page in future. The default disk space for the cache storage is 50 MB. You can re-configure the disk space allotment for the cache storage through 'Cached Web content' settings. You can also clear the cache if you want.

#### COMODO Creating Trust Online\*

| Configure how IceDragon connects to the Internet                | S <u>e</u> ttings |
|-----------------------------------------------------------------|-------------------|
| Cached Web Content                                              |                   |
| Your web content cache is currently using 48.2 MB of disk space | <u>C</u> lear Now |
| Override automatic cache management                             |                   |
| Limit cache to 1024 🗢 MB of space                               |                   |
| Offline Web Content and User Data                               |                   |
| Your application cache is currently using 0 bytes of disk space | Clear Now         |
|                                                                 |                   |

- Select the 'Override automatic cache management' checkbox
- Specify the new disk size (in MB) in the 'Limit cache to' drop-down combo box

#### To instantly clear the cache

- Click the 'Clear Now' button
- Click OK for your settings to take effect

#### Offline Web Content and User Data Management

Some websites store user data on your computer for offline use. You can configure the browser to alert you when a site tries to store offline data or choose to allow or block some sites automatically from storing offline data to your computer.

| Override automatic cache management         Limit cache to       1024         MB of space                                                  |                                |
|----------------------------------------------------------------------------------------------------|--------------------------------|
| Offline Web Content and User Data                                                                                                    | Char New                       |
| Your application cache is currently using 0 bytes of disk space           Image: Tell me when a website asks to store data for offline use | Clear <u>Now</u><br>Exceptions |
| The following websites are allowed to store data for offline use:                                                                          |                                |
|                                                                                                    |                                |
|                                                                                                    | <u>R</u> emove                 |
|                                                                                                    |                                |

- Tell me when a website asks to store data for offline use Select this option if you want the browser to alert you when a website tries to store offline data.
- To manage exceptions
- Click 'Exceptions'
  - The sites which were blocked from storing offline data during previous sessions will be displayed.
  - To remove a site from exceptions, select the site and click 'Remove'
  - To remove all the sites from exceptions, click 'Remove All'

COMODO Creating Trust Online\*

| C Exceptions       | _                     | _                   |                |
|--------------------|-----------------------|---------------------|----------------|
| The following we   | bsites are not allowe | ed to store data fo | r offline use: |
| Site               |                       | Sta                 | itus           |
|                    |                       |                     |                |
|                    |                       |                     |                |
|                    |                       |                     |                |
|                    |                       |                     |                |
|                    |                       |                     |                |
|                    |                       |                     |                |
|                    |                       |                     |                |
| <u>R</u> emove Sit | e R <u>e</u> move     | All Sites           | Close          |

To manage allowed sites

The text field below 'The following websites have stored data for offline use' shows a list of sites which were allowed to store offline data during previous browsing sessions

 To remove a site from allowed sites list, select the site and click 'Remove'. All the data stored by the site will also be deleted.

#### **Update Settings**

Comodo IceDragon can be configured to automatically / manually check for updates, download and install them.

#### To configure Update settings automatically

- Click the IceDragon button at the top left of the browser:
- Click 'Options' > 'Options'
- Click 'Advanced' tab from 'Options' dialog
- Click 'Update' tab from Advanced Settings interface

| Options | _                                         | _             | _               | _              | _           | _                       |  |
|---------|-------------------------------------------|---------------|-----------------|----------------|-------------|-------------------------|--|
| Ö,      |                                           | ۲             |                 | ΰà             |             | <b>H</b><br>H<br>H<br>H |  |
| General | Tabs                                      | Content       | Applications    | Privacy        | Security    | Advanced                |  |
| General | Network                                   | Update        | Certificates    |                |             |                         |  |
| IceDrag | on updates:                               |               |                 |                |             |                         |  |
| Auto    | matically in                              | stall update  | s (recommende   | d: improve     | d security) |                         |  |
| Check   | k for updat                               | es, but let m | ne choose wheth | er to instal   | l them      |                         |  |
| Neve    | er check for                              | updates (no   | t recommende    | d: security ri | isk)        |                         |  |
|         | t <b>ically upd</b><br>ch <u>E</u> ngines | ate:          |                 |                |             |                         |  |

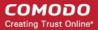

- Search Engines Select this option to instruct the browser to periodically search the updates for your search engine and install them
- Click 'OK' for your settings to take effect

#### To configure Update settings manually

- Click the IceDragon button at the top left of the browser:
- Click 'Options' > 'Options'
- Click 'Advanced' tab from 'Options' dialog
- Click 'Update' tab from Advanced Settings interface

| General                                                                                                    | Tabs Content  |                 | Privacy Sec | _             |  |  |  |
|----------------------------------------------------------------------------------------------------|---------------|-----------------|-------------|---------------|--|--|--|
|                                                                                                    |               |                 | -           | any Autoriced |  |  |  |
|                                                                                                    | etwork Update | Certificates    |             |               |  |  |  |
| IceDragon updates:         Image: Automatically install updates (recommended: improved security)         Image: Check for updates, but let me choose whether to install them |               |                 |             |               |  |  |  |
|                                                                                                    |               | not recommended |             |               |  |  |  |

- Automatically install updates (recommended: improved security) box automatically downloads and installs updates.
- Check for updates, but let me choose whether to install them: Allows you to choose a moment when to download and install updates. You can download them at a later time, if you do not choose to do that.
- Never check for updates (not recommended: security risk): IceDragon won't check for updates. Note: Selecting this setting will disable you from receiving critical security updates that may keep you safe online unless you frequently do a manual check for updates.

#### **Certificates Settings**

Comodo IceDragon is a secure browser that allows encryption of data in transit between it and the website. You can configure the encryption settings for IceDragon under the 'Encryption' tab.

#### To access the Encryption Settings interface

- Click the IceDragon button at the top left of the browser:
- Click 'Options' > 'Options'
- Click 'Advanced' tab from Options dialog
- Click 'Certificates' tab from Advanced Settings interface

| 0 | Options | _                                                   | _          | _            | _                    | _        | _           | × |
|---|---------|-----------------------------------------------------|------------|--------------|----------------------|----------|-------------|---|
|   | ₽,      | T                                                   |            |              | óò                   |          | <b>H</b> an |   |
|   | General | Tabs                                                | Content    | Applications | Privacy              | Security | Advanced    |   |
|   | General | Network                                             | Update     | Certificates |                      |          |             |   |
|   | Select  | erver reques<br>t one autom<br>Certificate <u>s</u> | atically @ |              | time<br>Security Dev | ices     |             |   |

SSL certificates are used to encrypt the connection between a browser and a website whenever sensitive data is being passed between the two. You may have noticed the address bar turns green and a padlock symbol appears whenever you make a purchase online. This green address bar/padlock indicates that confidential information such as credit card details are securely encrypted and cannot be intercepted en-route by a thief.

For more details on SSL certificates, refer to SSL Certificate Encryption.

You can configure how Comodo IceDragon should use these certificates for encrypted browsing sessions.

Personal certificates, Client Certificates or Email Certificates are SSL certificates that are used to authenticate people. You may use a Client Certificate to digitally sign a document, digitally sign and/or encrypt an email, authenticate yourself to websites and so on. For all these you need your personal certificate installed in your browser. For more details on Client Certificates and to enroll for one, please visit http://www.comodo.com/e-commerce/email-certificates/email-privacy.php

If a website requires a personal authentication when you perform a data transaction, your browser produces one from its certificate store.

- If you want IceDragon to select one automatically from its certificate store, choose 'Select one automatically'
- If you want to manually select the certificate yourself when a website asks for a personal certificate, select Ask me every time

The interface also allows you to view and manage the SSL certificates. For more details refer to Managing SSL Certificates and HTTPS Security.

### 8.11. SSL Certificate Encryption

Whenever you successfully make a secure connection to a website, the beginning of the URL will change from HTTP to HTTPS (with the 'S' standing for secure) and a padlock will be displayed to the left of the address. This indicates that the page is using an SSL certificate to encrypt all communications between you and the website. However, not every type of certificate should be trusted to the same degree. Uniquely amongst browsers, Comodo IceDragon distinguishes between all three types of SSL certificate and clearly indicates which type is being used by the website.

There are three main types of certificate - Domain Validated (DV), Organization Validated (OV) and Extended Validation (EV).

**Domain Validated (DV)** – These certificates are the lowest cost means of securing a website but do not provide authentication or validation of the business behind the website. Unlike EV and OV certificates, DV certs provide are validated and provisioned automatically via an online interface using a system of 'challenge-response' emails. If the site you are on is using a DV certificate then IceDragon will place a yellow alert symbol over the padlock. This is to inform you that the organization behind the website has not been authenticated so you may want to proceed with caution:

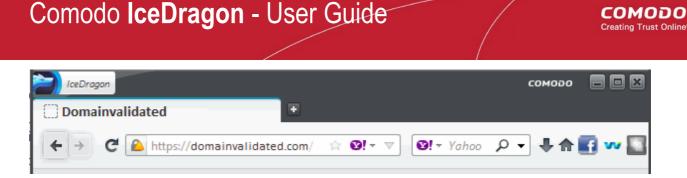

Comodo IceDragon uniquely warns the user if a https connection is only secured using a DV certificate and asks them whether they wish to continue. However, users can check manually by inspecting the certificate details:

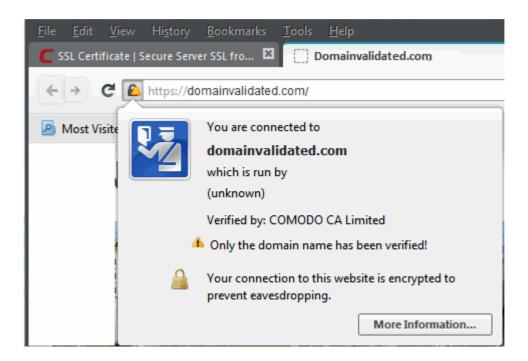

Organization Validation (OV) - These certificates include full business and company validation from a certificate authority using currently established and accepted manual vetting processes. Because of this requirement, these certificates provide significantly higher levels of trust and security than DV SSL certificates but are not validated to the stringent standards set by the CA/B forum and do not possess the ability to turn the address bar green in the latest browsers. If the site you on is using an OV certificate then IceDragon will display the prey padlock. This is to inform you that the business behind the website has been validated and it is safe to proceed with any transaction:

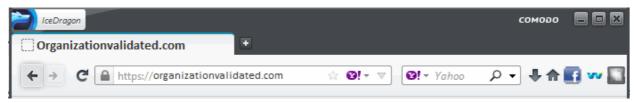

Comodo IceDragon uniquely warns the user if a https connection is only secured using a OV certificate and asks them whether they wish to continue. However, users can check manually by inspecting the certificate details:

сомодо

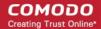

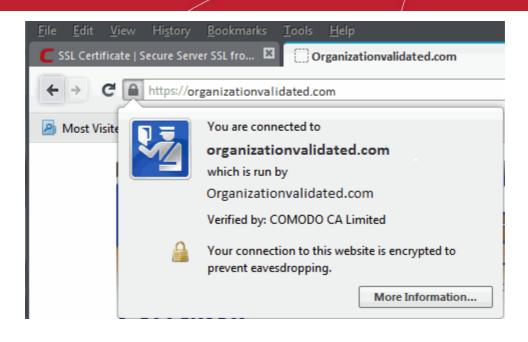

One of Comodo IceDragon's additional secure features is it's ability to warn users whenever an 'Extended Validation' (EV) SSL certificate is being used by a website for a https connection.

**Extended Validation (EV)** - EV certificates are validated to the rigorous guidelines set by the CA/B Forum – an independent standards body that requires in-depth verification of the legality and probity of a company before it is issued with a certificate. Because of this, EV certificates provide the highest levels of security and trust to end-users. To indicate this higher level of trust, Comodo IceDragon turns the entire address bar green if you are on a site which is using an Extended Validation certificate:

| 1 | 😂 SSL Certificate   Buy Cheap SSL Certificates from leading authority - Comodo IceDragon             | ٢ |
|---|----------------------------------------------------------------------------------------------------|---|
|   | <u>F</u> ile <u>E</u> dit <u>V</u> iew Hi <u>s</u> tory <u>B</u> ookmarks <u>T</u> ools <u>H</u> elp |   |
|   | 🧲 SSL Certificate   Secure Server SSL fro 🗳 🧲 SSL Certificate   Buy Cheap SSL Certi 🔯 🔹              |   |
|   | C C Comodo CA Ltd(GB) https://www.instar ☆ Q! ▼ ▼ Q Yahoo P ▼ ♣ ♠ I w                                |   |

Trust between the person using the browser the website they are connected to is only possible when two stages of validation are completed.

- 1. Verification that the certificate applicant owns the domain name of the website.
- 2. Verification that the certificate applicant is a legitimate and legally accountable business.

Step 2) is carried out by a Certificate Authority (CA) such as Comodo or Verisign. A CA employs human operatives to carry out strict vetting of the applicant's business and legal standing. Only once this layer of company validation has been completed can a website be truly 'trusted'.

Comodo IceDragon uniquely warns the user if a https connection is secured using a EV certificate. However, users can check manually by inspecting the certificate details:

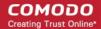

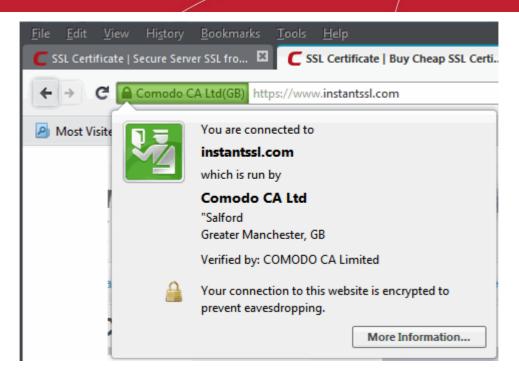

Users can enable or disable this feature by clicking Options > Options > Advanced > Encryption tab. Click here for more details.

### 8.12. Website Security Indicators

Comodo IceDragon provides a newer browsers that have security features designed to help you determine if a website you are browsing is a valid and a trusted site. Comodo IceDragon address bar indicates that the connection to a site is encrypted by changing the background color of the location bar and displaying a padlock icon.

Icons on the address bar:

- The Globe icon ③ appears when you visit a site that does not have an SSL certificate. This icon is also shown when the connection is only partially encrypted. For example, the page is showing a mixture of secure content and insecure content (like images) on the page.
- The Lock icon appears when Comodo IceDragon establishes a secure connection with a website that uses an
  Extended Validation SSL (EV SSL) certificate. The organization's name also appears next to the icon in green text.
- The Lock icon appears when Comodo IceDragon establishes a secure connection with a website that uses an Organization Validation SSL (OV SSL) certificate.
- The Lock icon appears when Comodo IceDragon establishes a secure connection with a website that uses a
  Domain Validation SSL (DV SSL) certificate.

Icons in the identity box:

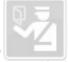

- This icon appears when you visit a page that does not have an SSL certificate, so the site doesn't provide any identity information. This icon can also appear when the connection is partially encrypted.

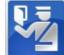

appears in the identity box.

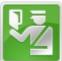

- This icon appears when the site is secured with an EV certificate. The Encryption icon 📩 also appears in the identity box.

### 8.13. Managing SSL Certificates and HTTPS Security

- Website SSL certificates create a secure connection between Comodo IceDragon and a web-server in order to encrypt
  personal and sensitive information that you are submitting to that website. For example, when you make a purchase
  online, the order form will be secured with a website SSL certificate. You can tell when you are on an encrypted
  connection because the website address will begin with https:// rather than http:// (with the 's' standing for secure).
  Other indicators include a padlock in the address bar and, in the case of Extended Validation certificates, the address
  bar itself will change colour to green. Website SSL certificates also contain authentication information about the
  website owners, including the company name and physical address. This allows you to verify that the website you are
  connected to is owned and operated by a legitimate company. For more details on website SSL certificates, please
  visit http://www.instantssl.com
- Personal certificates, client certificates and email certificates are used by individuals to encrypt information and authenticate themselves. For example, you may use a client certificate to digitally sign a Word document or to sign and encrypt an email message. Some websites may request your personal certificate in order to authenticate your identity before they will allow you to login to their secure services. For more details on client certificates and to enroll for one, please visit http://www.comodo.com/e-commerce/email-certificates/email-privacy.php

You can view and manage personal and websitecertificates through Comodo IceDragon Certificate Manager.

#### To manage certificates

- Click the IceDragon button at the top left of the browser:
- Click 'Options' > 'Options'
- Click 'Advanced' tab from Options dialog
- · Click 'Certificates' tab from Advanced Settings interface

| 🕝 Opti |                                                 |         |         |              |         |          |          | × |  |
|--------|-------------------------------------------------|---------|---------|--------------|---------|----------|----------|---|--|
|        | 9                                               |         |         |              | óò      |          |          |   |  |
| Ge     | neral                                           | Tabs    | Content | Applications | Privacy | Security | Advanced |   |  |
| Gen    | eral                                            | Network | Update  | Certificates |         |          |          |   |  |
|        | When a server requests my personal certificate: |         |         |              |         |          |          |   |  |
| 0      | Select one automatically<br>Ask me every time   |         |         |              |         |          |          |   |  |
|        | View Certificates Validation Security Devices   |         |         |              |         |          |          |   |  |
|        |                                                 |         |         |              |         |          |          |   |  |
|        |                                                 |         |         |              |         |          |          |   |  |
|        |                                                 |         |         |              |         |          |          |   |  |
|        |                                                 |         |         |              |         |          |          |   |  |

The Certificates configuration settings enables you to:

- · View and manage the certificates
- Manage Certificate Revocation Lists (CRLs)
- Manage Online Certificate Status Protocol (OCSP) to validate certificates in your browser
- · Configure security modules that store certificates and passwords

#### Viewing and Managing Certificates

Click 'View Certificates' under Certificates in Options > Advanced> Encryption interface

The Certificates Manager window will be opened. The Certificates Manager has the following tabs:

- Your Certificates
- People
- Servers
- Authorities
- Others

#### **Your Certificates**

The 'Your Certificates' area displays a list of your personal/client/secure-email certificates.

| 🔁 Certificate Manager            |                                |                          |            | ×  |
|----------------------------------|--------------------------------|--------------------------|------------|----|
| Your Certificates People Serv    | ers Authorities Others         |                          |            |    |
| You have certificates from these | organizations that identify yo | u:                       |            |    |
| Certificate Name                 | Security Device                | Serial Number            | Expires On | Ę  |
| 🖃 COMODO CA Limited              |                                |                          |            |    |
| John Smith                       | Software Security Device       | 6Cr3Br1Cr63r99rF6r84r03r | 10/21/2014 |    |
|                                  |                                |                          |            |    |
|                                  |                                |                          |            |    |
|                                  |                                |                          |            |    |
|                                  |                                |                          |            |    |
|                                  |                                |                          |            |    |
| Yiew Backup                      | Bac <u>k</u> up All            | <u>Delete</u>            |            |    |
|                                  |                                |                          |            | ОК |
|                                  |                                |                          |            |    |

The dialog enables you to:

- Import your certificate from your local storage to your browser
- View the certificate details
- Backup your certificate(s)
- Delete expired or revoked certificates

#### Importing your certificate

You might have stored your personal authentication, client or secure-email certificate downloaded from a Certification Authority (CA) or the one provided by your Network Administrator in your computer. You can import and install the certificate into your browser through the Certificate Manager.

To import your certificate

- Click 'Import' from the Certificate Manager > Your Certificates interface
- Browse to the location where you stored your certificate and click 'Open'

You will be prompted for entering the password you entered while storing the certificate in your computer.

| ×           |
|-------------|
| ate backup. |
|             |
| Cancel      |
|             |

• Enter the password that was used while storing the certificate and click OK

Your certificate will be imported to the certificate store of the browser.

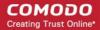

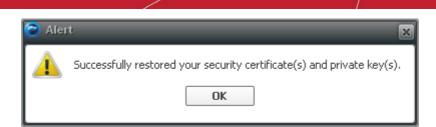

#### Viewing the Details of the Certificate

To view the certificate, select the certificate and click 'View...'. The general information and detailed information on the certificate will be displayed under respective tabs in 'Certificate Viewer' dialog.

| 😂 Certificate Viewer:")                                                           | johnsmith@example.com"                                                                                                    | 🔁 Certificate Viewer:"johnsmith@example.com"                   | ×     |
|-----------------------------------------------------------------------------------|----------------------------------------------------------------------------------------------------|----------------------------------------------------------------|-------|
| General Details                                                                   |                                                                                                    | General Details                                                |       |
| This certificate has be                                                           | een verified for the following uses:                                                                                            | Certificate Hierarchy                                          |       |
| SSL Client Certificate                                                            |                                                                                                    | AddTrust External CA Root                                      |       |
| Email Signer Certificate                                                          |                                                                                                    | UTN-USERFirst-Client Authentication and Email                  |       |
| Email Recipient Certificat                                                        | te                                                                                                    | COMODO Client Authentication and Secure Email CA<br>John Smith |       |
| Issued To                                                                         | 19 T. T.                                                                                                    | Certificate Fields                                             |       |
| Common Name (CN)<br>Organization (O)<br>Organizational Unit (OU)<br>Serial Number | John Smith<br>Comode Group Inc.<br><not certificate="" of="" part=""><br/>6C:38:1C:63:99:F6:84:03:64:93:9C:C8:83:18:E9:C1</not> | johnsmith@example.com     Certificate     Version              | •     |
| Issued By<br>Common Name (CN)<br>Organization (O)<br>Organizational Unit (OU)     | COMODO Client Authentication and Secure Email CA<br>COMODO CA Limited<br><not certificate="" of="" part=""></not>               | -Serial Number<br>-Certificate Signature Algorithm<br>-Issuer  |       |
| Validity<br>Issued On<br>Expires On                                               | 10/21/2011<br>10/21/2014                                                                                                    | Validity Not Before Field Value                                | ~     |
| Fingerprints<br>SHA1 Fingerprint<br>MD5 Fingerprint                               | 86:85:84:C8:86:55:8D:4C:73:30:8C:30:A1:87:D4:57:2A:C4:48:39<br>64:8D:8F:F5:A8:60:76:F8:16:07:7C:97:E8:09:55:D4                  | Export                                                         | Çlose |

#### Storing a Backup of a certificate

You can store a backup of your certificate(s) for safe-keeping. The backup enables you to re-install them if you have to uninstall and re-install the browser.

#### To backup a certificate

- Select the certificate and click 'Backup...'
- · Navigate to a safe location in your local computer or your network and enter a file name
- Click Save

You will be prompted to enter a password for the backup. Your certificate will be stored in the backup in an encrypted form with this password. In order to restore your certificate, you need to enter this password.

| 潌 Choose a Certificate Backup Pa         | ssword                    |                                                               | X                                       |
|------------------------------------------|---------------------------|---------------------------------------------------------------|-----------------------------------------|
| The certificate backup password you s    | et here protects the back | kup file that you are about to create. You must set th        | is password to proceed with the backup. |
| Certificate backup password:             |                           |                                                               |                                         |
| Certificate backup password (again):     | ••••••                    |                                                               |                                         |
| Important: If you forget your certifical | te backup password, you   | <br>u will not be able to restore this backup later. Please r | ecord it in a safe location.            |
| Password quality meter                   |                           |                                                               |                                         |
|                                          |                           |                                                               |                                         |
|                                          |                           |                                                               | OK Cancel                               |

Type a password and re-enter it for confirmation in respective fields. Choose the password as a mixture of
alphanumeric characters, upper and lower case letters and special characters. The password meter displayes the
strength of the password you have chosen.

Click 'OK'

•

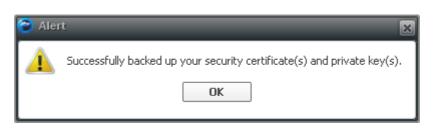

• To backup all you certificates at once, click 'Backup All...' and follow the same procedure.

#### **Deleting a certificate**

• Select the certificate to be deleted and click 'Delete'.

| 🔁 Delete your Certificates 🛛 👔                                                                | × |
|-----------------------------------------------------------------------------------------------|---|
| Are you sure you want to delete these certificates?                                           |   |
| John Smith                                                                                    |   |
| If you delete one of your own certificates, you can no longer use it to identify<br>yourself. |   |
| OK Cancel                                                                                     |   |

Click OK in the confirmation dialog.

| Note: If you delete your currently active certificate, | you will not be able to use it for | identifying yourself to the websites that |
|--------------------------------------------------------|------------------------------------|-------------------------------------------|
| require it.                                            |                                    |                                           |

#### People

The 'People' tab displays a list of client certificates of the other people that have communicated with you over the secure channel, from the websites. These certificates are necessary for future communication with them through the encrypted channel, as only these certificates will be used to decrypt the messages sent by them.

| 🔁 Certificate Manager             |                           |                        | ×   |
|-----------------------------------|---------------------------|------------------------|-----|
| Your Certificates People S        | ervers Authorities Others |                        |     |
| You have certificates on file tha | at identify these people: |                        |     |
| Certificate Name                  | Expires On                | E-Mail Address         | EŞ. |
| COMODO CA Limited                 |                           |                        |     |
| The USERTRUST Network             |                           |                        |     |
| Bob Smith                         | 11/15/2013                | bobsmith@example.com   |     |
| Alice Word                        | 8/25/2013                 | aword@somemail.com     |     |
| Joe Carpenter                     | 10/8/2013                 | jcarpenter@domain.com  |     |
| Jack Wilson                       | 3/18/2014                 | jackwilson@example.com |     |
|                                   |                           |                        |     |
|                                   |                           |                        |     |
| View Edit Trust.                  | Import Export             | Delete                 |     |
| Luc Huse                          |                           |                        |     |
|                                   |                           |                        | OK  |
| L                                 |                           |                        |     |

The dialog enables you to:

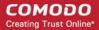

- · Import other person's certificate from your local storage to your browser
- View the certificate details
- Configure trust settings
- Export a certificate
- Delete expired or revoked certificates

#### Importing other person's certificate to your browser

In addition to other people's certificate's certificates automatically stored in your browser, you can manually import some people's certificates with whom you may communicate through encrypted channel. For example, you can export your contact's certificate to your local storage and import into IceDragon browser.

The procedure is same as importing your own certificate. Please refer to Importing your certificate in the previous section.

#### Viewing the Certificate

To view the certificate, select the certificate and click 'View...'. The general information and detailed information on the certificate will be displayed under respective tabs in 'Certificate Viewer' dialog similar to that of your certificate. Please refer to **Viewing the Details** of the Certificate in the previous section.

#### **Configuring Trust Settings**

You can configure the level up to which the other person's certificate and its issuer can be trusted.

#### To configure trust settings

٠

Select the certificate and click 'Edit Trust'

The 'Edit email certificate trust settings' dialog will be opened

| 🔁 Edit email certificate trust settings                                                                                     |                                | × |
|----------------------------------------------------------------------------------------------------|--------------------------------|---|
| The certificate "Alexandru Andrei" was issued by:                                                                           |                                |   |
| CN=UTN-USERFirst-Client Authentication and Email, OU=http://www.usertrust.com, O=The USERTRUST Network, L=                  | =Salt Lake City,ST=UT,C=US     |   |
| Because you trust the certificate authority that issued this certificate, you trust the authenticity of this certificate un | nless otherwise indicated here |   |
| Edit certificate trust settings:                                                                                            |                                |   |
| Trust the authenticity of this certificate.                                                                                 |                                |   |
| O Do not trust the authenticity of this certificate.                                                                        |                                |   |
| Edit CA Trust                                                                                                    |                                |   |
|                                                                                                    | OK Cancel                      |   |
|                                                                                                    |                                | _ |

- If you want the browser always trust the authenticity of the certificate, select 'Trust the authenticity of this certificate'
- If you do not want the browser to trust the authenticity of the certificate select 'Do not trust the authenticity of this certificate '
- · To configure Trust Settings on the CA that has issued this certificate, click 'Edit CA Trust'

| 🔁 Edit CA certificate trust settings 🛛 🔀                                        |
|---------------------------------------------------------------------------------|
| The certificate "AddTrust External CA Root" represents a Certificate Authority. |
| Edit trust settings:                                                            |
| This certificate can identify websites.                                         |
| This certificate can identify mail users.                                       |
| This certificate can identify software makers.                                  |
| OK Cancel                                                                       |
|                                                                                 |

- Select the entities that can be authenticated by this CA and click OK
- Click OK in the 'Edit email certificate trust settings' dialog.

#### **Exporting Other People's Certificates**

You can export other people's certificate from IceDragon to a safe place, for safe keeping and for importing from other browsers or email clients.

#### To export a certificate

- Select the certificate
- Click 'Export' and navigate to a safe location in your computer or your network.
- Click 'Save'

#### **Deleting a Certificate**

• Select the certificate to be deleted and click 'Delete'.

| 🔁 Delete E-Mail Certificates 🛛 👔                                                                                    |
|----------------------------------------------------------------------------------------------------|
| Are you sure you want to delete these people's e-mail certificates?                                                 |
| Alice Word                                                                                                    |
| If you delete a person's e-mail certificate, you will no longer be able to send<br>encrypted e-mail to that person. |
| OK Cancel                                                                                                    |

Click OK in the confirmation dialog.

#### **Server Certificates**

The Server Certificates tab displays a list of certificates that are pre-embedded in IceDragon or have been imported by the user.

|                                             | Server | Lifetime  | Expires On |  |
|---------------------------------------------|--------|-----------|------------|--|
| Certificate Name<br>A DigiNotar             | Server | Lifetime  | expires On |  |
| DigiNotar Cyber CA                          |        | Permanent | 04.10.2011 |  |
| DigiNotar Cyber CA                          |        | Permanent | 20.09.2013 |  |
| DigiNotar Cyber CA                          |        | Permanent | 31.03.2025 |  |
| DigiNotar Services 1024 CA                  |        | Permanent | 26.08.2013 |  |
| 4DigiNotar B.V.                             |        | Fernanen  | 20/00/2010 |  |
| DigiNotar PKIoverheid CA Organi             | cati * | Permanent | 23.03.2020 |  |
| DigiNotar PKloverheid CA Overhe             |        | Permanent | 27.07.2015 |  |
| 4Entrust.net                                |        |           |            |  |
| Digisign Server ID - (Enrich)               | *      | Permanent | 16.07.2015 |  |
| 4Equifax Secure Inc.                        |        |           |            |  |
| MD5 Collisions Inc. (http://www.j           | phr *  | Permanent | 02.09.2004 |  |
| ▲GTE Corporation                            |        |           |            |  |
| Digisign Server ID (Enrich)                 | *      | Permanent | 17.07.2012 |  |
| 4 The USERTRUST Network                     |        |           |            |  |
| addons.mozilla.org                          | *      | Permanent | 15.03.2014 |  |
| global trustee                              | *      | Permanent | 15.03.2014 |  |
| -                                           |        |           |            |  |
| The USERTRUST Network<br>addons.mozilla.org |        | Permanent | 15.03.2014 |  |

This interface allows you to:

• View the certificate details - The procedure is similar to viewing your own certificates. Please refer to Viewing the

Details of the Certificate for more details

- Configure Trust Settings The Procedure is similar to editing trust settings of other people's certificates. Please
  refer to 'Configure trust settings' for more details.
- Import Certificates from local storage You can import server certificates stored locally in your system or in your network into the browser. The procedure is similar to importing your own certificates. Please refer to 'Importing your certificate ' for more details.
- Export Server Certificates You can export and save server certificate in a safe location for future use, example, for importing to other browsers or email clients. The procedure is similar to exporting other people's certificates. Please refer to 'Exporting other people's certificates' for more details.
- Delete certificates Enables you to delete expired and unwanted certificates. The procedure is similar to deleting other people's certificates. Please refer to 'Deleting other people's certificates' for more details.
- Add Exceptions Some of the websites may use a certificate that has not been issued by a trusted CA. If you visit
  those websites, Comodo Ice Dragon will display a warning:

| <u> E</u> ile <u>E</u> dit <u>V</u> | iew Hi <u>s</u> tory                                                                                                    | <u>B</u> ookmarks                | <u>T</u> ools | <u>H</u> elp |             |           |             |           |           |            |    |     |
|-------------------------------------|----------------------------------------------------------------------------------------------------|----------------------------------|---------------|--------------|-------------|-----------|-------------|-----------|-----------|------------|----|-----|
| 🔒 Untrusted                         | Connection                                                                                                    |                                  | •             |              |             |           |             |           |           |            |    |     |
| ← → (4                              | https://www.s                                                                                                    | omedomain.co                     | om/           |              |             |           |             |           | ি ©!≁     | ₹ Ð        |    | • 🏫 |
|                                     |                                                                                                    |                                  |               |              |             |           |             |           |           |            |    |     |
|                                     |                                                                                                    |                                  |               |              |             |           |             |           |           |            |    |     |
| D                                   | 👅 Thi                                                                                                    | is Conne                         | ectio         | n is Ui      | ntrust      | ed        |             |           |           |            |    |     |
|                                     |                                                                                                    | ave asked Ice<br>/our connectio  |               |              | securely to | ) www.son | nedomair    | n.com.l   | iut we ca | n't confir | 'n |     |
|                                     | that your connection is secure. Normally, when you try to connect securely, sites will present trusted identification to prove that you are going to the right place. However, this site's identity can't be verified. |                                  |               |              |             |           | you         |           |           |            |    |     |
|                                     | Wha                                                                                                    | at Should                        | I Do?         |              |             |           |             |           |           |            |    |     |
|                                     |                                                                                                    | usually conne<br>sonate the site |               |              |             |           | r could mea | an that : | omeone    | is trying  | to |     |
|                                     | Ge                                                                                                    | et me out of                     | here!         | )            |             |           |             |           |           |            |    |     |
|                                     | Τe                                                                                                    | echnical De                      | tails         |              |             |           |             |           |           |            |    |     |
|                                     | ΓL                                                                                                    | Inderstand t                     | he Risl       | ks           |             |           |             |           |           |            |    |     |
|                                     |                                                                                                    |                                  |               |              |             |           |             |           |           |            |    |     |
|                                     |                                                                                                    |                                  |               |              |             |           |             |           |           |            |    |     |
|                                     |                                                                                                    |                                  |               |              |             |           |             |           |           |            |    |     |

• If you trust the site, you can click 'I Understand the risks' and proceed with adding this site as a exception.

The 'Add Exceptions' interface allows you to add such trusted websites in advance, to be exempted from the security check.

- Click 'Add Exceptions' in the Servers tab of Certificate Manager window to add a website manually
- Type the url of the site to be exempted from the security check and click 'Get Certificate'.

The browser fetches the certificate, checks for its legitimacy and displays its status.

If you trust the site, click 'Confirm Security Exception'.

The website will be added to the exceptions and transactions through it will be allowed by the website even if the certificate is not trusted.

#### Authorities

The 'Authorities' tab displays the root certificates of trusted CAs that are pre-embedded in Comodo IceDragon.

2

#### 😂 Certificate Manager

| Your Certificates People Servers Authorities Others                        |                      |  |
|----------------------------------------------------------------------------|----------------------|--|
| You have certificates on file that identify these certificate authorities: |                      |  |
| Certificate Name                                                           | Security Device 🛤    |  |
| 🖌 (c) 2005 TÜRKTRUST Bilgi İletişim ve Bilişim Güvenliği Hizmetleri A.Ş.   |                      |  |
| TÜRKTRUST Elektronik Sertifika Hizmet Sağlayıcısı                          | Builtin Object Token |  |
| ▲A-Trust Ges. f. Sicherheitssysteme im elektr. Datenverkehr GmbH           |                      |  |
| A-Trust-nQual-03                                                           | Builtin Object Token |  |
| ▲AC Camerfirma S.A.                                                        |                      |  |
| Chambers of Commerce Root - 2008                                           | Builtin Object Token |  |
| Global Chambersign Root - 2008                                             | Builtin Object Token |  |
| ▲AC Camerfirma SA CIF A82743287                                            |                      |  |
| Chambers of Commerce Root                                                  | Builtin Object Token |  |
| Global Chambersign Root                                                    | Builtin Object Token |  |
| ▲Actalis S.p.A./03358520967                                                |                      |  |
| Actalis Authentication Root CA                                             | Builtin Object Token |  |
| ▲AddTrust AB                                                               |                      |  |
| AddTrust Public CA Root                                                    | Builtin Object Token |  |
| AddTrust Qualified CA Root                                                 | Builtin Object Token |  |
| AddTrust Class 1 CA Root                                                   | Builtin Object Token |  |
| AddTrust External CA Root                                                  | Builtin Object Token |  |
| View     Edit Trust     Export                                             | Delete or Distrust   |  |
|                                                                            | ОК                   |  |

This interface allows you to:

- View the certificate details The procedure is similar to viewing your own certificates. Please refer to Viewing the
  Details of the Certificate for more details
- Configure Trust Settings The Procedure is similar to editing trust settings of other people's certificates. Please
  refer to 'Configure Trust Settings' for more details.
- Import Certificates from local storage You can import server certificates stored locally in your system or in your network into the browser. The procedure is similar to importing your own certificates. Please refer to 'Importing your certificate' for more details.
- Export Server Certificates You can export and save server certificate in a safe location for future use, example, for importing to other browsers or email clients. The procedure is similar to exporting other people's certificates. Please refer to 'Exporting other people's certificates' for more details.
- Delete or Distrust certificates Enables you to delete expired and unwanted certificates. The procedure is similar to deleting other people's certificates. Please refer to 'Deleting other people's certificates' for more details.

#### Others

The Others tab displays the certificates that do not fall under any of the other categories. You can View, Export and Delete certificates from this interface.

#### COMODO Creating Trust Online

| 🔁 Certificate Manager                                                         | ×                 |  |
|-------------------------------------------------------------------------------|-------------------|--|
| Your Certificates People Servers Authorities Others                           |                   |  |
| You have certificates on file that do not fit in any of the other categories: |                   |  |
| Certificate Name                                                              | Security Device 🛤 |  |
|                                                                               |                   |  |
|                                                                               |                   |  |
|                                                                               |                   |  |
|                                                                               |                   |  |
|                                                                               |                   |  |
|                                                                               |                   |  |
|                                                                               |                   |  |
|                                                                               |                   |  |
|                                                                               |                   |  |
|                                                                               |                   |  |
|                                                                               |                   |  |
|                                                                               |                   |  |
|                                                                               |                   |  |
| <u>V</u> iew <u>D</u> elete                                                   |                   |  |
|                                                                               |                   |  |
|                                                                               | OK                |  |

#### Managing Online Certificate Status Protocol (OCSP) to Validate Website Certificates

The Online Certificate Status Protocol (OCSP) is used for validating a SSL certificate using the response from the respective CA Server. This enables the browser to check whether the certificate produced by a site you visit is valid or revoked, using the most up-to-date status information from the CA itself and to decide on the trust of the website.

You can configure Comodo IceDragon to use OCSP servers every time, to check the validity of the certificates that identify the secure websites you visit.

#### To configure OCSP settings

- Click the IceDragon button at the top left of the browser:
- Click 'Options' > 'Options'
- Click 'Advanced' tab from Options dialog
- Click 'Certificates' tab from Advanced Settings interface
- Click 'Validation'

The Certificate Validation dialog will be opened.

| Certificate Validation                                                                              | ×         |
|----------------------------------------------------------------------------------------------------|-----------|
| ☑ Use the Online Certificate Status Protocol (OCSP) to confirm the current validity of certificates |           |
| When an OCSP server connection fails, treat the certificate as invalid                              |           |
|                                                                                                    |           |
|                                                                                                    | OK Cancel |

· Select 'Use Online Certificate Status Protocol (OCSP) to confirm the current validity of certificates' to enable OSCP

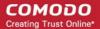

- Select 'When an OCSP server connection fails, treat the certificate as invalid' to instruct the browser to treat a
  certificate as invalid, if it could not connect to the specified OCSP server
- Click 'OK' in the Certificate Validation dialog

#### Configuring Security Modules that store Certificates and Passwords

Comodo IceDragon contains built-in security modules to store your passwords and certificates securely. In addition for enhanced security, you can use external security devices like smart cards to store your certificates and passwords, and configure IceDragon to fetch your certificates and passwords from them.

#### **Security Modules**

A Security Module or a PKCS#11 module is a program to manage encryption and decryption using the PKCS #11 standard. A PKCS #11 module can control a software security devices as well as hardware security devices like a smart card or token, in a reader inserted into a slot dedicated for the module

By default, Comodo IceDragon has two internal PKCS#11 security modules

- NSS Internal PKCS #11 Module that controls two types of security devices:
  - Generic Crypto Services A special software security device for all cryptographic operations required by the Netscape Internal PKCS #11 Module.
  - Software Security Device A software security device for storing your certificates and passwords that cannot be stored on external security devices, including any CA certificates that you have installed in addition to default CA certificates that came with the browser.
- Built-in Roots Module controls a special security device called the Built-in Object Token.
  - Built-in Object Token A token that stores the default CA certificates that came with the browser.

#### Managing Security Modules

- Click the IceDragon button at the top left of the browser:
- Click 'Options' > 'Options'
- Click 'Advanced' tab from Options dialog
- Click 'Certificates' tab from Advanced Settings interface
- Click 'Security Devices'

The Device Manager dialog will be opened

COMODO Creating Trust Online\*

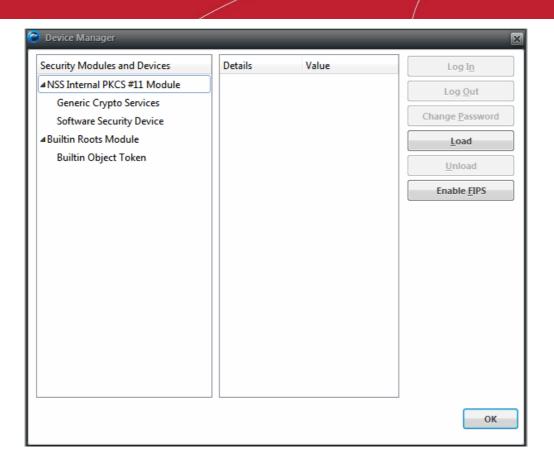

This dialog enables you to

- View the details of existing security modules
- · Log-in to a security device for using cryptographic services
- Change master passwords for the security devices
- Add security devices
- Enable FIPS Mode

To view the details of a security module or device

- Click on the module or the device
- The details of the module or the device is displayed in the middle pane

#### COMODO Creating Trust Online\*

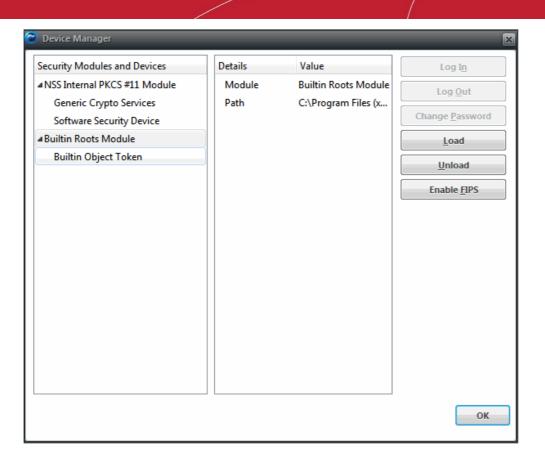

#### To login to a security device

- Select the security device and click 'Log In'
- Enter the Master Password for the security device and click 'OK'

| 🔁 Password Required 🛛 🗙 |                                                                    |  |  |
|-------------------------|--------------------------------------------------------------------|--|--|
| ?                       | Please enter the master password for the Software Security Device. |  |  |
|                         | ••••••                                                             |  |  |
|                         | OK Cancel                                                          |  |  |
|                         |                                                                    |  |  |

**Note**: You need to enter the Master Password for the browser to fetch the certificates and passwords. If you haven't set a Master Password please see the instructions on 'To set or change Password'.

You will be logged-in to the security device so that the browser can access the certificates and the passwords stored by the security device.

• To logout of the security device, click 'Log Out'

#### To set or change master password

• Select the security device and click 'Change Password'

| 🔁 Change Master Password 🛛 🗙              |       |  |
|-------------------------------------------|-------|--|
| Security Device: Software Security Device |       |  |
|                                           |       |  |
| Current password:                         | ••••• |  |
| New password:                             | ••••• |  |
| New password (again):                     | ••••• |  |
| Password quality meter OK Cancel          |       |  |

- Enter your current password in the 'Current password' field. If you are setting the Master Password for the fist time, leave this field blank
- Enter your new password, re-enter it for confirmation in the respective fields and click 'OK'.

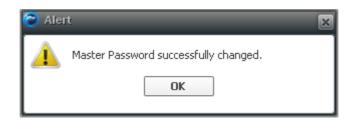

#### Adding a new security device

If you want to use an external security device like a smart card, you need to first install the module software following the instructions that came with the security device. You may have to physically connect the device to the port specified in the instructions during installation. After installation:

- Click the IceDragon button at the top left of the browser:
- Click 'Options' > 'Options'
- Click 'Advanced' tab from Options dialog
- Click 'Certificates' tab from Advanced Settings interface
- Click 'Security Devices'
- Click 'Load' in the 'Device Manager' interface

| 🔁 Load PKCS#P            | l Device                    | ×       |
|--------------------------|-----------------------------|---------|
| Enter the informat       | ion for the module you want | to add. |
| Module Name:             | lew PKCS#11 Module          |         |
| Module <u>fi</u> lename: |                             | Browse  |
|                          | OK                          | Cancel  |

- Enter a name for the new device in order fo the browser to identify it in the 'Module Name' field.
- Enter the path of the module file you installed with the device in the 'Module filename' field. Alternatively Click 'Browse' and navigate to the location in your hard drive where you have installed the module and click 'Open'
- Click OK

Your new module will be loaded> you can set a password and login to the device for the browser to access the certificates and passwords stored by the new device.

To remove a module, select the module and click 'Unload'

### **Enabling FIPS Mode**

Federal Information Processing Standards Publications (FIPS PUBS) 140-1 is a US government standard for implementations of cryptographic modules - hardware or software that encrypts and decrypts data or performs other cryptographic operations (such as creating or verifying digital signatures).

All the encryption and decryption processes of Comodo IceDragon can be configured to adhere to FIPS PUBS 140-1 through the Device Manager interface.

- Click the IceDragon button at the top left of the browser:
- Click 'Options' > 'Options'
- Click 'Advanced' tab from Options dialog
- Click 'Certificates' tab from Advanced Settings interface
- Click 'Security Devices'
- Click 'Enable FIPS'

### 8.14. Force Secure Connections

The 'Force Secure Connections' feature allows a user to specify that all future connections to a particular website are made with a secure HTTPS connection. You also have the option to enforce HTTPS connectivity with any sub-domains.

When you visit a site using a HTTPS connection, Comodo IceDragon will display a padlock icon on the right hand side of the address bar:

| iceDragon                           |               |                    |           |   | соморо |   |  |
|-------------------------------------|---------------|--------------------|-----------|---|--------|---|--|
| C Free Antivirus   Free SSL   Secur | e Serv 🛨      |                    |           |   |        |   |  |
| ←→ O lettps://www                   | .comodo.com   |                    | <b>⊠!</b> | ρ | w      | ⋒ |  |
| 🔲 Most Visited 📘 National Geo       | graphic 🌛 Fro | m Internet Explore | r         |   |        |   |  |

By default, the padlock is gray, meaning secure connections are not yet enforced. No additional actions will be performed if the page is loaded again.

Click the padlock icon to enforce secure connections:

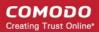

### COMODO Creating Trust Online\*

| C Free Antivirus   Free SSL   Secure Serv | сомот                                                       | DO 🗖 🗖 🛛     |
|-------------------------------------------|-------------------------------------------------------------|--------------|
| ← →                                       | Secure connections enforced                                 |              |
| COMODO<br>Creating Trust Online*          | Connections to all pages on this host will be<br>over HTTPS | Search our 1 |
| Creating Hust Online                      | Don't Force HTTPS                                           | Newsroor     |

- The address bar padlock will turn green, meaning secure connections are enforced for this session and all future visits
- All information exchanged between you and this website will be encrypted using the strongest available algorithms
- Check 'Force HTTPS on all subdomains' box if you want secure connections throughout the domain
- If you wish to disable forced secure connections, click 'Don't force HTTPS'.

### Example usage

This feature is particularly useful for websites that do not, by default, use secure connections on their login pages. For example, the Linkedin home page does not ordinarily have HTTPS connections on its log-in page. *Note* the address is plain HTTP instead of HTTPS - the 'S' stands for secure:

### COMODO Creating Trust Online\*

| iceDragon                                                                                                 | соморо          |             |
|----------------------------------------------------------------------------------------------------|-----------------|-------------|
| ← → O http://www.linkedin.com → 🔒 @! - ▽ @! - Yahoo                                                       | ۳ 🖬 ۹           | ♠ 🔲         |
| 🗎 Most Visited 📘 National Geographic 🍰 From Internet Explorer                                             |                 |             |
| Linked in                                                                                                 | What is         | LinkedIn?   |
| Over 225 million professionals use LinkedIn to                                                            | Join LinkedIn T | oday        |
| exchange information, ideas and opportunities                                                             | First Name:     |             |
| Stay informed about your contacts and industry                                                            | Last Name:      | B           |
| Find the people & knowledge you need to achieve your goals                                                | Email:          |             |
| Control your professional identity online                                                                 | Password:       | 6 or more c |
|                                                                                                    |                 | Join No     |
|                                                                                                    |                 | Already on  |
|                                                                                                    |                 |             |
| Search for someone by name: First Name Last Name                                                          | e               | Go          |
| Linkedin member directory: a b c d e f g h i j k l m n o p q r s t u v w x y.<br>Rowse members by country | z more          | +           |

Although your credentials may indeed be sent over a secure connection once you click the 'Log in' button, the absence of a certificate on this page means you cannot verify the authenticity of the website.

#### COMODO Creating Trust Online\*

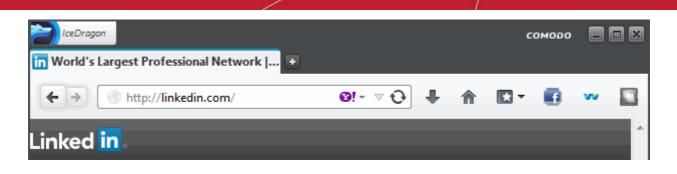

| IceDragon            |                |                                                 | сом | 000 |   |   |
|----------------------|----------------|-------------------------------------------------|-----|-----|---|---|
| in World's Largest F | Professional N | Network   🛨                                     |     |     |   |   |
| < → O                | https://ww     | ww.linkedin.com 🏠 🔒 🛛! - 🔻 🔍 🖓 - Yahoo 🔎        |     | w   | ⋒ |   |
| Most Visited         |                | You are connected to                            |     |     |   |   |
| Laboral Sec.         | ~              | linkedin.com                                    |     |     |   | - |
| Linked in            |                | which is run by                                 |     |     |   |   |
|                      |                | LinkedIn Corporation                            |     |     |   |   |
|                      |                | Verified by: Thawte, Inc.                       |     |     |   |   |
| Over 225 m           | A              | Your connection to this website is encrypted to |     |     |   |   |
| exchange i           |                | prevent eavesdropping.                          |     |     |   |   |
| Stay_                |                | More Information                                | ļ   |     |   | ш |

With a HTTPS connection, you can click the lock on the left of the address bar to view the website's SSL certificate. Apart from encrypting your information, the certificate also contains critical website identity information which allows you to verify that you are connected to the genuine Linkedin website.

To force secure connections on the Linkedin log-in page:

- · You first have to physically change www.linkedin.com to https://www.linkedin.com
- Do this by placing your mouse cursor in the IceDragon address bar and typing 'https://' before www.linkedin.com so the full URL says https://www.linkedin.com
- Press enter. The page will re-load with a secure connection and thus make available the 'Force Secure Connections' padlock on the right:

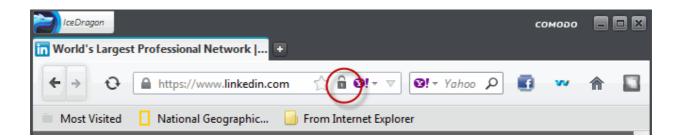

Click the padlock to enforce secure connections. All future visits to the Linkedin log-in page will be automatically conducted over a secure, encrypted connection:

COMODO Creating Trust Online\*

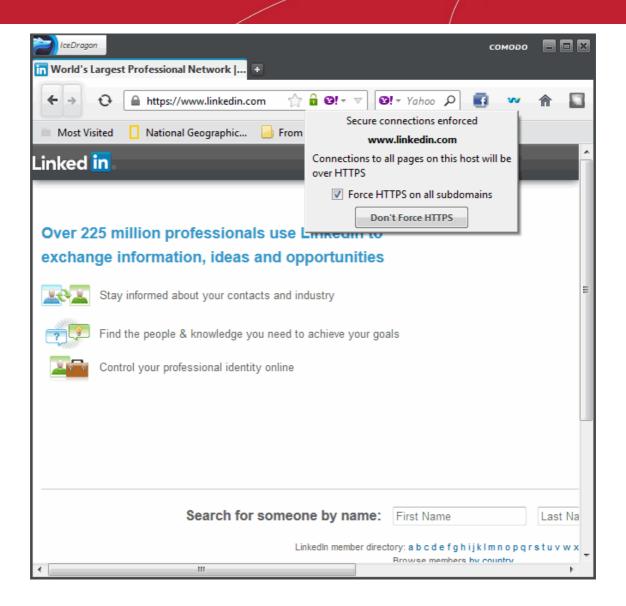

# 9. Downloads

This section of the guide explains how to download a file from the Internet, change the download location in your computer, clear download history and see download history. Click the following links to know more.

- Downloading a file
- Changing download location
- Viewing download history
- Clearing download history

## 9.1. Downloading a File

When you start downloading a file from the Internet, Comodo IceDragon displays the progress of the download in the Downloads. It also scan for viruses to prevent automatic download of malicious software into your computer. The Downloads window displays information about each download, such as the file name, file size, time remaining before the download is complete, where the file was downloaded from, and the time or date of the download.

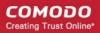

| 🔁 Da | ownloads 🗖 🗖 🗙              |
|------|-----------------------------|
|      | cnet2_AgeCalculator_zip.exe |
| Ŭ    | Scanning for viruses        |
|      |                             |
|      |                             |
|      |                             |
|      |                             |
|      |                             |
|      |                             |
|      | Iear List Search P          |

On completion of download process the 'Download Complete' dialog appears.

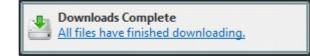

To **search** app/file from the list of downloads, type the name in the download search box.

COMODO Creating Trust Online\*

| 🔁 Downloads                                 |                  |
|---------------------------------------------|------------------|
| Setup_MagicISO.exe<br>2.9 MB — magiciso.com | 3:40 PM          |
|                                             |                  |
|                                             |                  |
|                                             |                  |
|                                             |                  |
| <u>C</u> lear List                          | setup_magiciso × |

From here you can:

- Pause: Pauses any downloads currently in progress by clicking the <u>III</u> button beside the file entry. When you want to continue downloading those files, simply use the <u>button</u> button to finish those downloads.
- Cancel: To cancel the download click the 🗙 button beside that file entry to cancel it.
- Open the file: Double-clicks on the entry to open the file.
- **Open the file's folder:** Right-clicks on an entry for a file that, select Open Containing Folder.
- **Remove the file's entry**: If you do not wish to keep a record of a particular download, right-click the file entry, select Remove From List. This will not delete the file itself.
- **Retry a Download:** If for any reason a download does not complete, use the **Retry** button next to the file entry and IceDragon will restart the download.
- To clear the whole list click the Clear List button at the bottom of the window. This will not delete the downloaded files.

Further reading related to the topic of this page:

- Changing Download Location
- Clearing Download History
- Viewing Download History

### 9.2. Changing Download Location

By default, Comodo IceDragon saves all downloaded files in \Documents and Settings\<username>\My Documents\Downloads. You can change this location or change settings so that you are asked for the location every time you start the download.

To change the download location

- Click the IceDragon button at the top left of the browser:
- Click the Options menu > Options > General.
- On the Downloads section check the box:

Downloads

Save files to bownloads

Always ask me where to save files

Save files to - IceDragon automatically saves all downloads to the specified folder. If you want to download the
application in a location other than the default location, click 'Browse' to choose a different location.

Browse...

- · Always ask me where to save file IceDragon asks you to select a folder for every download you wish to save.
- Click 'Ok' when you have finished.

Further reading related to the topic of this page:

• Downloading a File

•

- Clearing Download History
- Viewing Download History

### 9.3. Viewing Download History

You can view the list of downloaded files in the Downloads page. The files are listed in chronological order.

### To view your download history

- Click the IceDragon button at the top left of the browser:
- Select 'Downloads' from the menu.
- Alternatively, click the

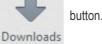

• The Library page will be displayed.

| C Library                                                                               |                 |                                                                           |   |
|-----------------------------------------------------------------------------------------|-----------------|---------------------------------------------------------------------------|---|
| ← → ⊡ <u>O</u> rganize •                                                                | Clear Downloads | Search Downloads                                                          | ٩ |
| <ul> <li>History</li> <li>Downloads</li> <li>Tags</li> <li>III All Bookmarks</li> </ul> |                 | <b>iTunes64Setup.exe</b><br>92,7 MB — apple.com — 19:28                   | - |
|                                                                                         |                 | FacebookMessengerSetup_v1.2.205.0(1).exe<br>489 KB — akamaihd.net — 16:19 | - |
|                                                                                         |                 | <b>PrivDogSetup.exe</b><br>4,6 MB — cnet.com — четвер                     | - |
|                                                                                         |                 |                                                                           |   |
|                                                                                         |                 |                                                                           |   |
|                                                                                         |                 |                                                                           |   |

- Click on the file name to run it.
  - Click 'Remove From History' to remove a specific download.
  - Click 'Open Containing Folder' to see the location of the file in your computer. Please note that this will not work if the file has been moved. Click 'Go to Download Page' opens the web page.
  - Click 'Copy Download Link' copies the URLs of the selected links.
  - Click 'Clear Downloads' to remove all the downloads int he list.

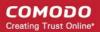

- Enter the name of the download in the search box to search it.
- Click the 'X' besides the search box to show the full list of downloads.
- Use the shortcut keys 'CTRL+J to open the downloads page.

Further reading related to the topic of this page:

- Downloading a File
- Changing Download Location
- Clearing Download History

### 9.4. Clearing Download History

Comodo IceDragon selectively or entirely removes downloads from the download list if you share your computer with others, or you may not ever want to keep a record of these files in the browser.

Click the following links for more help:

- To remove specific items
- To clear a history automatically
- To clear a download history manually
- To remove a single website

### To remove specific items from download history

- Click the IceDragon button at the top left of the browser:
- Select the 'Downloads' from the menu.

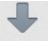

- Alternatively, click the Downloads button in the lower part of the interface.
- The Library window will be displayed.

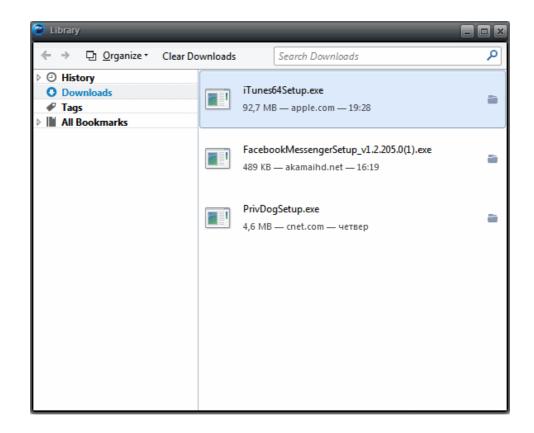

• Click the 'Remove From History' to remove the item.

### To clear a history automatically

- Click the IceDragon button at the top left of the browser:
- Select the Options > 'Options' from the menu.

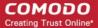

In the History section under the Privacy panel select the 'IceDragon will' drop-down.

### History

.

| IceDragon <u>w</u> ill: | Remember history 👻              |  |  |
|-------------------------|---------------------------------|--|--|
|                         | Remember history                |  |  |
|                         | Never remember history          |  |  |
|                         | Use custom settings for history |  |  |

- **Remember history** Keeps a list of the pages you have visited, constantly uses the text you have entered into the search bar or into form fields, accepts cookies from sites until they expire.
- Never remember history Keeps no record of your browsing history, will not list the downloaded files, will not
  remember text you enter into form fields or the search bar, deletes cookies when you close IceDragon.

### History

 IceDragon will:
 Use custom settings for history

 ■
 Always use private browsing mode

 ■
 Remember my browsing and download history

 ■
 Remember search and form history

 ■
 Accept cookies from sites

 ■
 Accept third-party cookies

 Keep until:
 they expire

 ■
 Clear history when IceDragon closes

- Use custom settings for history:
  - Always use private browsing mode CID will not remember any new history the next time it starts.
  - Remember my browsing history and download history CID keeps a list of the pages you have visited and a list of files you gave downloaded.
  - Remember search and form history The text you enter into form fields or the search bar will be remembered.
     For more information, see Form Autofill topic.
  - Accept cookies from sites CID will accept cookies from sites. Click 'Exceptions' to manages Allow /Allow for Session or Block cookies. For more information, see Managing cookies topic.
    - Accept third-party cookies CID accepts cookies
    - Keep until:
      - they expire- Allows the sites you visit to specify how long IceDragon should keep their cookies.
      - I close IceDragon Removes cookies when you close CID.
      - ask me every time Will ask you how long to keep a cookie each time a site tries to set one.
  - Clear history when IceDragon closes Saves items that will be deleted when you close IceDragon.
- Exceptions Displays the Exceptions window.
- Show cookies Displays the Cookies window.
  - Select 'Use custom settings to history'.
  - Check the box 'Clear history when IceDragon closes' and click the 'Settings' button next to it to manage what items are deleted.
  - The 'Settings for Clearing History' dialog will be displayed.
  - Select the items that have to be automatically cleared each time you quit.

COMODO Creating Trust Online\*

| Settings for Clearing History         | ×                     |
|---------------------------------------|-----------------------|
| When I quit IceDragon, it should auto | omatically clear all: |
| History                               |                       |
| Browsing & Download History           | ✓ Cookies             |
| Active Logins                         | ✓ C <u>a</u> che      |
| Form & Search History                 |                       |
| Data                                  |                       |
| Saved Passwords                       | Offline Website Data  |
| Site Preferences                      |                       |
|                                       |                       |
|                                       |                       |
|                                       | OK Cancel             |

IceDragon

• Click 'OK'.

### To clear a download history manually

- Click the IceDragon button at the top left of the browser:
- Select Options > 'Options' from the menu.
- Click the 'Clear your recant history' link from the History section under the Privacy tab.

### History

IceDragon will: Remember history

IceDragon will remember your browsing, download, form and search history, and keep cookies from websites you visit.

Ŧ

You may want to clear your recent history, or remove individual cookies.

- The 'Clear Recent History' dialog will be displayed.
- Select the period for which you want to delete the download history from the 'Time range to clear' drop-down box.

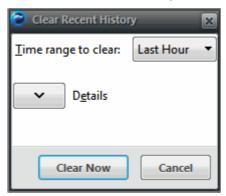

• Click 'Details' arrow to select the type of information will get cleared.

COMODO Creating Trust Online\*

| Clear Recent History           | × |
|--------------------------------|---|
| Time range to clear: Last Hour | • |
| ▶ D <u>e</u> tails             |   |
| 👿 Browsing & Download History  |   |
| 👿 Form & Search History        |   |
| 🔽 Cookies                      |   |
| 🔽 Cache                        |   |
| Active Logins                  |   |
| Offline Website Data           |   |
| Site Preferences               |   |
|                                |   |
| Clear Now Cancel               |   |

• Click the 'Clear Now' button.

•

The download history for the selected period and type of information will be deleted from the list. Please note that the downloaded files will remain in your computer.

### To remove a single website from the download history

This option deletes all history items (browsing and download history, cookies, cache, active logins, passwords, saved form data, exceptions for cookies, images, pop-ups).

IceDragon

- Click the IceDragon button at the top left of the browser:
- Click the History menu > select 'Show All History' to open the Library window.

| 🔁 Library                                                                                                    |                     |              |                 |            |
|----------------------------------------------------------------------------------------------------|---------------------|--------------|-----------------|------------|
| ← → ⊡ <u>O</u> rganize → I <u>V</u> iev                                                                                                    | ws 🔹 🏂 Import and   | Backup • Se  | earch Bookmarks | Q          |
| ⊿ ⊙ History                                                                                                    | Name                | Tags         | Location        | Visit Date |
| <ul> <li>▲ ② History</li> <li>■ Today</li> <li>■ Yesterday</li> <li>■ Last 7 days</li> <li>■ June</li> <li>② Downloads</li> <li>✓ Tags</li> <li>▲ All Bookmarks</li> <li>▶ ■ Bookmarks Toolbar</li> <li>▶ ■ Bookmarks Menu</li> <li>★ Unsorted Bookmarks</li> </ul> | Bookmarks To        | 1enu         |                 |            |
|                                                                                                    | <u>N</u> ame: Bookm | arks Toolbar |                 |            |

- Search the website you want to remove from your history by typing its name in the 'Search History' field in the top-right corner.
- Right-click on the site you want to remove, scroll down the 'Forget About This Site'.

Further reading related to the topic of this page:

- Downloading a File
- Changing Download Location
- Viewing Download History

# 10. Introduction to Add-ons

Add-ons, extensions and plug-ins help expand the basic feature set of Comodo IceDragon with additional capabilities. These include, for example, the ability to play certain video formats; the ability to handle more file types; the ability to change the IceDragon theme; the ability to use animated mouse pointers; the ability to quickly update your Facebook profile and much, much more.

To open the Add-ons interface, click the IceDragon button then click the 'Add-ons' menu entry:

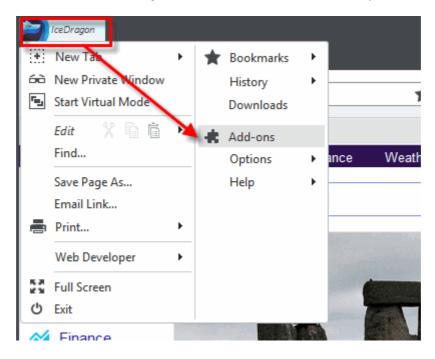

COMODO Creating Trust Online\*

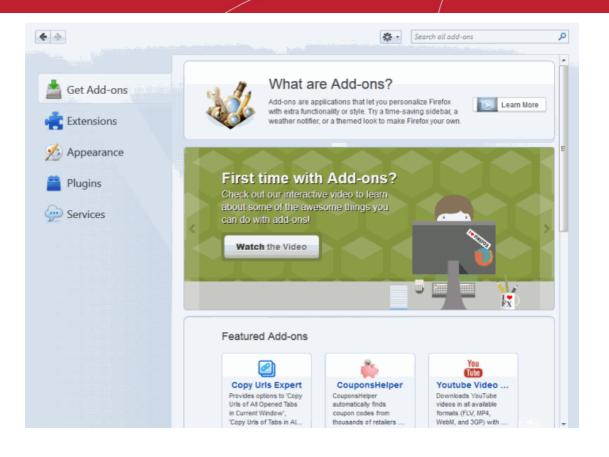

Comodo IceDragon enables you to install three types of Add-ons

- Extensions Allow you to add new features or modify existing features. Examples include extensions to block
  advertisements, to download videos from websites, to add features from other browsers and to integrate IceDragon
  with websites like Facebook.
- Appearance IceDragon 'Themes' allow you to change the look of overall look of the browser including buttons, menus and other browser elements. 'Personas' decorate the menu bar and tab strip with a background image.
- **Plugins** Allow you to add support for different kinds of Internet content. This includes patented formats like Flash, QuickTime, and Silverlight that are used for video, audio, online games, presentations.
- Services Allow you to add social features to Comodo IceDragon browser to keep in touch with your friends.

See also:

- Downloading and Installing Add-ons
- Installing Add-ons from local storage
- Configuring updates for add-ons

### 10.1. Installing Add-ons

Thousands of Add-Ons are developed daily for Comodo IceDragon from around the world. You can choose the Add-Ons that meet your requirements and install them in your browser.

Click the links below for more help:

- Downloading and installing Add-ons
- Installing Add-ons from local storage
- Configuring updates to Add-ons

### 10.1.1. Downloading and Installing Add-ons

•

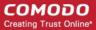

First, open the Add-ons interface by clicking the IceDragon button followed by 'Add-ons':

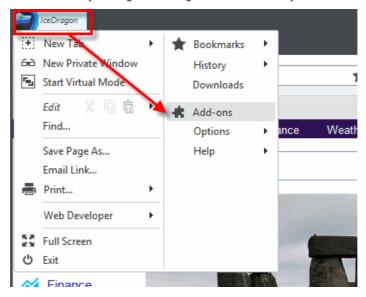

This will open the 'Add-on Manager'. Next, click 'Get Add-Ons' from the left hand side navigation pane

COMODO Creating Trust Online\*

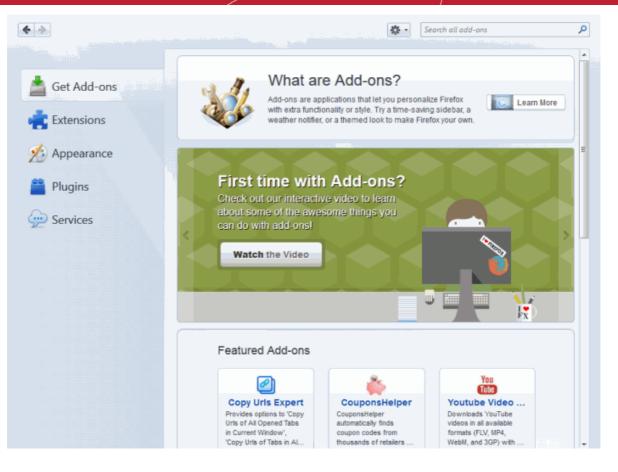

- Clicking on any Add-on in the 'Featured', 'Up & Coming' or 'Featured Personas' sections will take you to a detail page for that Add-on. The detail page will allow you to learn more about functionality and read reviews of the Add-on from fellow users and, of course, to download and install the Add-on.
- If you are searching for a specific type of Add-on, click Browse all add-ons from the bottom right of the page.

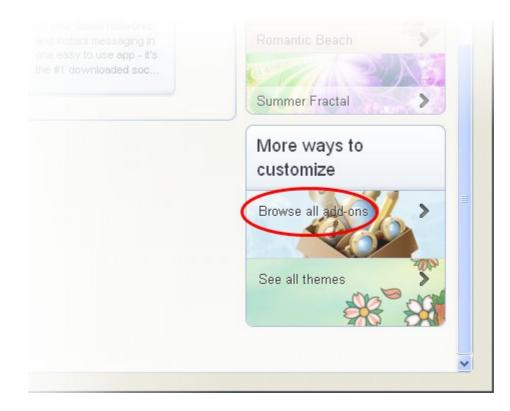

The 'Featured Add-ons' page will open in a new tab. You can search by category or by using the search box located at the topright.

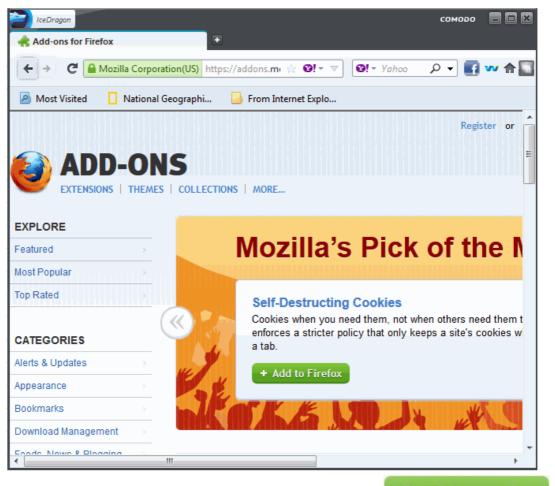

- Once you have chosen your Add-on, click the 'Add to Firefox' button to install:
   + Add to Firefox Firefox extensions are can be installed into IceDragon)
- The Add-on will be downloaded and a software installation dialog will be displayed:

(all

### COMODO Creating Trust Online\*

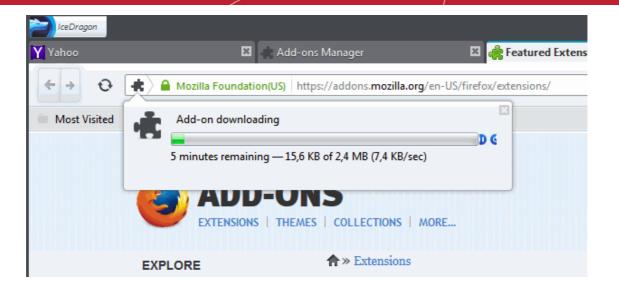

Click 'Install Now'. Some of the Add-ons will display the Install Now button after a countdown of 5 seconds.

| CeDragon<br>Y Yahoo | 🛛 🛛 Add-ons Manager                                                  | 🗶 🥀 Featured Extensions                                     |
|---------------------|----------------------------------------------------------------------|-------------------------------------------------------------|
| < → <b>∂</b>        | Mozilla Foundation(US) https://addons.mozilla.org/                   | en-US/firefox/extensions/                                   |
| Most Visited        | Tube Enhancer Plus will be installed after you restart<br>IceDragon. | ds, lock down bookmarks/addo<br>12) · 112,460 users         |
|                     |                                                                      | Dne Gestures FEATURED<br>nsion allows you to execute commor |

• Some Add-ons may require your browser to be restarted for the installation to take effect.

### 10.1.2. Installing Add-ons from Local Storage

If you have the installation files of add-ons stored in your hard-drive, you can install it to the browser.

- Click the IceDragon button at the top left of the browser: [] IceDragon
- Click Add-Ons or click the Add-Ons icon from the bottom of the IceDragon start page.

The Add-Ons Manager page will open in a new tab.

- Click the gear icon at the top left of the screen.
- Select 'Install Add-on From File' from the options.

### COMODO Creating Trust Online\*

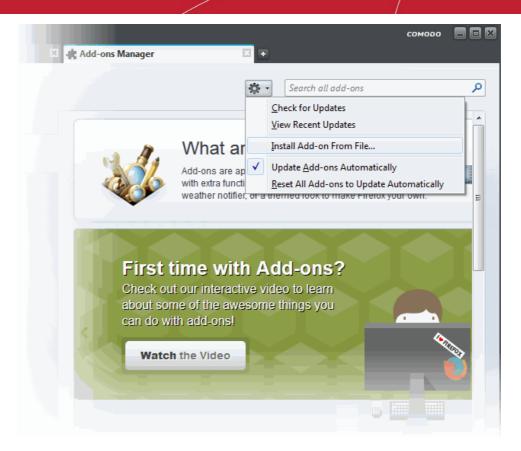

Navigate to the location of the .xpi file of the addon you wanted to install.

COMODO Creating Trust Online\*

| Select add-on t                                                  | o install                                                                                      |                |           | ? 🛛          |
|------------------------------------------------------------------|------------------------------------------------------------------------------------------------|----------------|-----------|--------------|
| Look <u>i</u> n:                                                 | 🞯 Desktop                                                                                      | •              | + 🖿 📸 💷 - |              |
| My Recent<br>Documents<br>Desktop<br>My Documents<br>My Computer | My Documents<br>My Computer<br>My Network Pla<br>CD Wrter<br>Important Docu<br>testmypcsecurit | ments<br>:Y    |           |              |
| My Network<br>Places                                             | File <u>n</u> ame:                                                                             | musicconverter | •         | <u>O</u> pen |
| FidCes                                                           | Files of <u>type</u> :                                                                         | Add-ons        | •         | Cancel       |

• Click 'Open'

The Add-on will be installed. Some Add-ons may require your browser to be restarted for the installation to take effect. If it prompts you, click 'Restart Now.

| iceDragon    |                                                                      |                                   |
|--------------|----------------------------------------------------------------------|-----------------------------------|
| Y Yahoo      | 🔀 💼 Add-ons Manager                                                  | 🗶 🥀 Featured Extensions           |
| € → ↔        | Mozilla Foundation(US) https://addons.mozilla.org/e                  | n-US/firefox/extensions/          |
| Most Visited | Tube Enhancer Plus will be installed after you restart<br>IceDragon. | ds, lock down bookmarks/addo      |
|              | Restart Now                                                          | 12) · 112,460 users               |
|              |                                                                      |                                   |
|              | This exten                                                           | sion allows you to execute commor |

The browser will be restarted with the new add-on enabled.

### 10.1.3. Configuring Updates to Add-ons

It is important to maintain your Add-Ons up-to-date to extract the maximum benefits from them. You can configure the browser to automatically check for the updates for the installed add-ons and install them.

### To configure for updates

• Click the IceDragon button at the top left of the browser:

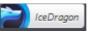

Click the Add-Ons or click the Add-Ons icon from the bottom of the IceDragon start page

The Add-Ons Manager page will open in a new tab.

• Click the gear icon at the top left of the screen

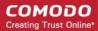

|       | 🗱 🔹 Search all add-ons                    | 5 |
|-------|-------------------------------------------|---|
|       | Check for Updates                         |   |
|       | View Recent Updates                       |   |
|       | Install Add-on From File                  |   |
| Learn | Update Add-ons Automatically              |   |
|       | Reset All Add-ons to Update Automatically |   |

- To check the updated manually, click Check for updates
- To check the recently updated add-ons, click View recent Updates
- To make the browser to check for and update the add-on automatically, select Update Add-ons Automatically

### 10.2. Managing Extensions

### To view installed Extensions:

Open the Add-ons interface by clicking the IceDragon IceDragon button then the 'Add-ons' menu entry: • ceDragon 🛊 Bookmarks New Dew Private Window History • ٦ ۰. Start Virtual Mode Downloads Edit Add-ons Find... ince Weath Þ

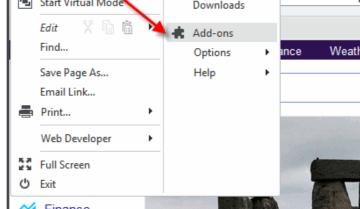

Click 'Extensions' from the left hand side navigation to view a list of all installed extensions.

#### COMODO Creating Trust Online\*

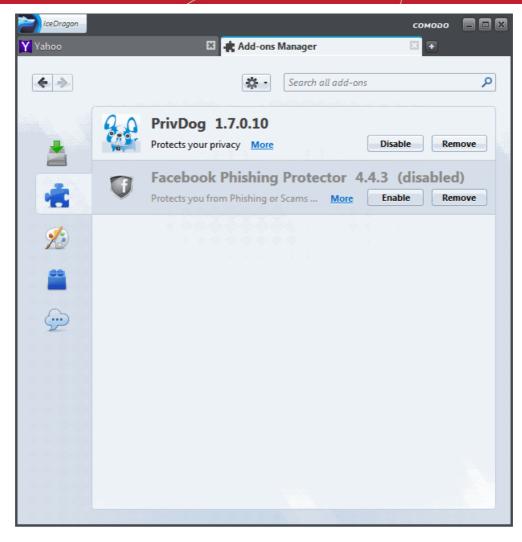

Most Extensions allow you to configure and customize them as per your requirements.

- · To configure an Extension, click 'Options' then edit preferences in the resulting dialog
- To turn an extension off, click the 'Disable' button
- To uninstall an extension, click the 'Remove' button

### 10.3. Managing Plugins

Plug-ins are a type of Add-on that enable IceDragon to handle Internet content in formats that the browser do not support. Examples include patented formats for documents, video, audio, online games, presentations and so on. Plugins to handle these formats of data are usually supplied by third-parties.

Popular plug-ins include:

- Adobe Flash
- Windows Media Player
- Java
- Quicktime
- Adobe Reader
- Silverlight
- Adobe Shockwave

### To view installed plug-ins

•

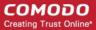

Open the Add-ons interface by clicking the IceDragon button then the 'Add-ons' menu entry:

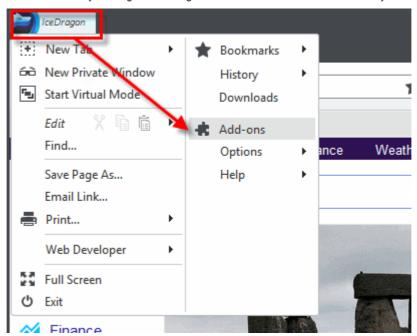

Click 'Plugins' from the left hand side navigation

All Plugins installed on your browser will be displayed in a new tab.

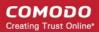

COMODO Creating Trust Online\*

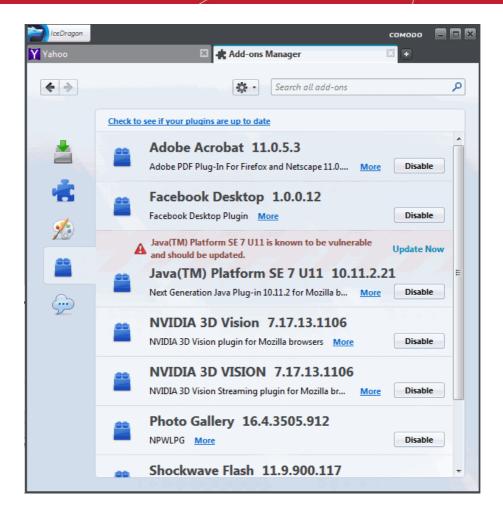

- · Click 'Check to see if your plugins are up-to-date' to instruct IceDragon to search for updates
- To see an overview of the Plugin, click the 'More' link next to the description of the Plugin
- Click the 'Disable' button if you wish to stop the plugin from running

## 10.4. Customizing the Appearance of IceDragon

Why not get creative? Personas and themes let you to change the entire look and feel of Comodo IceDragon.

COMODO Creating Trust Online\*

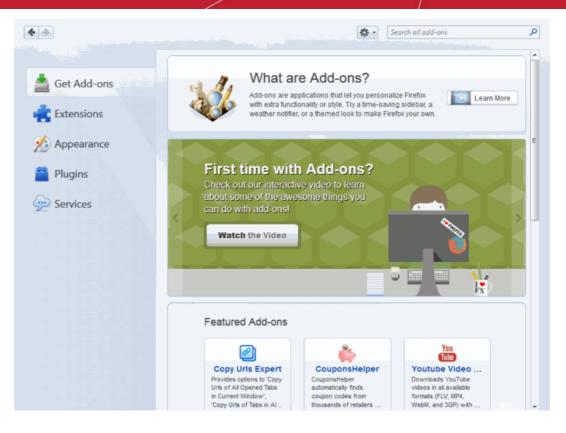

Available through the 'Add-ons' manager interface, there are two main ways to customize IceDragon's appearance:

- · 'Personas' Lightweight themes that let you customize the menu bar and tabs with background images
- 'Themes' Enables you to customize the whole browser window

Click the links below for more help:

- Downloading and installing Personas and Themes
- Managing Personas and Themes

### Downloading and installing Personas and Themes

- Click the IceDragon button at the top left of the browser:
- Click the 'Add-ons' then 'Get Add-ons'
- A selection of Personas and Themes are available at the lower right of the 'Get Add-ons' page
- IceDragon

Featured Add-ons 94 You Tube Get Add-ons Copy Urls Expert CouponsHelper Youtube Video ... Provides options to 'Copy Urls of All Opened Tabs CouponsHelper automatically finds Downloads YouTube videos in all available Extensions in Current Window', 'Copy Urls of Tabs in Al.. formats (FLV, MP4, WebM, and 3GP) with coupon codes from thousands of retailers Appearance Plugins S 6 ۲¢ Cleaner Memonic Web ... Super Start Services Allows you to save relevant parts out of any Clears pre rences left Just another visual bookmarks (like speed dial or fast dial) and a by exte website and share and uninstallatio discuss them with your simple todo-list in your Up & Coming See all Featured ThemesSee all More ways to customize Easy Youtube Vi... > Browse all transparent amber leaves Σ YouTube HD (720p) 🖒 S.Y 3 See all complete th Old Compose | R... > iCloud Bookmarks Lights in the forest b > ... Mobile Password... > Owls for Autum

- To browse through all available Personas, click 'See all'
- To preview how a Persona will look, simply hover your mouse cursor over it.

COMODO Creating Trust Online\*

#### IceDragon YY Yahoo - 使 م 4 -> Search all add-ons - <del>(</del> 1.1 Š ent Tab Ov... Gmail Notifier (r... Pro InstantFox Quic... Make ure your tabs stay Multiple account (or label) Speed up your web visible all the time. Gmail notifier (without search & search via your storing passwords) address bar √ get autocomplete ideas wh. 1 Thumbnail too... Cleanest Addo... Simple Mail Shows full image hen Cleanup your Addon Mail client (POP3/IMAP you hover over a Manager /SMTP) for Firefox. thumbnail. Works v Amazon, Baidu Imag 0 Up & Coming See all Featured See all More ways to Themes customize Easy Youtube Vi. > Browse all add-ons Owls for Autumn YouTube HD (720p) > > See all complete themes Old Compose | R... > vine leaves 3 iCloud Bookmarks > owls family\_02 Mobile Password... >

If you decide you want to install a Persona, simply click on it then click the 'Add to Firefox' button from the Persona detail page.

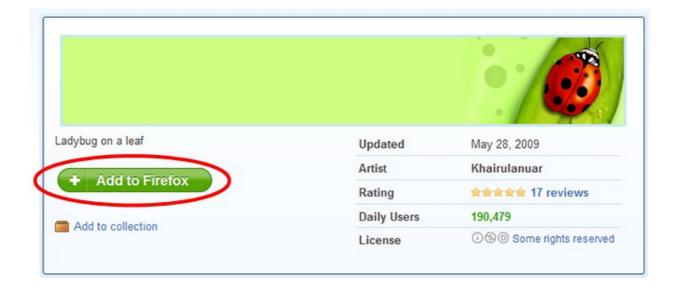

• To browse available Themes, click 'See all themes' from the bottom right of the 'Get Add-ons' page. This will open a selection of popular themes and allow you to search for themes according to category.

COMODO Creating Trust Online

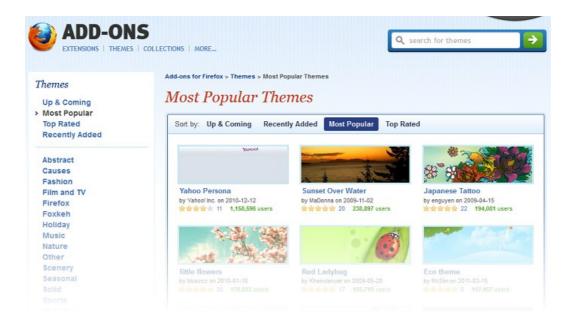

- Once you find a Theme that you like, click it to be taken to the Theme download page.
- Click 'Add to Firefox'. The theme will be downloaded and installed.
- After installation, click the 'Manage Themes' to activate it to apply your new Theme.

COMODO Creating Trust Online\*

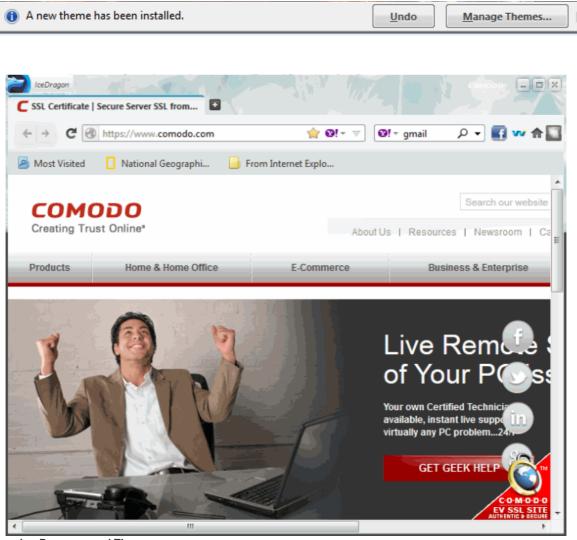

Managing Personas and Themes

You can easily choose which particular Persona or Theme you wish to use by clicking the 'Appearance' link in 'Add-ons Manager':

COMODO Creating Trust Online\*

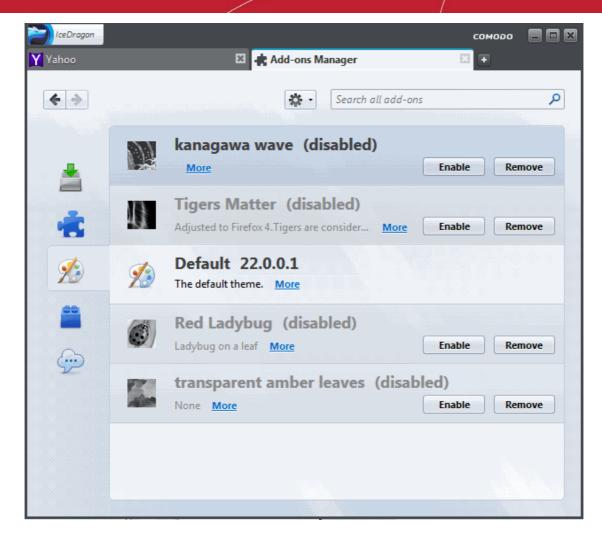

 To use a Theme or Persona, click 'Enable'. Personas will be applied immediately but Themes need the browser to be restarted.

| ý, | Silvermel will be enabled after you restart<br>IceDragon.<br>Silvermel 1.5.3 (disabled)<br>A Creamy Silvery Experience More | <u>Restart now</u> | <u>Undo</u><br>Remove |
|----|----------------------------------------------------------------------------------------------------|--------------------|-----------------------|
|    | Default will be disabled after you restart<br>IceDragon.                                                                    | Restart now        | Undo                  |

- To restore the browser to default Theme, click 'Disable' in the row of currently applied Persona or Theme.
- To remove a Persona or Theme permanently, click 'Remove' in its row.

### 10.5. Managing Services

IceDragon Services enable easy access to online services such as messengers, trending articles and feeds from social

networking and news sites like Cliqz. Services which are enabled will be displayed in the side bar on the right of the Ice Dragon interface.

| CeeDragon<br>Y Yahoo E                                                                                                    | RAdd-ons Manager                               | соморо 🚍 🗖 🗙                                                                                                    |
|----------------------------------------------------------------------------------------------------|------------------------------------------------|----------------------------------------------------------------------------------------------------|
| <ul> <li>Get Add-ons</li> <li>Cet Add-ons</li> <li>Extensions</li> <li>Appearance</li> <li>Plugins</li> <li>Services</li> </ul> | Cliqz 2     The Cliqz Sidebar for Firefox More | Clipz Search Search Search Search Search Search Search Search Search Search Search Search State of the season Have and the season Have and the season of the NEL season. He won't be the last. Pryor, a 'hard-hitting safety' and the first round nick of the Naw York larce Www.cnn.com Robin Williams had early stages of Parkinson's disease www.cnn.com Robin Williams had early stages of Parkinson's disease www.cnn.com Robin Williams had early stages of Parkinson's disease www.cnn.com Robin Williams had early stages of Parkinson's disease www.cnn.com Robin Williams had early stages of Parkinson's disease The man who created the first pop-up ad says 'sory' Ethan Zuckerman was a designer and programmer for the early web-hosting service Tripod.com Don't forget to register your account. Register |

Refer to the following sections for detailed explanations on using the IceDragon Services:

- Adding Services to IceDragon
- Disabling or enabling a Service
- Switching the currently displayed service
- Removing a service

### Adding Services to IceDragon

Currently, the following services are available with IceDragon:

• Cliqz

- To add a service to IceDragon
  - Visit the respective link given below from IceDragon and click the 'Turn On' or 'Activate Now' button on the page.

Cliqz

https://mozsocial.cliqz.com/

A confirmation dialog will be displayed.

• Click 'OK'.

The side bar of the respective service will be displayed. Repeat the process to add more services.

• To view the installed services, open the Add-ons interface by clicking the IceDragon button at the top left, click the 'Add-ons' menu entry and click 'Services' from the left hand side navigation.

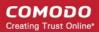

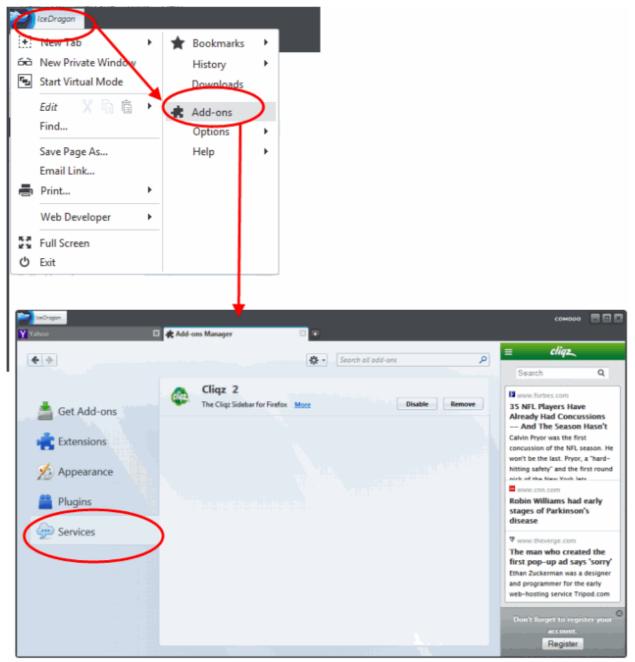

To view more details on a service, double click on the service or click the 'More' link on the selected service.

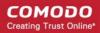

|     | liqz 2<br>Cliqz                                     |                                                         |
|-----|-----------------------------------------------------|---------------------------------------------------------|
| Las | e Cliqz Sidebar for Firefox<br>st Updated<br>mepage | Friday, August 15, 2014<br>https://mozsocial.cliqz.com/ |
|     |                                                     | <u>D</u> isable <u>R</u> emove                          |
|     |                                                     |                                                         |

#### **Disabling and Enabling a Service**

#### To disable a service

- Open the Services panel as explained above
- Select the service to be disabled and click the 'Disable' button

#### To enable a service

- Open the Services panel as explained above
- Select the disabled service to be enabled and click the 'Enable' button

#### Switching the currently displayed service

 To switch to a service different from the currently displayed service, enable required service and disable the unwanted services as explained above.

#### **Removing a Service**

- Open the Services panel as explained above
- · Select the service to be removed and click the 'Remove' button

# 11. Tools and Other Features

Comodo IceDragon has a number of built-in tools like webpage scanning tool, spell checker and so on. You can add as many tools as you like as add-ons to the browser. Please refer to Installing Add-ons for more details on adding additional tools. This section explains on general configuration of the built-in tools and other features.

Click the links below for more help:

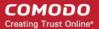

- Customizing applications for opening different file types
- Searching within page content
- Form autofill
- Keyboard and mouse shortcuts for Comodo IceDragon
- Scan websites for malware and blacklist using Wb Inspector
- Use PrivDog To Stop Websites Tracking Your Activity

# 11.1. Customizing Applications for Opening Different File Types

Comodo IceDragon has several built-in plug-ins to handle Internet content of different types like audio files, video files, play lists, presentations and so on. To complement that, it also enables you to add additional plug-ins from third-parties. You can configure the browser to instruct which plug-in or application installaed in your system to handle different kinds of Internet content.

#### To customize applications

• Click the IceDragon button at the top left of the browser:

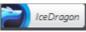

- Click the Options menu > Options
- Click 'Applications' from the 'Options' dialog

A list of Different Internet content types and their default applications will be displayed.

#### COMODO Creating Trust Online\*

| Options                               | E                                                                                                    |
|---------------------------------------|----------------------------------------------------------------------------------------------------|
| 🕸 🗃 🇰 🐒                               |                                                                                                    |
| General Tabs Content App              | lications Privacy Security Advanced                                                                                      |
|                                       |                                                                                                    |
| Search                                | ٩                                                                                                    |
| Content Type                          | Action                                                                                                    |
| 📷 irc                                 | 🔁 Always ask                                                                                                    |
| 👼 ircs                                | m Use Mibbit                                                                                                    |
| 📷 mailto                              | Use Outlook Express (default)                                                                                            |
| SS Podcast                            | 🔁 Preview in IceDragon                                                                                                   |
| 🔝 Video Podcast                       | 🔁 Preview in IceDragon                                                                                                   |
| 🔝 Web Feed                            | 🔁 Preview in IceDragon                                                                                                   |
| 🗟 webcal                              | 🔁 Always ask                                                                                                    |
| 🔊 Windows Media Audio file            | 🚞 Use Windows Media Player Plug-in Dynamic Link Lib                                                                      |
| 🔊 Windows Media Audio shortcut        | 🚞 Use Windows Media Player Plug-in Dynamic Link Lib                                                                      |
| 🔊 Windows Media Audio/Video file (vie | deo/x-ms-wm) 🛛 🚆 Use Windows Media Player Plug-in Dynamic Link Lib                                                       |
| 🔊 Windows Media Audio/Video file (vio | deo/x-ms-wmv) 🛛 🚆 Use Windows Media Player Plug-in Dynamic Link Lib                                                      |
| 🔊 Windows Media Audio/Video playlist  | t (application/x 🚆 Use Windows Media Player Plug-in Dynamic Link 🔽                                                       |
| 🔊 Windows Media Audio/Video playlist  | t (video/x-ms-asf) 🛛 📋 Use Windows Media Player Plug-in Dynamic Link Lib                                                 |
| 🔊 Windows Media Audio/Video playlist  | t (video/x-ms-as  🚞 Use Windows Media Player Plug-in Dynamic Link Lib                                                    |
| 🔊 Windows Media Audio/Video playlist  | t (video/x-ms-w  🚞 Use Windows Media Player Plug-in Dynamic Link Lib                                                     |
|                                       |                                                                                                    |
|                                       |                                                                                                    |
|                                       |                                                                                                    |
|                                       |                                                                                                    |
| Powered by COMODO                     | OK Cancel                                                                                                    |
|                                       |                                                                                                    |
| <b>-</b> 1 - 1 - 1 - 1 - 1            |                                                                                                    |
|                                       | tent type, click on it. Click the drop-down arrow at the right end and select the e the content type from the drop-down. |
|                                       | Q21 Always ask                                                                                                    |
| 💿 Windows Media Audio file            | 👛 Use Windows Media Player Plug-in Dynamic Link Lib                                                                      |
|                                       | 🗮 Han Windows Markin Diawa Diawa (n. 1996). (1916)                                                                       |

| 💿 Windows Media Audio shortcut                        | 🚆 Use Windows Media Player Plug-in Dynamic Link Lib |
|-------------------------------------------------------|-----------------------------------------------------|
| 👩 Windows Media Audio/Video file (video/x-ms-wm)      | 🚆 Use Windows Media Player Plug-in Dynamic Link Lib |
| 👩 Windows Media Audio/Video file (video/x-ms-wmv)     | 🚆 Use Windows Media Player Plug-in Dynamic Link 💌   |
| 🔊 Windows Media Audio/Video playlist (application/x   | 🖓 Always ask                                        |
| 🔊 Windows Media Audio/Video playlist (video/x-ms-asf) | 🔲 Save File                                         |
| 🔊 Windows Media Audio/Video playlist (video/x-ms-as   |                                                     |
| 🔊 Windows Media Audio/Video playlist (video/x-ms-w    | 🕑 Use Windows Media Player (default)                |
|                                                       | 🚞 Use Windows Media Player Plug-in Dynamic Link Li  |
|                                                       | 🚞 Use other                                         |

•

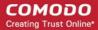

If the application to open the specific content type is not available in the drop-down, click 'Use Other'.

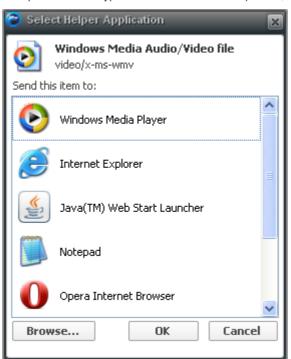

The list of applications installed on your system will be displayed.

Select the application from the 'Select Helper Application' dialog and click OK. If you had installed the application in a
location other than c:\program files, click 'Browse' and navigate to the location where you have installed the application
and click 'Open'.

| Select Helper A                                   | pplication     |              |   |           | ? 🗙    |
|---------------------------------------------------|----------------|--------------|---|-----------|--------|
| Look in:                                          | 🗀 Cuckoo       |              | • | 🗢 🗈 💣 🎟 • |        |
| My Recent<br>Documents<br>Desktop<br>My Documents | cuckoomp       |              |   |           |        |
| My Network                                        | File name:     | cuckoomp     |   | •         | Open   |
| Places                                            | Files of type: | Applications |   | •         | Cancel |

The application will be set for the content type selected.

#### COMODO Creating Trust Online\*

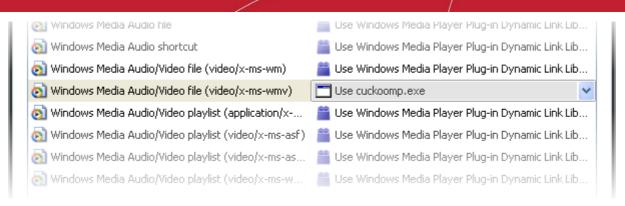

- Click 'OK' in the 'Options' dialog.
- To remove the custom application from the list in the drop-down
  - Select 'Application details' from the drop-down

| Use cuckoomp.exe                                    | * |
|-----------------------------------------------------|---|
| 🖓 Always ask                                        |   |
| Save File                                           |   |
| 🕑 Use Windows Media Player (default)                |   |
| 📰 Use cuckoomp.exe                                  |   |
| 🚆 Use Windows Media Player Plug-in Dynamic Link Li. |   |
| Use other                                           |   |
| Application Details                                 |   |

· Select the application click 'Remove' from the 'Application details' dialog

| Application details                                                    | ×                 |
|------------------------------------------------------------------------|-------------------|
| The following applications can be used to handle Windows Media Audio/V | deo file content. |
| cuckoomp.exe                                                           | Remove            |
| This application is located at:                                        |                   |
| C:\Program Files\Cuckoo\cuckoomp.exe                                   |                   |
| OK                                                                     | Cancel            |

Click 'OK'.

### 11.2. Searching within Page Content

You can search for a specific word or phrase in the webpage you are viewing through the browser using the Find feature. Also, you can configure the browser to launch a auto-search when you start typing a keyword or phrase when you are browsing a webpage.

Click the links below for more help:

- Search using 'Find' feature
- Launching auto-search

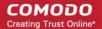

#### Searching using 'Find' feature

- Click the IceDragon button at the top left of the browser:
- Click Find or press Ctrl+F from your keyboard to search for a word or phrase in the page you are viewing

IceDragon

- A Find field will appear in the bottom-left of the window
- Type the keyword/phrase in the 'Find' field

The first occurrence of the keyword in the page will be shown highlighted in green.

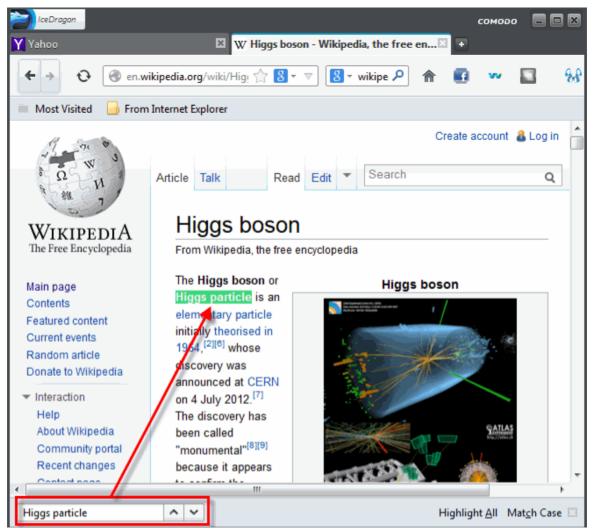

- To search for the successive occurrences, click Next
- To highlight all the occurrences of the keyword/phrase, click 'Highlight all'
- To narrow down your search only for the keyword/phrase in the same case (upper and lower case) of characters you type-in, select 'Match case'
- To search for previous occurrences from the currently highlighted one, click 'Previous'

#### Launching Auto-search

For the browser to launch an auto-search when you start typing a keyword, you need to configure the security settings accordingly.

#### To configure for auto-search

- Click the IceDragon button at the top left of the browser:
- Click 'Options' > 'Options'
- Click 'Advanced' tab from the 'Options' dialog
- Click 'General' tab from the 'Advanced Settings' interface

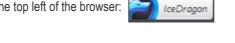

COMODO Creating Trust Online\*

Select the 'Search for text when I start typing' checkbox

.

The browser displays a 'Quick Find' bar at the bottom of the window when you start typing a search keyword and shows the search results within the currently open webpage.

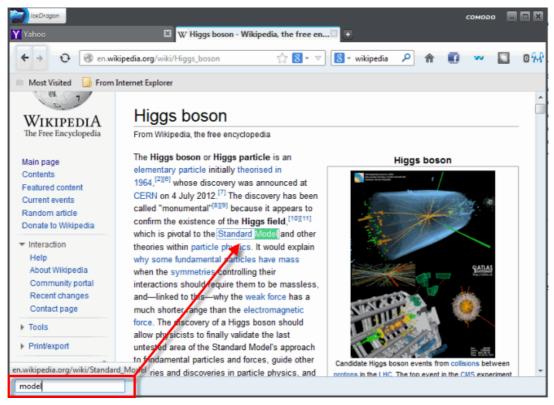

### 11.3. Form Autofill

Comodo IceDragon can keep records of your entries into text fields of various webforms and webpages like login screens, entry forms and search engines. When you visit the same page next time, and start typing the first few letters in a field, the browser will display the previous entries you made in the same field during your previous attempts, as a drop-down and allows you to reuse an entry by clicking it.

Tip: You can click on a blank field before typing any characters, to see all the entries you made previously and select one for re-entering.

This section explains on how to manage the form autofill feature. Click the links below for more help:

- Deleting all the stored form entries at once
- Deleting individual entries
- Configuring the browser for form entries

#### **Deleting All the Stored Form Entries**

• Click the IceDragon button at the top left of the browser:

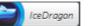

- Click 'History' > Clear Recent History and click Details in the Clear Recent History dialog
- Select the time range for deleting the history details from the Time range to clear drop-down

COMODO Creating Trust Online\*

| Clear Recent History           | × |  |
|--------------------------------|---|--|
| Time range to clear: Last Hour | • |  |
| <b>^</b> D <u>e</u> tails      |   |  |
| 👿 Browsing & Download History  |   |  |
| 📝 Form & Search History        |   |  |
| 📝 Cookies                      |   |  |
| Cache                          |   |  |
| Active Logins                  |   |  |
| Offline Website Data           |   |  |
| Site Preferences               |   |  |
|                                |   |  |
| Clear Now Cancel               |   |  |

- Make sure that the 'Form & Search History' checkbox is selected
- Click 'Clear Now'

#### **Deleting Individual Entries**

You can delete selected form entries that you have entered before, in case you do not want other users of your computer to view them.

#### To delete individual entries

- Visit the webpage/webform for which you want to remove a previously entered form entry
- Click on the field

All the entries entered previously in that field are displayed as a drop-down.

• Use the down or up arrow in your keyboard to reach the entry to be deleted and press Delete key from your keyboard

IceDragor

• Repeat the process for deleting several entries

#### **Configuring the Browser for Form Entries**

You can configure IceDragon to whether or not to remember the form entries as per your choice

#### To configure for form entries

- Click the IceDragon button at the top left of the browser:
- Click Options > Options
- Click 'Privacy' tab from the 'Options' dialog

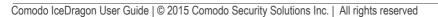

#### COMODO Creating Trust Online\*

| History<br>IceDragon <u>w</u> ill: Use custom settings for history                                                                         |            |
|----------------------------------------------------------------------------------------------------|------------|
| Always use private browsing mode                                                                                                    |            |
| <ul> <li>Remember my browsing and download history</li> <li>Remember search and form history</li> <li>Accept cookies from sites</li> </ul> | Exceptions |
| Accept third-party cookies: Always                                                                                                    |            |
| Keep until: ask me every time  Clear history when IceDragon closes                                                                         | Settings   |

- To allow the browser to remember the form entries, select 'Remember history' from 'IceDragon will' drop-down under history.
- To stop IceDragon from remember the form entries, select 'Use custom settings for history' from 'IceDragon will' dropdown under history.
- Deselect Remember search and form history checkbox.
- Click OK in the 'Options' dialog.

### 11.4. Keyboard and Mouse Shortcuts

You can access and execute most of the Comodo IceDragon features and commands quickly through Keyboard and Mouse shortcuts. Click the links below to jump to the requires section directly.

- Mouse Shortcuts
- Keyboard Shortcuts
  - Navigating Through Webpages
  - Viewing , Printing and Saving Current Page
  - Editing Options
  - Search Options
  - Windows and Tabs
  - Viewing History
  - Bookmark Options
  - Tools
  - Miscellaneous
  - Audio/Video Shortcuts

**Mouse Shortcuts** 

| Command              | Shortcut             |
|----------------------|----------------------|
| Back                 | Shift+Scroll Down    |
| Forward              | Shift+Scroll up      |
| Zoom In              | Ctrl+Scroll up       |
| Zoom Out             | Ctrl+Scroll down     |
| Close Tab            | Middle-click on Tab  |
| Open link in new Tab | Middle-click on Link |

| New Tab                 | Double-Click on Tab Bar |  |
|-------------------------|-------------------------|--|
| Open in Background tab* | Ctrl+Left-click link    |  |
|                         | Middle-click link       |  |
| Open in Foreground tab* | Ctrl+Shift+Left-click   |  |
|                         | Shift+Middle-click      |  |
| Open in New Window      | Shift+Left-click link   |  |
| Copy Tab or Bookmark    | Ctrl+Drag tab           |  |
| Reload (override cache) | Shift+Reload button     |  |
| Save Page As            | Alt+Left-click          |  |
| Scroll line by line     | Alt+Scroll              |  |

\* 'Open in Foreground tab and 'Open in Background tab' shortcuts will work only if the 'When I open a link in a new tab, switch to it immediately' checkbox is selected in the 'Tabs settings' panel accessible by clicking 'Tools' > 'Options' > 'Tabs'.

#### **Keyboard Shortcuts**

Click the links below to jump to the section directly:

- Navigating Through Webpages
- Viewing , Printing and Saving Current Page
- Editing Options
- Search Options
- Windows and Tabs
- Viewing History
- Bookmark Options
- Tools
- Miscellaneous
- Audio/Video Shortcuts

| Navigating Through Webpages |                                        |  |
|-----------------------------|----------------------------------------|--|
| Command                     | Shortcut                               |  |
| Back                        | Alt + left arrow<br>Backspace          |  |
| Forward                     | Alt + right arrow<br>Shift + Backspace |  |
| Home                        | Alt + Home                             |  |
| Open file                   | Ctrl + O                               |  |
| Reload                      | F5<br>Ctrl + R                         |  |
| Reload (Override cache)     | Ctrl + F5<br>Ctrl + Shift + R          |  |
| Stop loading                | Esc                                    |  |

| Viewing, Printing and Saving Current Page |            |  |
|-------------------------------------------|------------|--|
| Command                                   | Shortcut   |  |
| Go to Bottom of Page                      | End        |  |
| Go to Top of Page                         | Home       |  |
| Move to Next Frame                        | F6         |  |
| Move to Previous Frame                    | Shift + F6 |  |
| Print                                     | Ctrl + P   |  |
| Save Page As                              | Ctrl + S   |  |
| Find                                      | Ctrl + F   |  |
| Zoom In                                   | Ctrl + +   |  |
| Zoom Out                                  | Ctrl + -   |  |
| Zoom Reset                                | Ctrl + 0   |  |

| Editing Options |          |
|-----------------|----------|
| Command         | Shortcut |
| Сору            | Ctrl + C |
| Cut             | Ctrl + X |
| Delete          | Del      |
| Paste           | Ctrl + V |
| Redo            | Ctrl + Y |
| Select All      | Ctrl + A |
| Undo            | Ctrl + Z |

| Search Options                                         |                                              |
|--------------------------------------------------------|----------------------------------------------|
| Command                                                | Shortcut                                     |
| Find within page                                       | Ctrl + F                                     |
| Find Again                                             | F3                                           |
|                                                        | Ctrl + G                                     |
| Find Previous                                          | Shift + F3                                   |
|                                                        | Ctrl + Shift + G                             |
| Quick Find within link-text only                       | 1                                            |
| Quick Find                                             | 1                                            |
| Close the Find or Quick Find bar                       | Esc (When Find and Quick Find bar is active) |
| Search bar - Easily choose your favorite search engine | Ctrl + K                                     |

COMODO Creating Trust Online\*

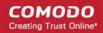

| Select or Manage Search Engines | Alt + Up arrow              |
|---------------------------------|-----------------------------|
|                                 | Alt + Down arrow            |
|                                 | F4                          |
|                                 | (When Search bar is active) |

| Windows and Tabs                      |                                                                                        |
|---------------------------------------|----------------------------------------------------------------------------------------|
| Command                               | Shortcut                                                                               |
| Close Tab                             | Ctrl + W<br>Ctrl + F4<br>These shortcuts will not work for Extensions and Add-Ons tabs |
| Close Window                          | Ctrl + Shift + W<br>Alt + F4                                                           |
| Move Foreground Tab to Left           | Ctrl + Left arrow<br>Ctrl + Up arrow                                                   |
| Move Foreground Tab to Right          | Ctrl + Right arrow<br>Ctrl + Down arrow                                                |
| Move Foreground Tab to first position | Ctrl + Home                                                                            |
| Move Foreground Tab to last position  | Ctrl + End                                                                             |
| New Tab                               | Ctrl + T                                                                               |
| New Window                            | Ctrl + N                                                                               |
| Next Tab                              | Ctrl + Tab<br>Ctrl + Page Down                                                         |
| Open Address in New Tab               | Alt + Enter                                                                            |
| Previous Tab                          | Ctrl + Shift + Tab<br>Ctrl + Page Up                                                   |
| Undo Close Tab                        | Ctrl + Shift + T                                                                       |
| Undo Close Window                     | Ctrl + Shift + N                                                                       |
| Select Tab 1 to 8                     | Ctrl + 1 to 8                                                                          |
| Select Last Tab                       | Ctrl + 9                                                                               |
| Tab Groups View                       | Ctrl + Shift + E                                                                       |
| Close Tab Groups View                 | Esc                                                                                    |
| Next Tab Group                        | Ctrl + `                                                                               |
| Previous Tab Group                    | Ctrl + Shift + `                                                                       |

| Viewing History |          |
|-----------------|----------|
| Command         | Shortcut |

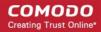

| History sidebar          | Ctrl + H         |
|--------------------------|------------------|
| Library window (History) | Ctrl + Shift + H |

| Bookmark Options           |                  |
|----------------------------|------------------|
| Command                    | Shortcut         |
| Bookmark All Tabs          | Ctrl + Shift + D |
| Bookmark This Page         | Ctrl + D         |
| Bookmarks sidebar          | Ctrl + B         |
|                            | Ctrl + I         |
| Library window (Bookmarks) | Ctrl + Shift + B |

| Bookmark Options           |                  |
|----------------------------|------------------|
| Command                    | Shortcut         |
| Bookmark All Tabs          | Ctrl + Shift + D |
| Bookmark This Page         | Ctrl + D         |
| Bookmarks sidebar          | Ctrl + B         |
|                            | Ctrl + I         |
| Library window (Bookmarks) | Ctrl + Shift + B |

| Tools                                                                                    |                    |
|------------------------------------------------------------------------------------------|--------------------|
| Command                                                                                  | Shortcut           |
| Downloads                                                                                | Ctrl + J           |
| Add-ons                                                                                  | Ctrl + Shift + A   |
| Web Console                                                                              | Ctrl + Shift + K   |
| Inspect                                                                                  | Ctrl + Shift + I   |
| Scratchpad                                                                               | Shift + F4         |
| Style Editor                                                                             | Shift + F7         |
| Page Source                                                                              | Ctrl + U           |
| Error Console                                                                            | Ctrl + Shift + J   |
| Toggle Private Browsing - Browse the web without storing history, form entries and so on | Ctrl + Shift + P   |
| Remove recent browsing, search and download history                                      | Ctrl + Shift + Del |

| Miscellaneous |          |
|---------------|----------|
| Command       | Shortcut |

Comodo IceDragon User Guide | © 2015 Comodo Security Solutions Inc. | All rights reserved

| Complete .com Address              | Ctrl + Enter         |
|------------------------------------|----------------------|
| Complete .net Address              | Shift + Enter        |
| Complete .org Address              | Ctrl + Shift + Enter |
| Delete Selected Autocomplete Entry | Del                  |
| Toggle Full Screen                 | F11                  |
| Toggle Menu Bar (when hidden)      | Alt                  |
|                                    | F10                  |
| Show/Hide Add-on Bar               | Ctrl + /             |
| Caret Browsing                     | F7                   |
| Select Location Bar                | Alt + D              |
|                                    | Ctrl + L             |

| Audio and Video Shortcuts |                    |
|---------------------------|--------------------|
| Command                   | Shortcut           |
| Toggle Play / Pause       | Space bar          |
| Decrease volume           | Down Arrow         |
| Increase volume           | Up Arrow           |
| Mute audio                | Ctrl + Down Arrow  |
| Unmute audio              | Ctrl + Up Arrow    |
| Seek back 15 seconds      | Left Arrow         |
| Seek back 10 %            | Ctrl + Left Arrow  |
| Seek forward 15 seconds   | Right Arrow        |
| Seek forward 10 %         | Ctrl + Right Arrow |
| Seek to the beginning     | Home               |
| Seek to the end           | End                |

11.5. Scan Websites for Malware and Blacklist using Web Inspector

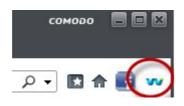

Comodo Web Inspector allows you to instantly run an on-demand malware check on any webpage. Web Inspector tests the target page in a sandbox environment to check whether it performs any malicious activities, crashes, downloads a suspicious file, changes registry entries or exhibits other behavior consistent with malware. This allows you to test the safety of a particular website and allows website operators to test the safety of their website from their customers point of view.

Web Inspector enables you to scan webpages in three ways:

- Directly scan an open page
- Scan a link to a page
- Scan a page by entering its url

#### To scan the currently open page

Click the Web Inspector icon at the top right of the window while viewing a page

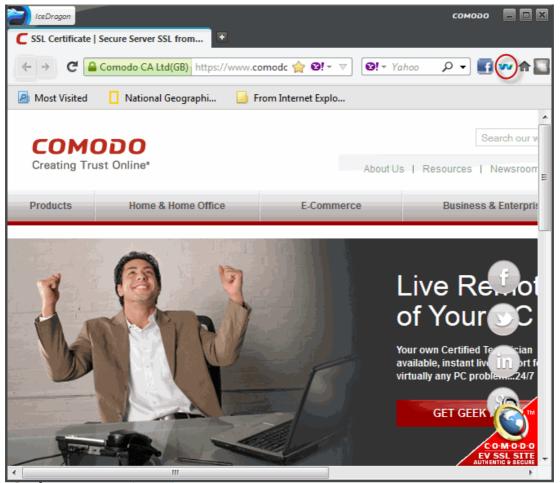

The page will be scanned for viruses and the results will be displayed in a new tab. The results page contains a wealth of statistics about previous tests as well as important domain ownership details.

#### COMODO Creating Trust Online

| Yahoo 🛛 Y comodo.com - '                                                                                                | Yahoo Search Results 🔀 🌘     | Free Antivirus   Free                          | e SSL   Internet Se 🗵 🧕                                                                                                    | Report for |               |          | . 🗆 🔹 |
|----------------------------------------------------------------------------------------------------|------------------------------|------------------------------------------------|----------------------------------------------------------------------------------------------------|------------|---------------|----------|-------|
| ↔ ↔ ↔ ③ app.webinspector.com/public/reports/1/2                                                                         | 8569980?cache=true           | 습 ®!- 1                                        | Ø! + comodo.com                                                                                                    | P 1        | ft 🚺 🕆        | <b>~</b> | 8     |
| Most Visited 🌙 From Internet Explorer                                                                                   |                              |                                                |                                                                                                    |            |               |          |       |
| web<br>inspector<br>Inspect, Detect, Protect                                                                            |                              | Chat with<br>Home                              | us Now   Call us: 1-888-<br>Online Scan                                                                                                   |            | tequest a Cal |          |       |
| Report for ' http://www.cor                                                                                             | modo.com/                    |                                                | -                                                                                                    |            |               |          | =     |
| No malicious activity or malware def<br>Scan Time: 2013-11-24 18:45:14 UTC.<br>Scanned single URL   Report as Malicious | lected.                      | Scan results for the                           | <ul> <li>Jast 7 days:</li> <li>9 Safe</li> <li>0 Suspicious</li> <li>0 High Risk</li> <li>0 Inconclusive</li> <li>Show History</li> </ul> |            |               |          |       |
|                                                                                                    |                              |                                                |                                                                                                    |            |               |          | -     |
| Threat Report                                                                                                    |                              | General Info                                   |                                                                                                    |            |               |          | _     |
| Threat Report                                                                                                    | What's This?                 |                                                | http://www.comodo.com                                                                                                    | 1          |               |          |       |
|                                                                                                    | Whats This?<br>Whats This?   | Website:                                       | http://www.comodo.com<br>www.comodo.com                                                                                                   | 1          |               |          |       |
| Blacklist Checking:                                                                                                    |                              | Website:<br>Domain:<br>Scanned IP:             | www.comodo.com<br>91.199.212.176                                                                                                    | 1          |               |          |       |
| Blacklist Checking: Phishing:                                                                                           | What's This?                 | Website:<br>Domain:<br>Scanned IP:             | www.comodo.com<br>91.199.212.176<br>United Kingdom                                                                                        | 1          |               |          |       |
| <ul> <li>Blacklist Checking:</li> <li>Phishing:</li> <li>Malware Downloads:</li> </ul>                                  | What's This?<br>What's This? | Website:<br>Domain:<br>Scanned IP:<br>Country: | www.comodo.com<br>91.199.212.176<br>United Kingdom                                                                                        | 1          |               |          |       |

- If the site passes the test and is safe, you will see the message 'No malicious activity or malware detected'
- If malware is detected on the site OR if the domain is listed on a major website black-list of known malicious sites, then you will see the message 'This is a suspicious page'. We advise you not to proceed with your connection to this website.

#### Scan a link to a page

Right-clicking on any hyperlink then selecting 'Scan Link' will instruct Web Inspector to visit the target webpage and test it for malware. This allows you to scan a page before you actually visit it. For example, you can scan the page right from the results of a search engine:

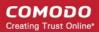

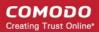

#### COMODO Creating Trust Online\*

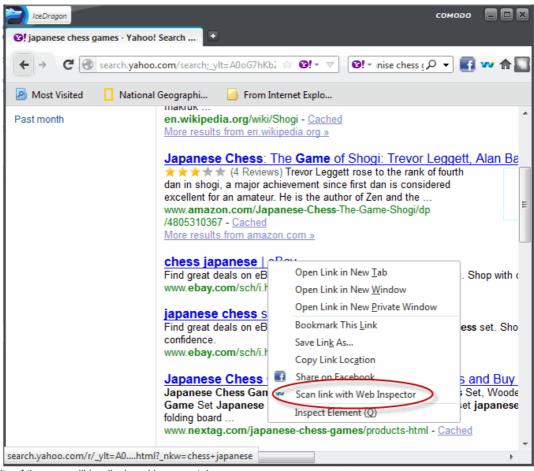

The results of the scan will be displayed in a new tab:

#### COMODO Creating Trust Online

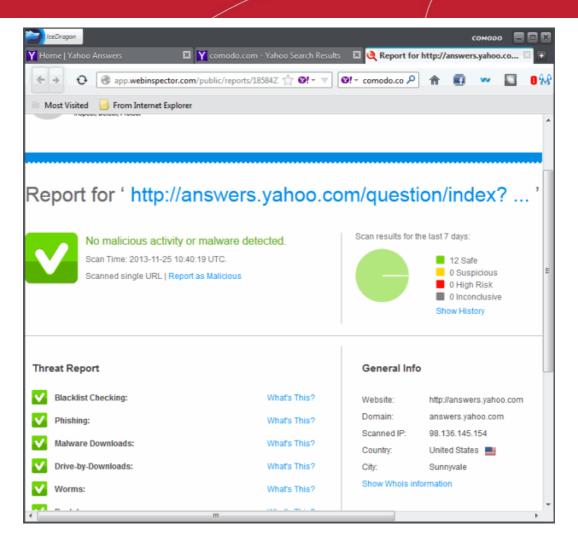

#### Scanning a Page by Typing its URL

- Open a new tab by clicking the '+' button after the last tab on the right:
- Click the 'Web Inspector' icon. This will open the Web Inspector website at http://app.webinspector.com

#### сомодо Creating Trust Online

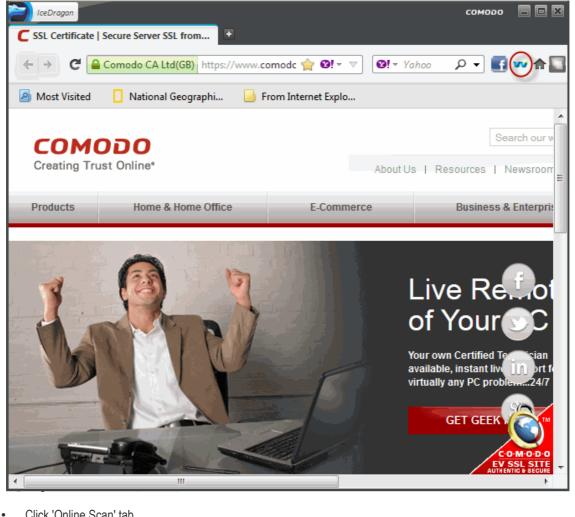

Click 'Online Scan' tab.

| web<br>inspector<br>Inspect, Detect, Protect                                                                                                    | Chat with u  | S Now   Call us: 1-888 | -266-6361   Request a Callba<br>Recent Detections | ck   Email Us<br>Login |
|----------------------------------------------------------------------------------------------------|--------------|------------------------|---------------------------------------------------|------------------------|
| Scan a Webpage<br>Enter a URL to find out whether it is malicious or not                                                                                          |              |                        |                                                   |                        |
| http://suspicious.url.info/main.php                                                                                                    |              | STAR                   | T THE SCAN                                        |                        |
| Check unresolved domain through the blacklists.                                                                                                    |              |                        |                                                   |                        |
| To start, simply enter the URL of a webpage in the space above and click 'START THE SCAN<br>After the scan is complete, you will be able to view a malware report | r            |                        |                                                   |                        |
| This free service will scan only a single page at a time                                                                                                    |              |                        |                                                   |                        |
| Webmasters can enrol their website for free, recurring daily malware scans by clicking the "L                                                                     | ogin' button |                        |                                                   |                        |
|                                                                                                    |              |                        |                                                   |                        |

Type the url of the page you wish to scan and click 'START THE SCAN'. •

The page will be scanned and the results will be displayed in the 'Recent Detections' tab. The statistics on this page also provide a history of scan results for the webpage in question.

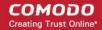

Chat with us Now | Call us: 1-888-266-6361 | Request a Callback | Email Us web inspector Home Online Scan Recent Detections Login Report for 'http://ancgrli.prophp.org/ index page.' Scan results for the last 7 days This is a high risk page. Scan Time: 2013-11-25 10:50:41 UTC. 0 Safe 0 Suspicious Scanned single URL | Details | Report False Positive 1 High Risk 0 Inconclusive Show History Threat Report General Info Blacklist Checking: View Details What's This? Website: http://ancgrli.prophp.org Domain: ancgrii.prophp.org Phishina: What's This? Scanned IP: 185.27.134.147 Malware Downloads: What's This? Show Whois info Drive-by-Downloads: What's This? V Worms: What's This? Backdoors: What's This? Trojans: View Details What's This? V Suspicious Iframes: What's This? Heuristic Viruses: What's This? Malware Code: What's This? Suspicious Connections: What's This? Suspicious Activity: What's This? Comodo CA Ltd. 2013. All rights reserved. FAQ | Support

### 11.6. Use PrivDog To Stop Websites Tracking Your Activity

What would be your reaction if you knew that almost all your online activity was tracked by multiple agencies without your knowledge? The data they collect might be used for legitimate but unwelcome reasons such as adverts that follow you around the internet or for creating a profile of your online browsing activity. In the worst cases, it could be used by online fraudsters with the sole objective of stealing your personal and confidential information by deploying intelligence gathering cookies, spyware and other malware.

PrivDog provides you the power to control these activities and make surfing the web safe and private again. PrivDog is a browser extension that improves the transparency, privacy and speed of your online experience by automatically detecting and blocking processes that are attempting to track your online activity. Whenever you visit a website, PrivDog will display the number of privacy threats it has blocked in the top-right corner of your browser. Clicking the PrivDog icon will reveal a more detailed breakdown of the types of threats it has stopped, which can include advertising networks, 3rd party trackers, cookies, widgets and other data collection processes. The extension can also block all current banner ads in a webpage and replace them with safe and trusted ads.

PrivDog is available as a standalone add-on for Google Chrome and Mozilla Firefox browsers. It can also be downloaded from the Privdog website at <a href="http://www.privdog.com">http://www.privdog.com</a>

#### **Using PrivDog**

The total number of potential threats on the page you are visiting will be overlaid over the PrivDog icon the topright corner of the browser. Click the icon to reveal a breakdown of current activity by threat-type.

#### COMODO Creating Trust Online

### Comodo IceDragon - User Guide

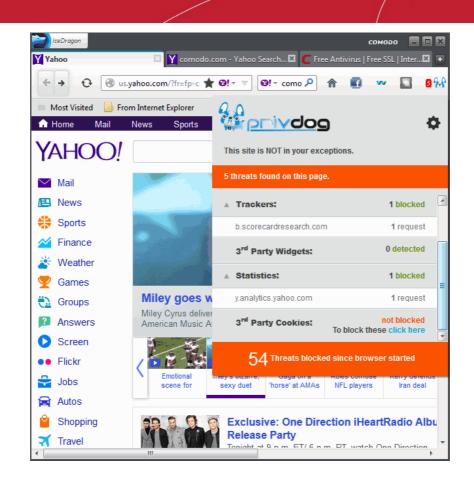

The bottom of the summary page states the total number of threats blocked for all pages in your current session.

Ad Networks - Depending on your preferences, this row will display either the number of untrusted, 3rd party adverts
that have been blocked or the number of adverts replaced with trusted and safe ads from AdTrustMedia (sanitized).

Third party advertisements are one of the primary sources of income for website owners but could also be used by attackers to launch malicious code. PrivDog ensures that only trusted, pre-vetted adverts are displayed on the web pages you visit. Clicking on the Ad Networks row will list the addresses of the tracking entities.

 Trackers - Displays the number of trackers that were blocked or allowed for that page depending on your settings. Clicking on the 'Tracker' row will display the addresses of the tracking entities.

Your browsing behavior is of great interest to many companies who wish to make money by tracking your surfing patterns and selling the data to other organizations. Based on the evidence of your browsing, these companies can then hit you with advertising and marketing campaigns targeted to what they believe you are interested in.

 3<sup>rd</sup> Party Widgets - Displays the number of widgets that were blocked or allowed for the page you are visiting. Clicking on the 3rd Party Widgets row will display the addresses of the tracking entities list.

Many websites have 'social widgets' in their sites which are designed to let visitors quickly 'share' the page with their social media contacts. However, using one of these widgets also informs the social media site owner of which sites you have visited. This allows the social media website to show you targeted ads or invite their other partners to also track you by deploying their tracking specific codes.

 Statistics - Displays the number of analytical trackers that were blocked or allowed for that page depending on your settings. Clicking the 'Statistics' row will list the addresses of the tracking entities.

Statistic, or analytical trackers allow website owners to analyze data about the nature of their visitors, including your geographical location, referrer, which pages you visited while on their site, the duration of your stay on the each page and so on. The technology provider will give these analysis tools to the website owner free of charge, but in return, the technology provider will also have access to your surfing behavior, potentially infringing your privacy.

3<sup>rd</sup> Party Cookies - These types of cookies are used by advertisers to track your visits to various sites on which they
advertise. This row displays whether 3rd party cookies are currently blocked or not.

#### **PrivDog Settings Configuration**

The Options page allows you to configure the settings for the Trackers, 3<sup>rd</sup> Party Widgets, Ads, Statistics, Preferences and add websites to Exceptions list.

To open the Options Panel, click the PrivDog icon at the top right side of the browser and click the gear icon in the drop-down.

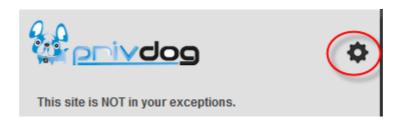

Alternatively, click on the words 'click here' in the row of a blocked item to go to the respective settings page directly.

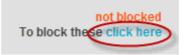

The Options Panel displays the total number of threats that it has blocked since the browser was opened for the session and by default opens with the Threats settings page.

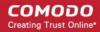

| <b>112</b> Threats blocked since browser started Total threats: 2409 Total detecting: 2409 |                                                                | olvdog                                                               | you to ad netw | on the web, every mouse click<br>rorks, social networks and oth<br>rey won't be able to record and<br>ta. | er companies. PrivDog                                         |
|--------------------------------------------------------------------------------------------|----------------------------------------------------------------|----------------------------------------------------------------------|----------------|----------------------------------------------------------------------------------------------------|---------------------------------------------------------------|
| Threats                                                                                    | Enable b                                                       | olocking of the                                                      | threats        | you consider                                                                                              | necessary.                                                    |
| Exceptions<br>Preferences                                                                  | Trackers<br>3 <sup>rd</sup> Party Widgets<br>Ads<br>Statistics | Recommended<br>Block<br>Block<br>Deliver TrustedAds from Ad<br>Block | TrustMedia     | <ul> <li>Allow</li> <li>Allow</li> <li>Elock all Ad Networks</li> <li>Allow</li> </ul>                    | 480 elements<br>165 elements<br>1344 elements<br>420 elements |
|                                                                                            | © AdtrustMedia,                                                | LLC. 2012-2013. All rights res                                       | erved.         |                                                                                                    |                                                               |

The panel allows you to configure the settings for:

- Threats
- Exceptions
- Preferences

#### Threats

The page displays the number of elements at the far end of each item that PrivDog has detected so far in the browser.

| O     Threats blocked since browser started       Total threats: 2421       Total detecting: 2421 |                                                    |                                                   | then you are on the web, every mouse clic<br>u to ad networks, social networks and ot<br>akes sure they won't be able to record an<br>abits and data. | her companies. PrivDog        |
|---------------------------------------------------------------------------------------------------|----------------------------------------------------|---------------------------------------------------|----------------------------------------------------------------------------------------------------|-------------------------------|
| Threats                                                                                           | Enable k                                           | olocking of the t                                 | hreats you conside                                                                                                    | r necessary.                  |
| Exceptions                                                                                        | Trackers                                           | Recommended<br>Block                              | Allow                                                                                                    | 480 elements<br>165 elements  |
| Preferences                                                                                       | 3 <sup>rd</sup> Party Widgets<br>Ads<br>Statistics | Block     Deliver TrustedAds from AdTru     Block | Allow     Allow     Block all Ad Networks     Allow                                                                                                   | 1356 elements<br>420 elements |
|                                                                                                   | © AdtrustMedia,                                    | LLC. 2012-2013. All rights reserv                 | red.                                                                                                    |                               |

Select the option whether to block or allow the items in the list.

#### • Se Exceptions

he Exceptions screen allows you add a domain name or a subdomain name for which PrivDog will not perform a scan to detect threats. You should make sure the websites that you add to the Exceptions list are trustworthy and dependable.

• Enter the url of the website(s) in the field and click the 'Add site to Exceptions' button.

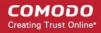

| 126 Threats blocked since<br>browser started<br>Total threats: 2409<br>Total detecting: 1344 | When you are on the web, every mouse click offers information about you to ad networks, social networks and other companies. PrivDog makes sure they won't be able to record and analyze your browsing habits and data. |
|----------------------------------------------------------------------------------------------|----------------------------------------------------------------------------------------------------|
| Threats                                                                                      | PrivDog will ignore the websites listed below. You can add<br>a site to your Exceptions by typing the URL in the box and                                                                                                |
| Exceptions                                                                                   | clicking the "Add site to Exceptions" button.                                                                                                    |
| Preferences                                                                                  | Add a website to your Exceptions (ex: www.comedo.com, drive.google.com, .fecebook.com) Add site to Exceptions Websites in your Exceptions list: No domains in Exceptions list.                                          |
|                                                                                              | © AdtrustMedia, LLC. 2012-2013. All rights reserved.                                                                                                    |

The added website(s) will displayed in the Exceptions list.

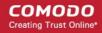

| <b>126</b> Threats blocked since browser started<br>Total threats: 2409<br>Total detecting: 1344 | When you are on the web, every mouse click offers information about you to ad networks, social networks and other companies. PrivDog makes sure they won't be able to record and analyze your browsing habits and data. |
|--------------------------------------------------------------------------------------------------|----------------------------------------------------------------------------------------------------|
| Threats                                                                                          | PrivDog will ignore the websites listed below. You can add<br>a site to your Exceptions by typing the URL in the box and                                                                                                |
| Exceptions                                                                                       | clicking the "Add site to Exceptions" button.                                                                                                    |
| Preferences                                                                                      | Add a website to your Exceptions (ex: www.comodo.com, drive.google.com, .facebook.com)   Charles in your Exceptions list:                                                                                               |

To remove a website from the Exceptions list, select the checkbox beside it and click the 'Remove' button beside it or click the 'Remove selected' button if you select more than one website.

#### Preferences

In the Preferences screen you can choose to either allow or block 3<sup>rd</sup> party cookies in the browser.

| 54 Threats blocked<br>since browser started<br>Total threats: 2599<br>Total Detecting: 2599<br>Threats | Preferences                                    | When you are on the web, every mouse click offers information about<br>you to ad networks, social networks and other companies. PrivDog<br>makes sure they won't be able to record and analyze your browsing<br>habits and data. |
|----------------------------------------------------------------------------------------------------|------------------------------------------------|----------------------------------------------------------------------------------------------------|
| Exceptions                                                                                             | Realtime 3 <sup>rd</sup> party cookie blocking |                                                                                                    |
| Preferences                                                                                            | Set Do Not Track" header                       |                                                                                                    |
|                                                                                                    | © AdtrustMedia, LLC, 2012-2013, All rights re  | eserved.                                                                                                    |

- Realtime 3<sup>rd</sup> party cookie blocking When this option is enabled, PrivDog will check in realtime for 3<sup>rd</sup> party cookies that are being installed and block them.
- "Set Do not track" header When this option is enabled, PrivDog will block the tracking activities of 3<sup>rd</sup> party cookies that are already installed.

# 12. Web Developer Tools

Comodo IceDragon has a number of built-in tools that allow web-developers to check for errors in web pages, run java scripts, view page sources, view and change styles, find java script related errors and more.

IceDrago

Click the links below for more help:

- Opening the Tools console
- Using the Web Console
- Remove Inconsistencies with HTML, CSS and Javascript
- Inspect Page Elements
- View and Run Experimental Style Sheets on a Webpage
- Improving Web Page/Web Application Performance
- Network Monitoring
- Using the Developer Toolbar
- Responsive Design View
- Run Experimental Java Scripts on Page
- View Page Source
- Add More Web Development Tools
- Enabling Character Encoding from the Web Developer Console
- Working Offline

### 12.1. Opening the Tools Console

#### To access the Tool interface

- Click the IceDragon button at the top left of the browser:
- Click Web Developer

Select 'Toggle Tool'

•

٠

The 'Toggle Tool' interface will open.

| 🔅 🕻 Conso              | ole 🛱 Inspector 🕕 Debugger 📝 Style Editor ⊘ Profiler 🎅 Network | ±.      |            |                                                                                                    |           |
|------------------------|----------------------------------------------------------------|---------|------------|----------------------------------------------------------------------------------------------------|-----------|
| ● <u>N</u> et <b>▼</b> | ● <u>C</u> SS ▼ ● ĮS ▼ ● <u>S</u> ecurity ▼ ● Logging ▼ Clear  | ,O Fili | ter output | na ana ina amin' amin' ana amin' ana amin' amin' amin' amin' amin' amin' amin' amin' amin' amin' amin' amin' a | las a las |
| 12:13:37.870           | ⊕ "WITHOUT KEYWORD"                                            |         |            | Scripting.js:25                                                                                                | i8 🔺      |
| 12:13:37.872           | "YAHOO START"                                                  |         |            | Scripting.js:20                                                                                                | 53        |
| 12:13:37.963           | 0 "INCLUDE CONTENT.JS"                                         |         |            | Scripting.js:15                                                                                                | 58        |
| 12:13:37.974           | 0 "SERP INIT PROCESS"                                          |         |            | Scripting.js:22                                                                                                | 27        |
| 12:13:37.974           | ⊕ "WITHOUT KEYWORD"                                            |         |            | Scripting.js:25                                                                                                | 8         |
| 12:13:37.975           | "YAHOO START"                                                  |         |            | Scripting.js:20                                                                                                | 53        |
| 12:14:10.017           | 0 "INCLUDE CONTENT.JS"                                         |         |            | Scripting.js:1                                                                                                 | 8         |
| 12:14:10.029           | θ "SERP INIT PROCESS"                                          |         |            | Scripting.js:22                                                                                                | 27        |
| 12:14:10.029           | ℮ "WITHOUT KEYWORD"                                            |         |            | Scripting.js:25                                                                                                | 58        |
| 12:14:10.031           | "YAHOO START"                                                  |         |            | Scripting.js:20                                                                                                | 53        |
| 12:14:10.120           | 0 "INCLUDE CONTENT.JS"                                         |         |            | Scripting.js:15                                                                                                | 58        |
| 12:14:10.130           | 0 "SERP INIT PROCESS"                                          |         |            | Scripting.js:22                                                                                                | 27 📃      |
| 12:14:10.130           | ⊕ "WITHOUT KEYWORD"                                            |         |            | Scripting.js:25                                                                                                | 8         |
| 12:14:10.132           | "YAHOO START"                                                  |         |            | Scripting.js:20                                                                                                | j3 +      |
| >>                     | -                                                              |         |            |                                                                                                    |           |

**Toolbox Option** - Provides an access to the settings for the Toolbox itself and for the tools it hosts.

| 😧 🗲 Console 🗘 Inspector 🛈 Debugger 🗹 Style Editor 🕜 Profiler 🖃 Network 🛓 🍞 👑 🗉 🛛 🖓 🖾 |
|--------------------------------------------------------------------------------------|
| Default Firefox Developer Tools                                                      |
| ✓ Console                                                                            |
| ✓ Inspector                                                                          |
| V Debugger                                                                           |
| ✓ Style Editor                                                                       |
| V Profiler                                                                           |
| V Network                                                                            |
| Choose DevTools theme:                                                               |
| Ight theme O Dark theme                                                              |
| Web Console                                                                          |
| Enable persistent logs                                                               |
| JavaScript Profiler                                                                  |
| Show Gecko platform data                                                             |
| Advanced settings                                                                    |
| Disable JavaScript (Current session only, reloads the page)                          |
| Enable chrome debugging                                                              |
| Enable remote debugging                                                              |

- Default Firefox Developer Tools Checkbox any of tools to enable.
- Choose DevTools theme Allows you to switch between a Light and a Dark theme.
- Web Console Enable persistent logs If enables, the console clears the output when you navigate to a new page.
- JavaScript Profiler Show Gecko platform data if enables, includes Gecko platform symbols.
- Avdanced settings,
  - **Disable JavaScript** (Current session only, reloads the page)- if checkboxed, reload the current tab with JavaScript disabled
  - Enable chrome debugging if checkboxed, allows you to use developer tools in the context of the browser itself
  - Enable remote debugging if checkboxed, allows you to debug code running remotely in a different process
    or on a different device.
  - Restart your browser for the settings to take effect.
- Web Console Displays logged information and other error messages. Allows developers to upload/download files to/from server, edit text files directly on a server and much more.
- Inspector Analyze the layout of a web page, finds and fix web page issues. It allows developers to see which
  elements in the source files (including server-side code) have produced the HTML markup to be rendered in the
  browser. Page Inspector also lets you modify CSS properties and DOM element attributes to see the changes
  reflected immediately in the browser.
- Debugger Finds errors in other programs. A debugger allows a web developers to stop a program at any point and examine and change the values of variables.
- Style Editor Allows developers to edit a style sheet to apply a style of your own choice to required elements.
- Profiler Allows developers to find and eliminate bottlenecks in your JavaScript code.
- Network Displays a list of all the network requests made while loading the page.
- **Highlighted painted area** Helps to figure out whether your website is causing the browser to repaint more than it needs to.
- 3D View icon Clicking the 3D view button opens page into the 3D view mode. This view makes it easy to visualize
  the nesting of your content. This button is available if your system supports WebGL. If you don't see the 3D button, it is

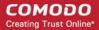

possible that your graphics driver needs to be updated.

- Scratchpad Opens the Scratchpad window to edit and run JavaScript code, execute it on the web page before final implementation. Web Console also can be used for editing and running Java Script codes.
- Responsive Design Mode Makes it easy to see how your designs will look on different sized screens such as
  mobile phones or tablets. Use the resize handle at the lower right of the content area to change the size of the content
  area.
- **Dock to side of browser window** To optimize the space in the bottom of the pane, transpose the pane to the vertical space.
- Show in separate window Opens a separate Developer Tools.

Click on the 'X' at the far right to close the tool bar.

### 12.2. Using the Web Console

Web Console is a very useful tool for web developers, which displays logged information and other error messages. It also allows them to check Javascript and acts as a debugging tool for your web application or web site.

IceDragon

#### To access Web Console

- Click the IceDragon button at the top left of the browser:
- Click 'Web Developer '
- Select the 'Web Console'

The 'Web Console' interface will open.

| 🗱 🗲 Consc       | e 🗘 Inspector 🕕 Debugger 📝 Style Editor 🥥 Profiler 🌫 Network 🚢 | <b>r</b>     |                                     |
|-----------------|----------------------------------------------------------------|--------------|-------------------------------------|
| • <u>N</u> et - | SS ▼ ● ĮS ▼ ● Security ▼ ● Logging ▼ Clear                     | ilter output | n and a she as for hidelin black bi |
| 12:13:37.870    | 0 "WITHOUT KEYWORD"                                            |              | Scripting.js:258                    |
| 12:13:37.872    | "YAHOO START"                                                  |              | Scripting.js:263                    |
| 12:13:37.963    | 0 "INCLUDE CONTENT.JS"                                         |              | Scripting.js:158                    |
| 12:13:37.974    | 0 "SERP INIT PROCESS"                                          |              | Scripting.js:227                    |
| 12:13:37.974    | 0 "WITHOUT KEYWORD"                                            |              | Scripting.js:258                    |
| 12:13:37.975    | "YAHOO START"                                                  |              | Scripting.js:263                    |
| 12:14:10.017    | 0 "INCLUDE CONTENT.JS"                                         |              | Scripting.js:158                    |
| 12:14:10.029    | 0 "SERP INIT PROCESS"                                          |              | Scripting.js:227                    |
| 12:14:10.029    | 0 "WITHOUT KEYWORD"                                            |              | Scripting.js:258                    |
| 12:14:10.031    | "YAHOO START"                                                  |              | Scripting.js:263                    |
| 12:14:10.120    | 0 "INCLUDE CONTENT.JS"                                         |              | Scripting.js:158                    |
| 12:14:10.130    | 0 "SERP INIT PROCESS"                                          |              | Scripting.js:227                    |
| 12:14:10.130    | 0 "WITHOUT KEYWORD"                                            |              | Scripting.js:258                    |
| 12:14:10.132    | "YAHOO START"                                                  |              | Scripting.js:263                    |
| >>              |                                                                |              |                                     |

- Use the 'Position' drop-down menu beside the Filter box to place the Web Console above or below.
- Use the 'Filter' box to search for particular item(s) from the list.

The Web Console displays messages about Network requests, CSS, JavaScript and Logging.

- Network messages Displays messages about network requests generated by your web browser. Click on network
  request log to view full its details such as request headers and response headers.
- CSS Messages IceDragon generates these messages to inform about the CSS errors that occurred while loading a web page.
- JavaScript Messages IceDragon generates these messages to inform about the JavaScript errors that occurred while rendering a JavaScript code.
- Security Messages IceDragon generates these messages to inform about security warnings and errors that

occurred during runtime.

Logging Messages – These are outputs of JavaScript code executed on the console object in IceDragon.

Messages that are generated multiple times are listed only once with an indication in the right displaying how many times the message was output in the Web Console.

You can choose what information should be displayed in the log area by selecting the respective item, that is, Network, CSS, JS, Security and Logging. You can further filter them from the drop-down menu to display messages about errors, warnings, info and log.

Below the log information area, a command line box allows you to execute JavaScript in real-time.

# 12.3. Remove Inconsistencies with HTML, CSS and Javascript

Debugger feature is available for debugging content running directly in Comodo IceDragon and allows you to step through the page's code line by line and examine the values of variables. It is useful when you create a web page and site and then to use the debugger to examine the page as it is running.

#### To open debugger element tool

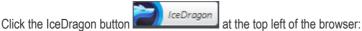

Click Web Developer

#### COMODO Creating Trust Online

Select 'Debugger'

•

| ▶ ?ª <del>J.</del> _t         | 🔎 Filter scripts (Ctrl+P) 📧 🔅                                                                                                    |
|-------------------------------|----------------------------------------------------------------------------------------------------|
| ib/dali/resourcemgr_1.1.14.js | 1 html                                                                                                    |
| /combo/120702/yfpad_util.js   | 3 m2 template                                                                                                    |
| metro/g/yui/yui-base_3.8.1.js | <pre>5 <meta content="to&lt;br&gt;6 &lt;title&gt;Yahoo&lt;/title&gt;&lt;/pre&gt;&lt;/th&gt;&lt;/tr&gt;&lt;tr&gt;&lt;th&gt;us.yahoo&lt;/th&gt;&lt;th&gt;&lt;pre&gt;7 &lt;meta http-equiv=" content:<br="" http-equiv="Content-Type" x-ua-compatible"=""/>8 <meta <="" content="Yahoo" keywords"="" name="description" og:title"="" pre=""/></pre> |
| yui.yahooapis                 | <pre>11 </pre>                                                                                                    |

The debugger toolbar consists of:

| Pause/<br>Resume | Step Into   | Script Chooser | Script Filter | Expand Panes     |
|------------------|-------------|----------------|---------------|------------------|
| ► <b>?</b>       | 30          |                |               | E #              |
| T<br>Step Ove    | er Step Out |                |               | Debugger Options |

- Pause/Resume Pauses or resumes execution of the script you're debugging.
- Step Over Steps across the current line of JavaScript code.
- Step Into Steps into the function call on the current line of JavaScript code.
- Step Out Runs the script until the current function exits.
- Script Chooser This pop-up menu lets you select one of the running scripts in order to read its code, set breakpoints, and so forth.
- Script Filter The script filter (which doubles as a search box) lets you type a string to filter what scripts should appear in the Script Chooser.
- Expand Panes Expands or contracts the window to show or hide the sidebar panels.
- Debugger Options Pops-up a menu to configure the debugger.

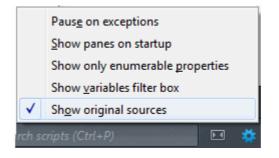

 Pause on exceptions -If enabled, execution of script will automatically pause whenever a JavaScript exception is thrown.

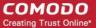

- Show panes on startup If enabled, the debugger's two sidebar panes are visible when you first start the debugger; by default, they are not.
- Show only enumerable properties If enabled, allows you to filter the displayed list of variables after the "Filter variables" search box to will be added the variables panel.
- Show variables filter box If enabled, do not display non-enumerable JavaScript properties
- Show original sources If enabled, allows you to use source maps to see the original source for code.

Right -clicking in the code allows you:

|  | Add breakpoint                         | Ctrl+B       |
|--|----------------------------------------|--------------|
|  | Add conditional breakpoint             | Ctrl+Shift+B |
|  | Selection to watch expression          | Ctrl+Shift+E |
|  | <u>С</u> ору                           |              |
|  | Select <u>A</u> ll                     |              |
|  | Filter scri <u>p</u> ts                | Ctrl+P       |
|  | Search in all <u>f</u> iles            | Ctrl+Alt+F   |
|  | Search for function <u>d</u> efinition | Ctrl+D       |
|  | <u>F</u> ind                           | Ctrl+F       |
|  | Go to <u>l</u> ine                     | Ctrl+L       |
|  | Filter <u>v</u> ariables               | Ctrl+Alt+V   |
|  | Focus <u>v</u> ariables tree           | Ctrl+Shift+V |

### 12.4. Inspect Page Elements

Page Inspector tool in IceDragon is a very useful tool for web developers to analyze the layout and a the structure of a web page.

#### To open inspect element tool

Click the IceDragon button at the top left of the browser:

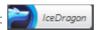

- Click Web Developer.
- Select 'Inspector'.
- Alternatively, right-click on the page or an element in the page and select 'Inspect Element' from the context sensitive menu. The page inspector tool bar will be displayed at the bottom of the IceDragon.

| > Web Cons 🗘 Inspect 🛈 Debugg 🗹 Style Edi                                                                                                    | t 🕝 Profil.            | · 🚊 💟    |       |           |
|----------------------------------------------------------------------------------------------------|------------------------|----------|-------|-----------|
| R         766_1286.dev-         head         link         >                                                                                                    <                                                                                                    | Rules                  | Computed | Fonts | Box Model |
| <pre>href="http://l.yimg.com/zz/combo?nn/lib/metro/g/k /breakingnews_0.0.51.css" type="text/css" rel="stylesheet" &gt;/link&gt; <script src="http://l.yimg.com/rz/l/ai_large_purple.json? callback=Aniden.showJson"></script></pre>                                                                                                    | <pre>element { }</pre> |          |       | inline    |
| <pre><script charset="&lt;br" id="yui_3_8_1_1_1381824628766_2">src="http://l.yimg.com/zz/combo?nn/lib/metro/g/ui/<br>/metro/g/yui/oop_3.8.1.js&nn/lib/metro/g/yui/ever<br>/metro/g/yui/event-base_3.8.1.js&nn/lib/metro/g/yui/jsc<br>/metro/g/yui/cookie_3.8.1.js&nn/lib/metro/g/yui/jsc<br>/metro/g/yui/cookie_3.8.1.js&nn/lib/metro/g/yui/dom-s<br>/dom-screen_3.8.1.js&nn/lib/metro/g/yui/dom-s<br>/dom-screen_3.8.1.js&nn/lib/metro/g/yui/selector-<br>/g/yui/selector_3.8.1.js&nn/lib/metro/g/yui/node-<br>/node-base_3.8.1.js&nn/lib/metro/g/yui/event-dele<br>/node-event-delegate_3.8.1.js&nn/lib/metro/g/yui/</pre></td><td></td><td></td><td></td><td></td></tr></tbody></table></script></pre> |                        |          |       |           |

Move the cursor over the page and a pop-up will provide information about the element that you are hovering on. Select an element that you want to inspect and click on it for more information on it.

The page inspect toolbar will be placed at the bottom of the browser. HTML, the top-level element in the hierarchy of all nested elements, is at the left of the toolbar and the selected element in the right. All the parent elements will be in the left and respective child elements in the right of the tool bar.

- Use the arrow keys in the left and right to navigate to the elements in the tool bar.
- Click on the 'HTML' button to view the HTML code of the selected element. Clicking on it again will close the HTML panel.
- At the far right of the tool bar, click on 'Computed' to open the Style panel. The CSS of the selected element will be displayed. They're listed in alphabetical order.
- At the far right of the tool bar, click on 'Fonts' to open all the fonts in use by the selected element.
- At the far right of the tool bar, click on 'Rules' to show all the rules that apply to the selected elements. The most
  recently applied styles are listed first. Styles are grouped by source. The 'inline' group lists styles applied using the
  HTML style attribute.
- At the far right of the tool bar, click on 'Box Model' to open a blue box with the total space taken by the element on the page. It provides information about the currently selected page element's layout: the outside numbers displays an amount of padding is on each side of the element. The numbers in squares on the borders displays the border of each side. Then, the margins around the element and the center, is the size of the element's content.

# 12.5. View and Run Experimental Style Sheets on a Webpage

The Style Editor web developer tool in IceDragon allows you to view the list of cascaded style sheets (css) used in the currently displayed webpage. You can edit a style sheet to apply a style of your own choice to required elements and have a preview of the implementation of the style sheet in the displayed webpage. Also you can save style sheets from a webpage for use in your webpage and import CSS's developed by you to apply on required elements of the displayed webpage.

The Style Editor tool is helpful for webdevelopers to have a preview of the page developed by them and to experiment on different style sheets before final implementation.

Click the links below for more help:

- Viewing and editing the style sheets used in a webpage
- Applying your style sheet to a webpage

#### To view the list of style sheets used in the currently displayed webpage

- Click the IceDragon button at the top left of the browser:
- Click Web Developer > Style Editor

The Style Editor dialog will be displayed.

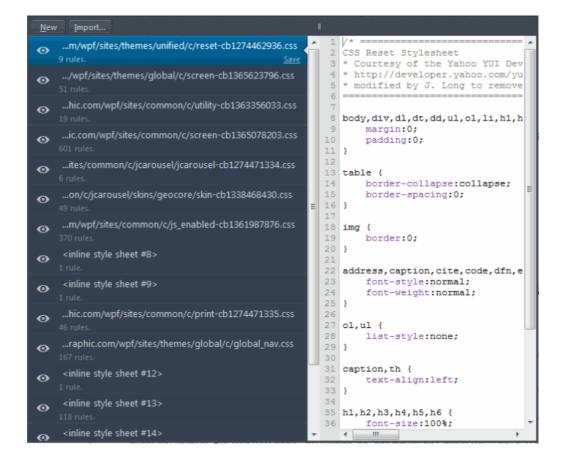

IceDragon

The list of external and inline style sheets used for the webpage will be displayed in the left hand side pane and the rules defined in the style sheet selected from the LHS pane will be displayed in the right hand side pane.

- To view the elements and styles defined for the elements in a style sheet, click on the style sheet listed in the left hand side navigation pane.
- To switch and preview the page with and without the application of a selected style sheet, click on the 'eye' icon beside the style sheet name in the LHS pane.
- To edit and experiment with styles, find the style rule applied to the desired element from the right hand side pane and change the parameters as you wish. The changes will be immediately reflected in the webpage viewed. But these changes are temporary and will be lost when the page is reloaded.

Tip: To identify the rule applied to a desired element, right-click on the element and select 'Inspect element' from the context sensitive menu. The lower pane in the window will display the 'div id' of the element. Search for the 'div id' in the style editor window by pressing Ctrl+F from the keyboard and entering the div id in the 'Find...' dialog

#### To save a style sheet

- Select the style sheet from the LHS pane and click 'Save' link beside it
- Navigate to the location in your computer and enter a file name with .css extension in the 'Save as' dialog.

#### Applying your style sheet to a webpage

You can create your own style sheet for element(s) in a page and apply to them and have a preview. This is useful for webdevelopers to experiment of different style sheets for different elements before deciding the final style.

#### To apply an external style sheet

· Click 'Import', navigate to the location in your system where you have saved the .css file and click 'Open'

The style sheet will be imported and the style rules will be applied to the elements defined in the sheet immediately for a preview.

### 12.6. Improving Web Page/Web Application Performance

The Profiler tool allows website and web application developers to optimize their JavaScript code by testing the performance of their web pages in IceDragon.

On executing the code, the profiler samples the state of the JS engine and records the code stacks at various time points. The profiler then calculates the time spent by the browser to execute each stack and displays a statistical report. The report enables the web developer to analyze and identify the bottlenecks in the code.

#### To run the Profiler

- Open your code in IceDragon
- Open the Profiler toolbox by choosing 'Profiler' from 'Tools' > 'Web Developer'

| ➤ Web Cons | 🗘 Inspec | 🛈 Debug | 🖸 Style Edi | @ Prof   | ÷      | 0       | Ë      |  | ē | × |
|------------|----------|---------|-------------|----------|--------|---------|--------|--|---|---|
| Profile 1  |          |         |             |          |        |         |        |  |   |   |
|            |          |         |             |          |        |         |        |  |   |   |
|            |          |         | Click be    | re Start | to sta | rt prot | filing |  |   |   |
|            |          |         | Click lie   |          | to sta | it pro  | iiiiig |  |   |   |
|            |          |         |             |          |        |         |        |  |   |   |
|            |          |         |             |          |        |         |        |  |   |   |
| New        |          |         |             |          |        |         |        |  |   |   |

- · Execute your code in IceDragon and click 'Start' in the toolbox to commence recording the samples
- Leave the profiler to record the samples for required time period and click the 'Stop' button to stop the recording

The Profiler will compile the results and display the report.

| > Web Console | 🗘 Inspecto | or 🕕 Deb                   | ugger | 🗹 Style Editor | Profiler     | <b>#</b> | • | <b>"</b> |   |
|---------------|------------|----------------------------|-------|----------------|--------------|----------|---|----------|---|
| Profile 1     |            | Complete Prof              | ile   |                |              |          |   |          |   |
|               |            |                            |       |                | . <b>k</b> 1 |          |   |          |   |
|               |            | Running Time<br>612 100.09 | Self  | ▶ (total)      |              |          |   |          |   |
|               |            |                            |       |                |              |          |   |          |   |
|               |            |                            |       |                |              |          |   |          |   |
|               |            |                            |       |                |              |          |   |          |   |
| New           |            |                            |       |                |              |          |   |          | 1 |

You can click 'New' and repeat recording the samples and generate several profile reports.

| > Web Console | D Inspector | 🛈 Debugger       | 🗹 Style Editor | @ Profiler | ≐ | r í |   |   |
|---------------|-------------|------------------|----------------|------------|---|-----|---|---|
| Profile 1     | Con         | nplete Profile   |                |            |   |     |   |   |
| Profile 2     |             |                  |                |            |   |     |   |   |
|               |             | Inning Time Self | l hi .         |            |   |     | , |   |
|               |             |                  | 5 🕨 (total)    |            |   |     |   |   |
|               |             |                  |                |            |   |     |   |   |
|               |             |                  |                |            |   |     |   |   |
| New           |             |                  |                |            |   |     |   | ~ |

#### Understanding the Report:

The left hand pane of the report displays a list of captured profiles which can be loaded at any time. The right hand pane displays the currently loaded profile.

The upper half of the loaded profile displays a time verses call stack size bar-graph of the profile. The call stack represents the amount of active functions at the time when the sample was taken.

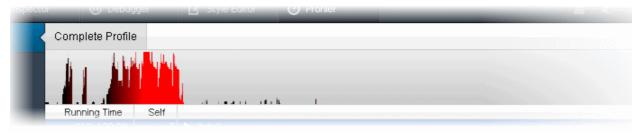

The samples in red indicate that the browser was unresponsive during that period. You can identify those stacks and breaking them up into several events and restructure animations, if any.

You can analyze the response for the stacks for a specific time range too. Selecting a portion of the graph, by dragging the mouse cursor displays a new tab above the graph indicating the selected portion. Clicking the new tab opens the enlarged view of the selected portion.

| Com                        | Debugger           | ample Range (409, 5 | 9 Profiler                |  |    |
|----------------------------|--------------------|---------------------|---------------------------|--|----|
|                            |                    |                     | Г<br>1. k – I             |  |    |
|                            | nning Time Sel     | ff ≡<br>7 ₹ (totel) |                           |  |    |
| pector 🕕 Debugg            | ger 🛛 🗗 Styl       | le Editor 🥝 Profi   | iler                      |  |    |
| Complete Profile           | Sample Rang        | je [409, 588]       |                           |  |    |
|                            |                    |                     |                           |  | h. |
| Running Time<br>178 100.0% | Self<br>0 ► ka∩ iõ | Ø VAVWW7NKIB7.js:26 | i fbstatic-a.akamaihd.net |  | ~  |

The lower half display the details of the profile.

The 'Running Time' indicates the total number of samples executed within the recording time followed by the the percentage of stacks that executed the active functions. The 'Self' indicates the number of stacks that were called while executing the active functions, and not the stacks that called the function.

| Running Time Self<br>612 100.0% 7 (tota |                                                                          | < > |
|-----------------------------------------|--------------------------------------------------------------------------|-----|
|                                         | , si sana utak I                                                         |     |
| Running Time Self 🔰                     |                                                                          |     |
| 012 100.070 1                           | 🔻 (total)                                                                |     |
| 480 78.4% 1                             | ba() @ VAWWW7NKIB7.js:26 fbstatic-a.akamaihd.net                         |     |
| 60 9.8% 0                               | DSC_onPacket() @ dbg-server.js:611 global                                |     |
| 43 7.0% 1                               | ka() @ VAWWw7NKIB7.js:26 fbstatic-a.akamaihd.net                         |     |
| 7 1.1% 7                                | JSON.stringify() @ VAVWWw7NKIB7.js:12 fbstatic-a.akamaihd.net            |     |
| 5 0.8% 0                                | u.prototype.handleResponse() @ gRXO76tXVpJ.js:15 fbstatic-a.akamaihd.net |     |
| 3 0.5% 0                                | j.handleTopLevel() @ _s3Tl2roZxl.js:26 fbstatic-a.akamaihd.net           |     |

Clicking the arrow beside 'Total', display the break down view of the stacks that contained specific active functions and their share in total number of stacks in percentage in the first column, the number of stacks called by the functions in the second column and a tree structure view of the functions in the third column. Functions highlighted in gray are built-in browser functions, and those highlighted in black are JavaScript functions loaded by the webpage.

To debug a specific function, hover the mouse cursor over the function and click on the right arrow that appears at the end of the line.

| 🕨 ba() @ VAVWWw7NKIB7.js:26 fbstatic-a.akamaihd.ng/ 🕄 🔪                  |  |
|--------------------------------------------------------------------------|--|
| DSC_onPacket() @ dbg-server.js:611 global                                |  |
| ka() @ VAWWW7NKIB7.js:26 fbstatic-a.akamaiby net                         |  |
| JSON.stringify() @ VAVWWv7NKIB7.js:12 fbstatic-a.akamaihd.net            |  |
| u.prototype.handleResponse() @ gRXQ26tXVpJ.js:15 fbstatic-a.akamaihd.net |  |
| j.handleTopLevel() @ _s3Tl2roZxLiz.26 fbstatic-a.akamaihd.net            |  |
|                                                                          |  |

| ▶ <b>२</b>     | P Filter scripts (Ctrl+P)                                                                                                    |
|----------------|----------------------------------------------------------------------------------------------------|
| Fsh1emxVzSI.js | <pre>23d("erx",["ex"],function(a,b,c,d,e,f)(var g=b('ex'),h=function(i)(if(typeof i!=='stri.<br/>24 d("copyProperties",[],function(a,b,c,d,e,f)(function g(h,i,j,k,l,m,n)(h=h  ();var o=</pre>  |
| JEL5a-yMTYO.js | <pre>24d("CopyProperties",[],function(a,b,c,d,e,f){function g(h,1,j,k,1,m,h){h-h]};;;var b-<br/>25d("Env",["copyProperties"],function(a,b,c,d,e,f){var g=b('copyProperties'),h={start:}</pre>   |
| Llxi0F51VtE.js | <pre>26d("ErrorUtils",["eprintf","erx","Env"],function(a,b,c,d,e,f)(var g=b('eprintf'),h=b(<br/>27d("CallbackDependencyManager",["ErrorUtils"],function(a,b,c,d,e,f)(var g=b('ErrorUtil))</pre> |
| OmpKrNnzUZp.js | 28 d("EventSubscription", [], function(a,b,c,d,e,f) {function g(h) {this.subscriber=h;}g.pr                                                                                                    |
| RncSj5GOATo.js | <pre>29d("EmitterSubscription", ["EventSubscription"],function(a,b,c,d,e,f)(var g=b('EventSu. 30d("invariant", [],function(a,b,c,d,e,f)(function g(h)(if(!h)throw new Error('Invarian"))</pre>  |
| TKSogGvK2aB.js | 31d("EventSubscriptionVendor",["invariant"],function(a,b,c,d,e,f)(var g=b('invariant')                                                                                                    |
| VAWWw7NKIB7.js | 32 d("emptvFunction".["convProperties"].function(a.b.c.d.e.f)(var_d=b('convProperties')                                                                                                    |

### 12.7. Network Monitoring

The Network Monitoring request is a tool in the toolbox that allows developers to view a network activity on a site.

#### To view the page source

- Click the IceDragon button at the top left of the browser:
- er: 📄 IceDragon
- Click the Web Developer > Network

The 'Network' interface will display on the bottom of the browser.

COMODO Creating Trust Online

| *   | > Conso     | le 🛱 Inspector 🛈 Del                   | bugger 🛛 Style Editor | Ø       | Profiler 📻 Net    | twork 🛓          |            |             | 108            |
|-----|-------------|----------------------------------------|-----------------------|---------|-------------------|------------------|------------|-------------|----------------|
| v   | Method      | File                                   | Domain                | Туре    | Size              | 0 ms             |            | 256         | 0 ms 🖂         |
| ۰   | GET         | doggie_1384368756.jpg                  | B.yimg.com            | jpeg    | 34,12 KB          | () → 415 m       | s .        |             | ^              |
| ۰   | GET         | 286440.jpg                             | B.yimg.com            | jpeg    | 2,97 KB           | 🛑 → 274 ms       |            |             |                |
| 0   | GET         | ht_ew_fifty_shades_kb_1                | 4.yimg.com            | jpeg    | 12,03 KB          | ① → 194 ms       |            |             |                |
| •   | GET         | video.primetimeinnotim                 | 4.yimg.com            | jpeg    | 13,80 KB          | ● → 242 ms       |            |             | 1              |
| ۰   | GET         | 1384372089_mariah-care                 | I2.yimg.com           | jpeg    | 23,21 KB          | <b>933</b> - 933 | ms         |             |                |
| •   | GET         | 2f8222b7d1e07ce491778a                 | 4.yimg.com            | jpeg    | 11,12 KB          | 🍈 → 332 ms       |            |             |                |
| All | GET<br>HTML | 611 ac7 ace2f6458 a8d5<br>CSS JS XHR F | onts Images Me        | dia dia | 10.15 KR<br>Flash | 🦚 . 202 me       | 42 request | s, 587,18 K | ₹<br>B, 5,95 s |

The Network table displays,

- √ The HTTP status code returned. Hover over the icon to see the exact code. Green color-coded icon success (2XX codes), orange redirection (3XX), or red errors (4XX and 5XX).
- Method: Shows the HTTP request method.
- File: Shows the basename of the file requested.
- **Domain** Shows the domain of the path requested.
- **Type** Shows Content-type of the response.
- Size Shows the size of the response.
- o ms Displays a timeline for the different parts of each request.

Each column can be sorted by ascending or descending.

- The network allows to view a detailed information about the request in the right-hand side of the network interface. To view network request details, click on the icon 🖂.
- Click the 
   icon to hide request details and to return to the list view.

The toolbar will be displayed at the top of the pane and allows you to switch between different pages:

• Headers - Provides information about the request: URL, status code, the HTTP request and sent response headers.

The filter header field allows you to filter the headers.

- Cookies -Provides full details of any cookies sent with the request or response.
- Params Displays the GET parameters and POST data of a request.
- **Response** Displays the complete content of the response. Depending of the type of response, it will be displayed in HTML, JS, or CSS as text, JSON as an object, an image will be shown as a preview.
- Timings Provides detailed timeline bar for the request showing how the total wait time is split into the various stages.

The developers can also sort their certain type of files by HTML, by JS, by XHR, by Fonts, by Images, by Media or by Flash type. Click the buttons in the Network toolbar to filter the list by type. This is also allows you to find out the total size and download time for a particular type of file.

### 12.8. Using the Developer Toolbar

The Developer Toolbar provides a command-line interface to IceDragon to developer tools to navigate and one click access to commonly used tools.

IceDragor

#### To open developer toolbar element

- Click the IceDragon button at the top left of the browser:
- Click Web Developer.
- Select 'Developer Toolbar'.

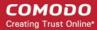

10 🛛

The left site of the toolbar contains the prompt for the command line, on the right is the button that toggles the toolbox Press F1 to open the pop-up help.

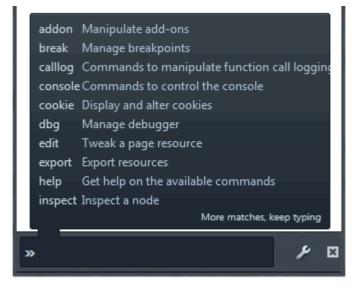

or

»

To view a list of supported commands, type 'help'.

| Available Commands:                                                  |
|----------------------------------------------------------------------|
| addon - Manipulate add-ons » help addon                              |
| break - Manage breakpoints » help break                              |
| calllog - Commands to manipulate function call logging whelp calllog |
| console - Commands to control the console whelp console              |
| cookie - Display and alter cookies » help cookie                     |
| dbg – Manage debugger 👒 help dbg                                     |
| edit - Tweak a page resource whelp edit                              |
| export - Export resources whelp export                               |
| help - Get help on the available commands whelp help                 |
| inspect - Inspect a node whelp inspect                               |
| <b>jsb</b> – JavaScript beautifier 🛛 » help jsb                      |
| pagemod - Make page changes whelp pagemod                            |
| paintflashing - Highlight painted area whelp paintflashing           |
| pref - Commands to control settings                                  |
| profiler - Manage profiler » help profiler                           |
| resize - Control Responsive Design Mode » help resize                |
| restart - Restart IceDragon » help restart                           |
| screenshot - Save an image of the page whelp screenshot              |
| tilt - Visualize the webpage in 3D » help tilt                       |
|                                                                      |

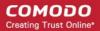

### 12.9. Responsive Design View

Responsive Design View tool helps web developer to view, read and navigate his web design on the different screen sizes without changing the overall size of his browser window.

#### To open responsive design view

• Click the IceDragon button at the top left of the browser:

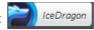

- Click Web Developer.
- Select 'Responsive Design View'.

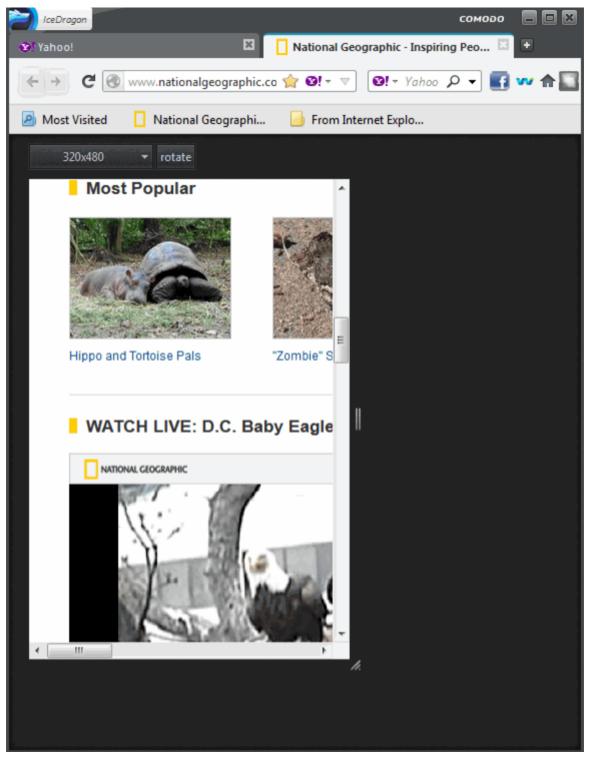

### 12.10. Run Experimental Java Scripts on Page

The Scratchpad web developer tool in IceDragon allows you to run experimental Java Script code for that page. This tool is very useful for you to try out various ideas and execute them on the web page before final implementation. Web Console also can be used for editing and running Java Script codes but is limited to executing single line of code at a time whereas Scratchpad can be used to execute many lines of codes at a time. Some of the uses of Scratchpad include testing new codes, debugging and to run saved reusable java script codes.

#### To open Scratchpad tool

• Click the IceDragon button at the top left of the browser:

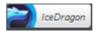

- Click Web Developer
- Select 'Scratchpad'.

The Scratchpad editor will open. This contains some brief information about how to use it.

| <b>@</b> s                                           | Scratchpad                                                                                                    | ×  |
|------------------------------------------------------|----------------------------------------------------------------------------------------------------|----|
| <u>F</u> ile                                         | e <u>E</u> dit E <u>x</u> ecute E <u>n</u> vironment <u>H</u> elp                                                                                                    |    |
| O                                                    | Open File Save Save As Run Inspect Display                                                                                                    |    |
| 1<br>2<br>3<br>4<br>5<br>6<br>7<br>8<br>9<br>9<br>10 | <pre>* * Enter some JavaScript, then Right Click or choose from the Execute * 1. Run to evaluate the selected text (Ctrl+R), * 2. Inspect to bring up an Object Inspector on the result (Ctrl+I), * 3. Display to insert the result in a comment after the selection. */ */********************************</pre> | or |
|                                                      | III                                                                                                    |    |

After you have written the code in the Scratchpad, select it and right-click to execute or from the menu bar select 'Execute'. You have three choices to output the code:

- **Run** Executes the code in the page.
- Inspect In addition to executing the code in the page, an object inspector will be displayed that will help you to analyze the returned value.
- **Display** After executing the code in the page, the results are inserted in the Scratchpad window as a comment. This will help you to keep track of the changes made in the page.

### 12.11. View Page Source

Comodo IceDragon enables you to view the source code of the wepage you are viewing. This is useful for web developer to analyze the codes and style rules while they are developing their own web pages.

COMODO Creating Trust Online\*

#### To view the page source

Click the IceDragon button at the top left of the browser:

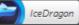

Click Web Developer > Page Source

The page source will be displayed in a new window.

| 🕝 Comod                   | o IceDragon                                                                                                    |
|---------------------------|----------------------------------------------------------------------------------------------------|
| <u>F</u> ile <u>E</u> dit | <u>V</u> iew <u>H</u> elp                                                                                                    |
| 1 <                       | !DOCTYPE html>                                                                                                    |
| 2 <1                      | html lang="en-US" class="dev-desktop ua-ff ua-win ua-6.1 ua-ff20 b                                                                                                    |
| 3 <                       | ! m2 template>                                                                                                    |
| 4 <                       | head>                                                                                                    |
| 5                         | <meta content="chrome=1" http-equiv="Content-Type" x-ua-compatible"=""/>                                                                                                    |
| 9                         | <meta content="Yahoo!" keywords"="" name="description" og:title"=""/>                                                                                                    |
| 12                        | <meta content="website" property="og:type"/>                                                                                                    |
| 13                        | <meta content="http://us.yahoo.com/" property="og:url"/>                                                                                                    |
| 14                        | <meta content="Yahoo!" og:image"="" og:site_name"="" property="og:description"/>                                                                                                    |
| 17                        | <meta content="90376669494" property="fb:app_id"/>                                                                                                    |
| 18<br>19                  | (against type="tout/jewspacyint")                                                                                                    |
| 20                        | <script type="text/javascript"><br>//Roundtrip</td></tr><tr><td>20</td><td>rtTop = Number(new Date());</td></tr><tr><td>21</td><td>TOTOP - NUMBER (NEW Date()),</td></tr><tr><td>23</td><td><pre>document.documentElement.className += ' jsenabled';</pre></td></tr><tr><td>24</td><td></script> |
| < <u> </u>                | 4) was appre                                                                                                    |
|                           |                                                                                                    |

### 12.12. Add More Web Development Tools

In addition to the built-in web development tools, a number of tools, which can be added to the browser are developed world wide. You can add these as add-ons to your browser.

IceDragon

IceDragon

#### To add more web development tools

- Click the IceDragon button at the top left of the browser:
- Click Web Developer
- Select 'Get More Tools' from the options

You will be taken to the add-ons page from which you can download the web development tools add-ons. Refer to Installing Add-ons for more details on downloading and installing the add-ons.

# 12.13. Enabling Character Encoding from the Web Developer Console

Comodo IceDragon automatically chooses fonts Unicode ranges, refer to **Setting Fonts, Languages and Encoding** but you can specify the font that you want IceDragon to use.

#### To enable character encoding

- Click the IceDragon button at the top left of the browser:
- Click Web Developer

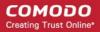

Select 'Character Encoding' from the options.

### 12.14. Working Offline

Comodo IceDragon sets up offline access so you are able to view, access the most recent web pages that you have recently visited while using the system. It is very useful tool when you are in airplane or train without wireless Internet.

You can,

٠

- Save any web pages on your hard drive.
- Open the file to view it.
- Look for Yahoo and Google.

You can not,

- Click any link on it as the page will be blocked.
- · Browse through your History page or send any email.
- Do not have access to Yahoo and Google.

| Offline mode                                                         |
|----------------------------------------------------------------------|
| <br>IceDragon is currently in offline mode and can't browse the Web. |
| Press "Try Again" to switch to online mode and reload the page.      |
| Try Again                                                            |
|                                                                      |

IceDragon

#### To disable work offline

- Click the IceDragon button at the top left of the browser:
- Uncheck 'Work Offline'
- Alternatively, click Web Developer> uncheck 'Work Offline'

# 13. Troubleshooting

This section briefs you on how to resolve problems that might arise when you are using Comodo IceDragon. Click the following link to know more:

• Error: ""This Connection is Untrusted"

### 13.1. Error: ""This Connection is Untrusted"

You may find your computer screen throwing up error messages when IceDargon is not able to verify the certificate with the website while using the browser.

- To cancel the error message
- To install the certificate authority (MIT CA)
- To set the CA

#### To cancel the error message

- When the error will appear click on "I Understand The Risks"
- Click the "Add Exception" button

| 4 | You have asked IceDragon to connect securely to mail.uptel.net, but we can't confirm that your                                                                                                    |
|---|----------------------------------------------------------------------------------------------------|
|   | connection is secure.                                                                                                    |
|   | Normally, when you try to connect securely, sites will present trusted identification to prove that you<br>are going to the right place. However, this site's identity can't be verified.                   |
|   | What Should I Do?                                                                                                    |
|   | If you usually connect to this site without problems, this error could mean that someone is trying to<br>impersonate the site, and you shouldn't continue.                                                  |
|   | Get me out of here!                                                                                                    |
|   | Technical Details                                                                                                    |
|   | I Understand the Risks                                                                                                    |
|   | If you understand what's going on, you can tell IceDragon to start trusting this site's identification.<br>Even if you trust the site, this error could mean that someone is tampering with your connection |
|   | Don't add an exception unless you know there's a good reason why this site doesn't use trusted identification.                                                                                              |
|   | Add Exception_                                                                                                    |

The 'Add Security Exception' dialog will open

| Contract Add Security Exception                                                        |  |  |  |  |
|----------------------------------------------------------------------------------------|--|--|--|--|
| You are about to override how IceDragon identifies this site.                          |  |  |  |  |
| Legitimate banks, stores, and other public sites will not ask you to do this.          |  |  |  |  |
| Server                                                                                 |  |  |  |  |
| Location: https://mail.uptel.net/ <u>G</u> et Certificate                              |  |  |  |  |
| Certificate Status                                                                     |  |  |  |  |
| This site attempts to identify itself with invalid information.                        |  |  |  |  |
| Unknown Identity                                                                       |  |  |  |  |
| Certificate is not trusted, because it hasn't been verified by a recognized authority. |  |  |  |  |
| Permanently store this exception                                                       |  |  |  |  |
| Confirm Security Exception Cancel                                                      |  |  |  |  |

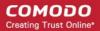

- The 'View' button opens the 'Certificate Viewer' with full info selected cert
- Check the 'Permanently store this exception' box to trust the certificate and store. This tick also cancel the screen
   again for the next visit.
- Click the 'Get Certificate' button
- Click the 'Confirm Security Exception' button.

#### Alternatively, you can edit the setting for the CA

- Click the IceDragon button at the top left of the browser:
- Open the Options menu > Options
- Select the Advanced tab > Encryption > under the 'Certificates' section select 'View Certificates' button
- Click the 'Authorities' and find the MIT CA
- Select the MIT CA > click 'Edit Trust'
- Check the box to allow the CA to identify websites.

#### Install the certificate authority (MIT CA)

- Download the MIT CA (Certificate Authority)
- The 'Certificate Authority' dialog will open
- Check the 'Trust this CA to identify websites' and press OK

| 🔁 Downloading Certificate                                                                                                 | ×  |  |  |
|----------------------------------------------------------------------------------------------------|----|--|--|
| You have been asked to trust a new Certificate Authority (CA).                                                            |    |  |  |
| Do you want to trust "Certificate Authority (unnamed)" for the following purposes?                                        |    |  |  |
| Trust this CA to identify websites.                                                                                       |    |  |  |
| Trust this CA to identify email users.                                                                                    |    |  |  |
| Trust this CA to identify software developers.                                                                            |    |  |  |
| Before trusting this CA for any purpose, you should examine its certificate and its policy and procedures (if available). |    |  |  |
| View Examine CA certificate                                                                                               |    |  |  |
| OK Canc                                                                                                    | el |  |  |
|                                                                                                    |    |  |  |

- View button opens the 'Certificate Viewer' with full info of selected cert
- Trust this CA to identify websites Check the box if you trust the CA to issue certificates for Web site certificates that handle e.g., financial transactions
- Trust this CA to identify email users If you send email users confidential information in encrypted form to identify
  prospective certificate owners
- Trust this CA to identify software developers Check the box if you trust the CA to issue certificates that identify the
  origin of Java applets and JavaScript scripts.

The CA will be installed in IceDragon. Try again to access the site.

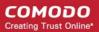

# 14. Report a Bug

Comodo continually updates its products and intends to keep them bug-free. If you find any bug or have questions, please submit a bug report post them in the Feedback section of the Comodo IceDragon forum at:

http://forums.comodo.com/bug-reports-cid-b284.0/

If you haven't done so already, please create an account before posting.

## About Comodo

The Comodo companies are leading global providers of Security, Identity and Trust Assurance services on the Internet. Comodo CA offers a comprehensive array of PKI Digital Certificates and Management Services, Identity and Content Authentication (Two-Factor - Multi-Factor) software, and Network Vulnerability Scanning and PCI compliance solutions. In addition, with over 10,000,000 installations of its threat prevention products, Comodo Security Solutions maintains an extensive suite of endpoint security software and services for businesses and consumers.

Continual innovation, a core competence in PKI and a commitment to reversing the growth of Internet-crime distinguish the Comodo companies as vital players in the Internet's ongoing development. Comodo, with offices in the US, UK, China, India, Romania and the Ukraine, secures and authenticates the online transactions and communications for over 200,000 business customers and millions of consumers, providing the intelligent security, authentication and assurance services necessary for trust in on-line transactions.

#### Comodo Security Solutions, Inc.

1255 Broad Street Clifton, NJ 07013 United States Tel: +1.877.712.1309 Tel: +1.703.637.9361 Email: EnterpriseSolutions@Comodo.com

For additional information on Comodo - visit http://www.comodo.com.